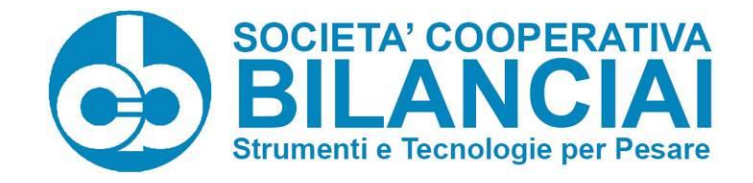

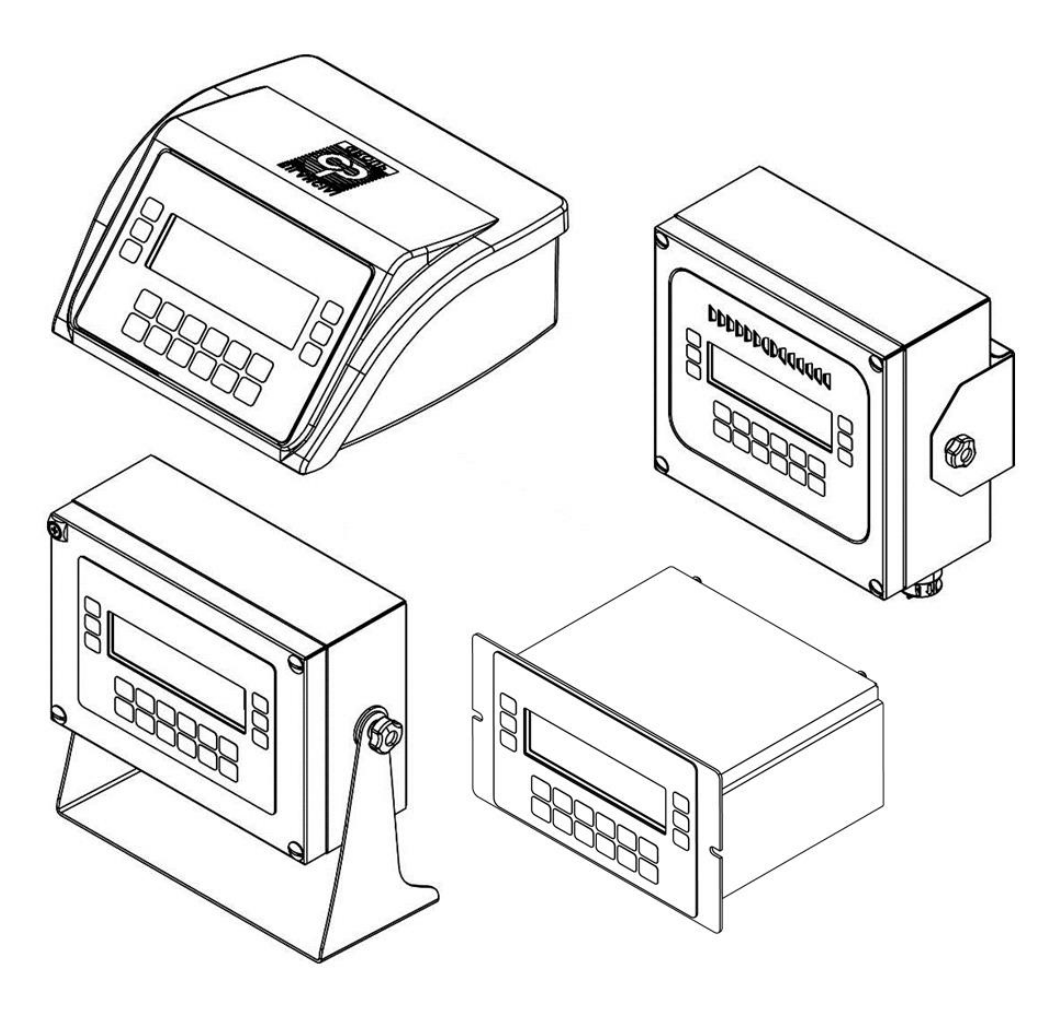

# **WÄGETERMINAL DD700 BEDIENUNGS- UND WARTUNGSHANDBUCH DD700**

C E

**Ausgabe 29.06.2021**

**Handbuchcode 81320458**

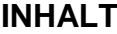

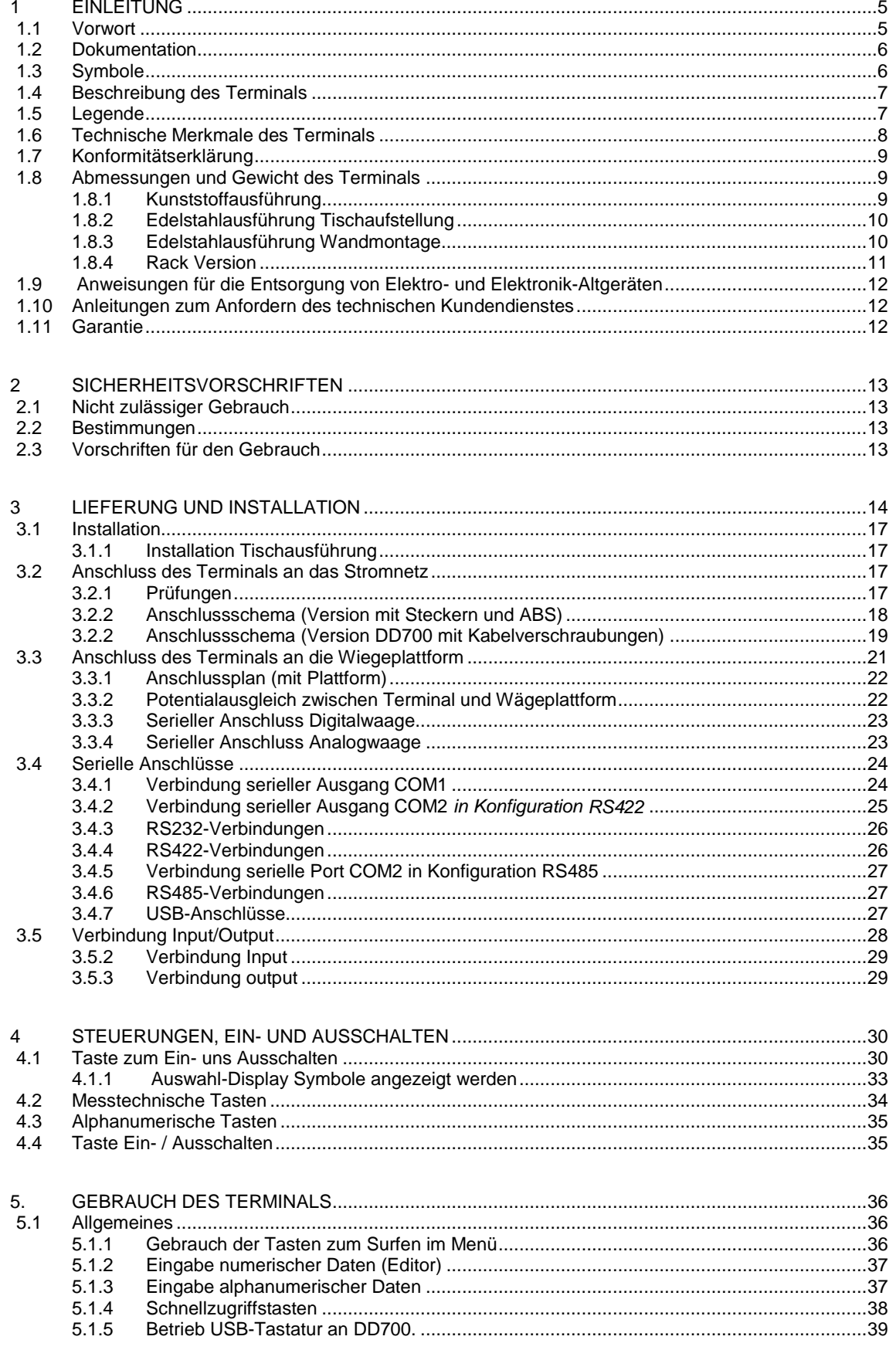

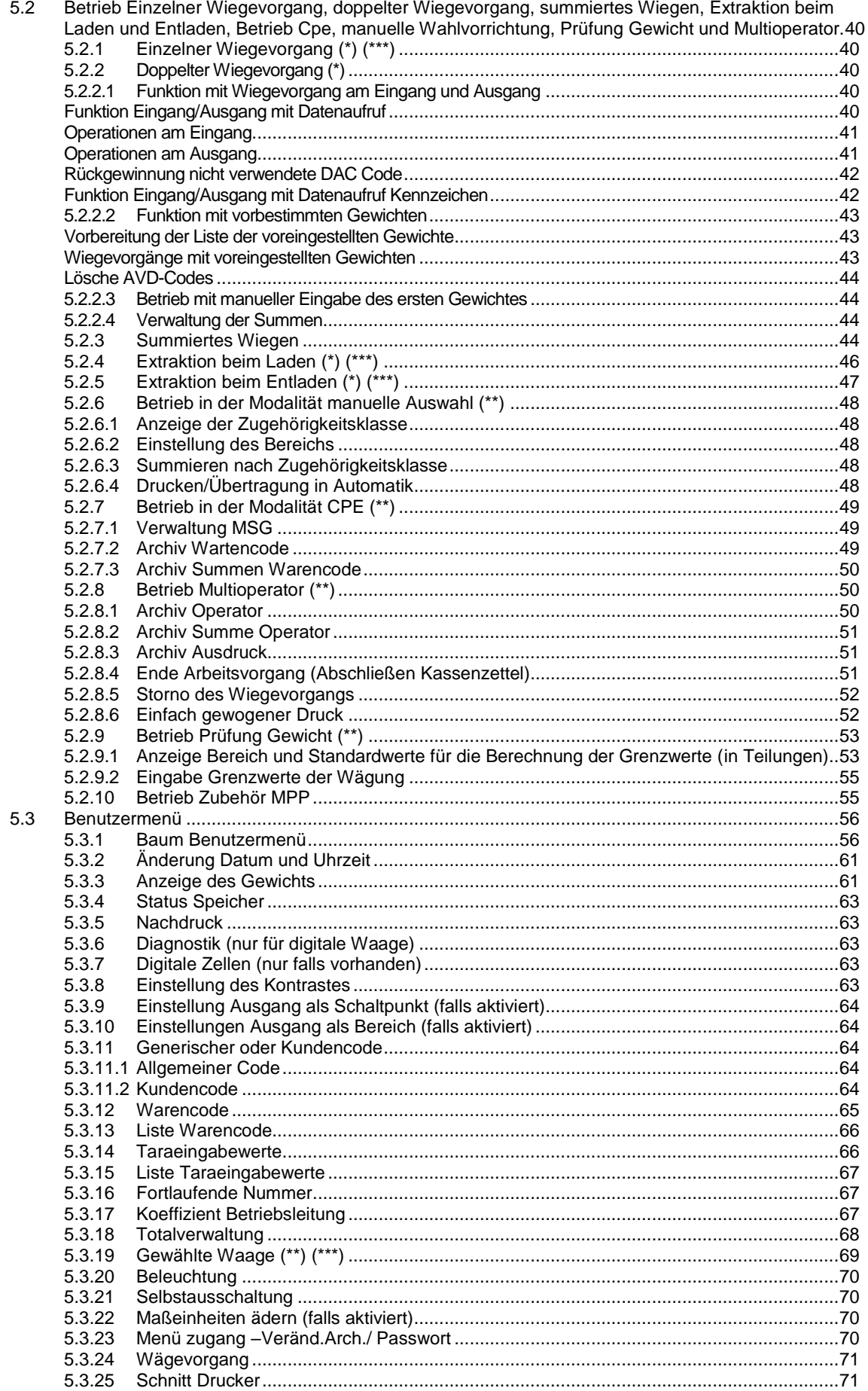

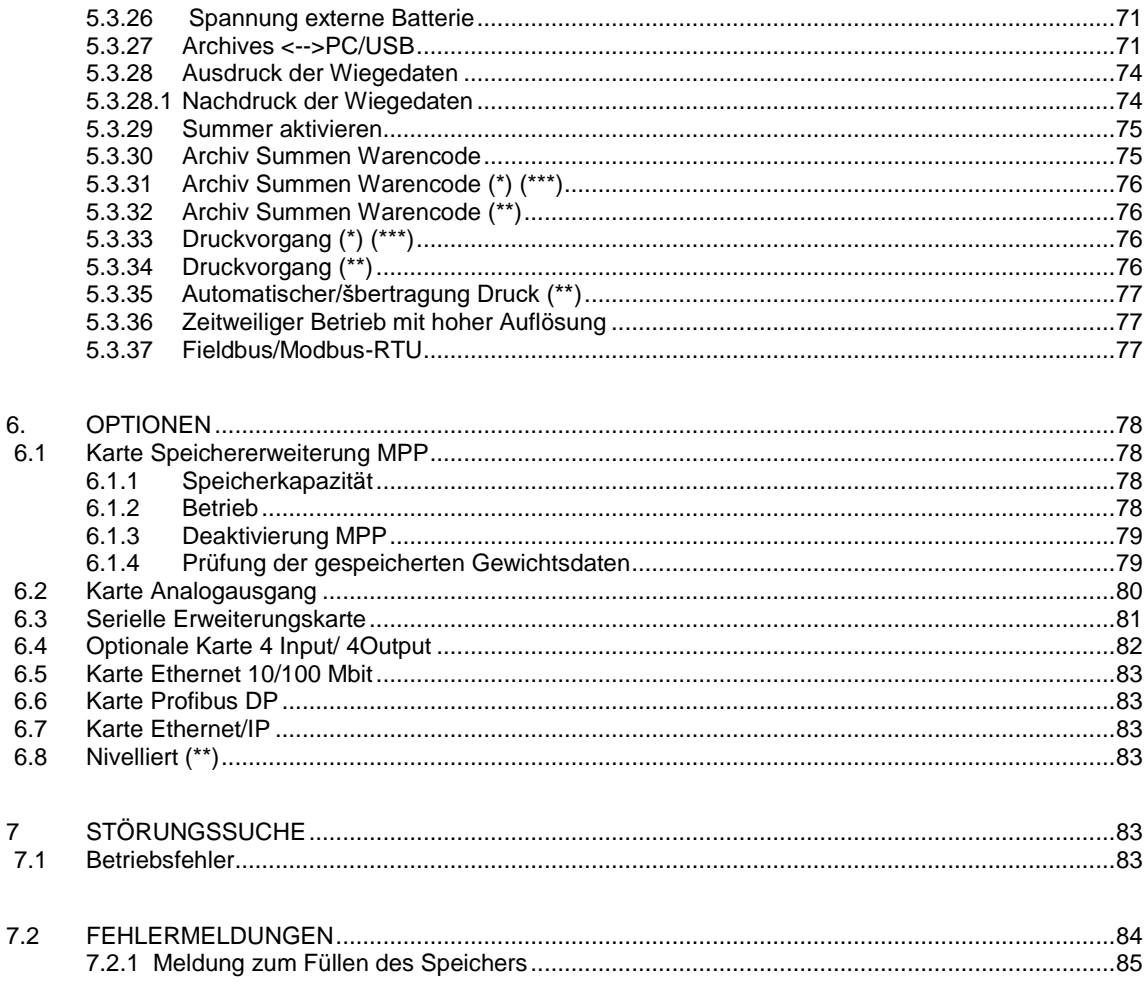

## <span id="page-4-0"></span>**1 EINLEITUNG**

## <span id="page-4-1"></span>**1.1 Vorwort**

- Zweck dieses Handbuches ist es, dem Bediener mit Texten und Abbildungen die grundlegenden Anweisungen und Kriterien für die Installation und den korrekten und sicheren Gebrauch der Wiegeanlage sowie deren Wartung zu übermitteln.
- Das vorliegende Handbuch muss immer griffbereit sein! Die vorgeschriebenen Anweisungen müssen immer eingehalten werden!
- Die Betriebssicherheit der Anlage obliegt in erster Linie dem Bediener, der sie in allen Einzelheiten kennen muss.
- Es ist Pflicht des Bedieners sicherzustellen, dass die Installation den diesbezüglich geltenden Vorschriften entspricht.
- Das Gerät darf nur von Fachpersonal, das das vorliegende Handbuch gelesen und verstanden hat, ausgeführt werden.
- Unter "Fachpersonal" versteht man das Personal, dass infolge einer Ausbildung und beruflicher Erfahrung vom "Sicherheitssachverständigen der Anlage" ausdrücklich für die Installation, den Gebrauch und die Wartung autorisiert wurde.
- Im Falle von Störungen wenden Sie sich an das Kundendienstzentrum in ihrer Nähe.
- Die Anlage darf vonseiten des Bedieners oder von nicht autorisiertem Personal nicht demontiert, verändert bzw. manipuliert werden, ansonsten verfällt unverzüglich die Garantie, und der Hersteller übernimmt keine Verantwortung für Personen- und Sachschäden.
- Außerdem ist es verboten, die Daten auf den Typenschildern und die Schließ- und Legalisierungssiegel am Terminal zu verändern bzw. zu entfernen; folglich sicherstellen, dass alle Schilder vorhanden und leserlich sind, anderenfalls wenden Sie sich an den After-Sale-Service.
- Der Hersteller haftet nicht für Schäden, die auf eine unvorsichtige Handhabung des Terminals zurückzuführen sind.
- Die Informationen und Abbildungen entsprechen dem aktuellen Stand zum Zeitpunkt der Ausgabe.
- Die Gesellschaft ist ständige Weiterentwicklung unserer Produkte verpflichtet und werden daher die Komponenten des Systems oder der Software kann geändert werden.
- Alle in diesem Handbuch enthaltenen technischen Informationen sind das ausschließliche Eigentum des Herstellers und ihm sind alle Rechte vorbehalten.
- Die Vervielfältigung und Verbreitung, auch auszugsweise, dieser Anleitung auf Papier, in elektronischer Form oder im Internet ist ohne die schriftliche Zustimmung des Herstellers verboten.
- Darüber hinaus ist es verboten, diese Bedienungsanleitung für andere als die für die Installation, Nutzung und Wartung des Terminals vorgesehenen Zwecke zu verwenden.
- Für eine detaillierte und eindeutige Beschreibung der Einstellungen oder anderer Eingriffe wird das Wiegeterminal in einigen Abbildungen ohne Schutzvorrichtungen dargestellt. Die Anlage darf unter diesen Bedingungen nicht verwendet werden, die Schutzvorrichtungen dürfen nur für die zur Ausführung der Reparaturen oder Wartungseingriffe unbedingt notwendige Zeit abgenommen werden.

## <span id="page-5-0"></span>**1.2 Dokumentation**

Die mit dem Terminal mitgelieferte Standarddokumentation DD700 besteht aus:

#### **QUICK START**

Mehrsprachige Kurzanleitung auf Papier für den sofortigen Einsatz, Konformitätserklärung und wichtigste Gefahrenhinweise.

 **GEBRAUCHS-, WARTUNGS- UND INSTALLATIONSHANDBUCH** Mehrsprachig, Datei in PDF Format, auf Anfrage ausgedruckt erhältlich.

#### **HANDBUCH DER ANWENDUNG UND PARAMETER**

Mehrsprachig, Datei in PDF Format, auf Anfrage ausgedruckt erhältlich.

Wenden Sie sich an den After-Sale-Service unseres Vertriebs- und Kundendienstnetzes.

## <span id="page-5-1"></span>**1.3 Symbole**

Im Folgenden werden die Symbole aufgeführt, die in diesem Handbuch verwendet werden, um den Leser auf die unterschiedlichen Risikostufen, die beim "Gebrauch und der Wartung" des Instruments auftreten, aufmerksam zu machen.

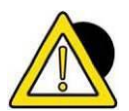

#### *GEFAHR*

Informationen oder Verfahren, die, wenn sie nicht strikt eingehalten werden, zum Tod oder zu schweren Verletzungen führen können.

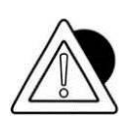

#### *ACHTUNG*

Informationen oder Verfahren, die, wenn sie nicht strikt eingehalten werden, zu leichten Verletzungen oder Schäden am Instrument führen können.

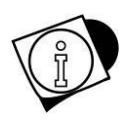

#### *WARNUNG*

Informationen oder Verfahren, die den Benutzer auf den optimalen Gebrauch des Gerätes hinweisen, um die Lebensdauer zu verlängern bzw. Beschädigungen oder Verlust der Programmierung zu verhindern und den Betrieb gemäß den metrischen Standards zu optimieren*.*

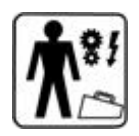

#### *TECHNISCHER KUNDENDIENST*

Die Abschnitte, die am Rand mit diesem Piktogramm gekennzeichnet sind, fallen ausschließlich in den Kompetenzbereich des qualifizierten Fachtechnikers, den der Hersteller beauftragt, um komplexe Eingriffe in bestimmten Situationen auszuführen. Die Kompetenzen betreffen je nach den Situationen die Mechanik und/oder Elektrik und/oder Elektronik und/oder Software*. ES IST STRIKT VERBOTEN, DIESE ARBEITEN AUSZUFÜHREN. VERLETZUNGSGEFAHR ODER SCHÄDEN AN DER MASCHINE!* 

## <span id="page-6-0"></span>**1.4 Beschreibung des Terminals**

Mit dem Terminal DD700 können sehr genaue und zuverlässige Wägungen durchgeführt werden.

- Für industrielle Anwendungen vorgesehen.
- Serienmäßig mit Mess-Software für die Verwaltung von Wägungen ausgestattet.
- Gehäuse in ABS und Edelstahl; verfügbar in Tisch- und Wandausführung.
- Funktionen und Grafik sind flexibel und können kundenspezifisch angepasst werden.
- Verbesserte Konnektivität und erweiterte Netzwerkkommunikation.
- Programmierung und Anpassung durch PC über das Netzwerk.

## <span id="page-6-1"></span>**1.5 Legende**

Das vorliegende Handbuch befasst sich mit Betriebsfunktionen in verschiedenen Modellen, die zum Zeitpunkt des Kaufs definiert wurden. Nachfolgend die im Handbuch verwendeten Symbole:

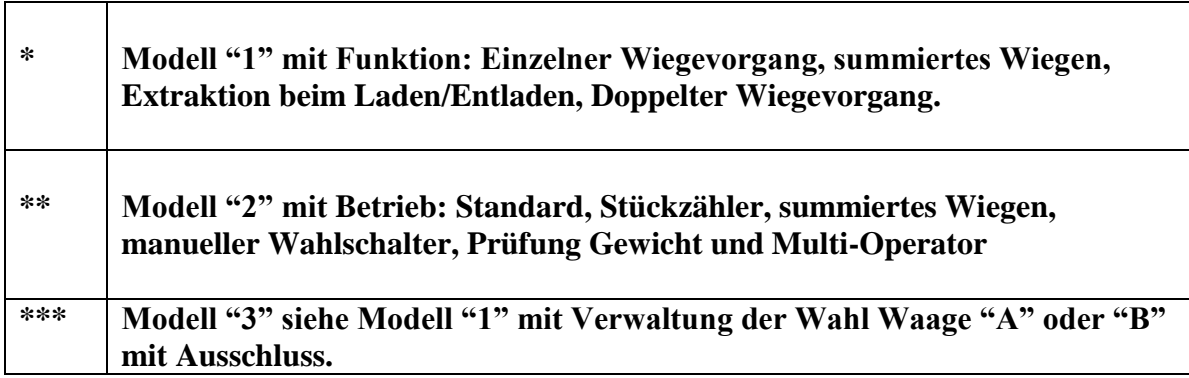

Falls nichts angeben wird, bedeutet das, bei allen Modellen vorhanden.

## <span id="page-7-0"></span>**1.6 Technische Merkmale des Terminals**

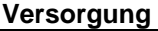

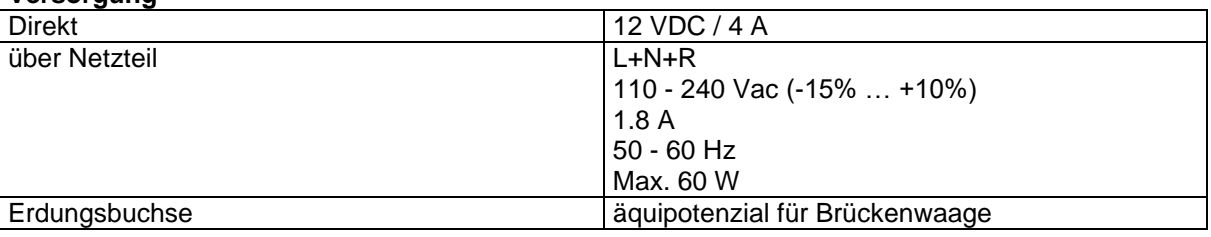

#### **Waagen**

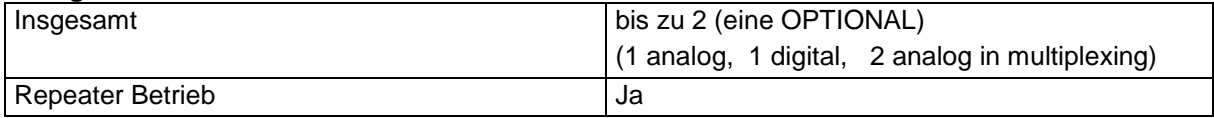

#### **Analogwaage**

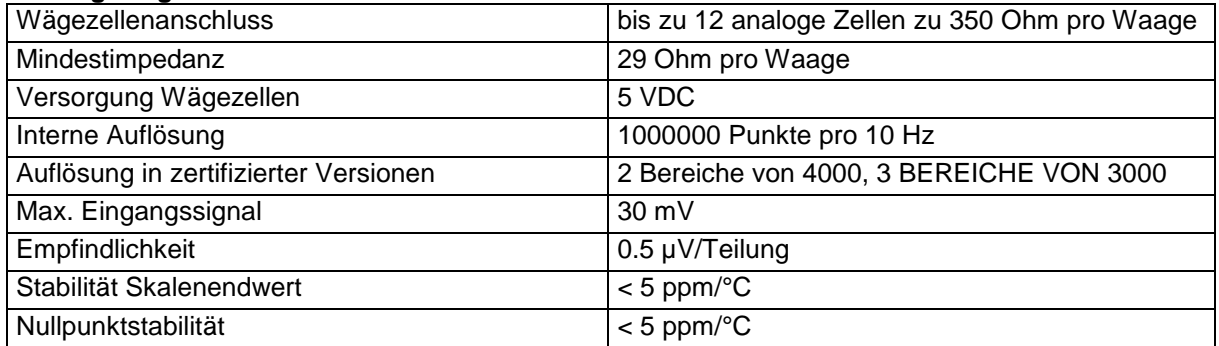

#### **Digitale Waage**

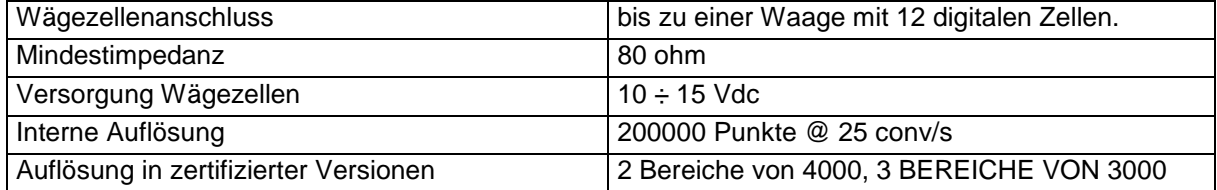

#### **Umgebungseigenschaften**

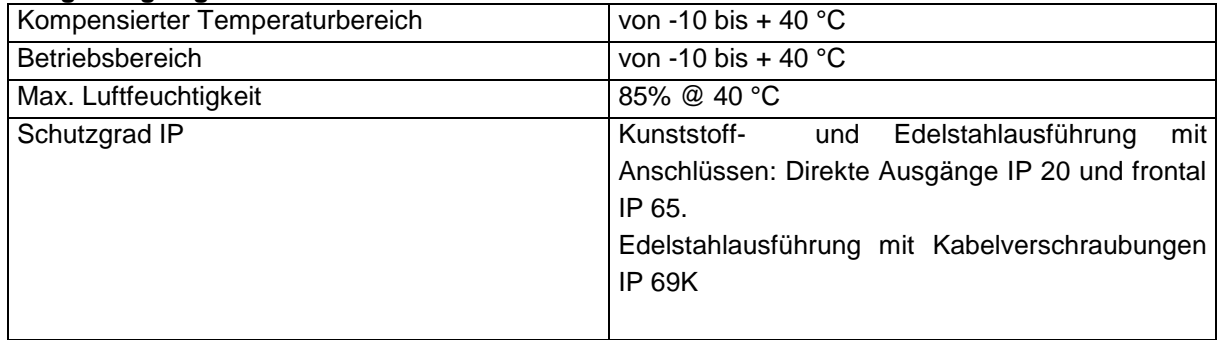

#### **Benutzerschnittstelle**

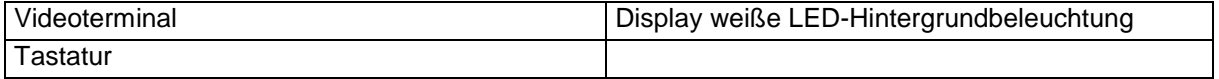

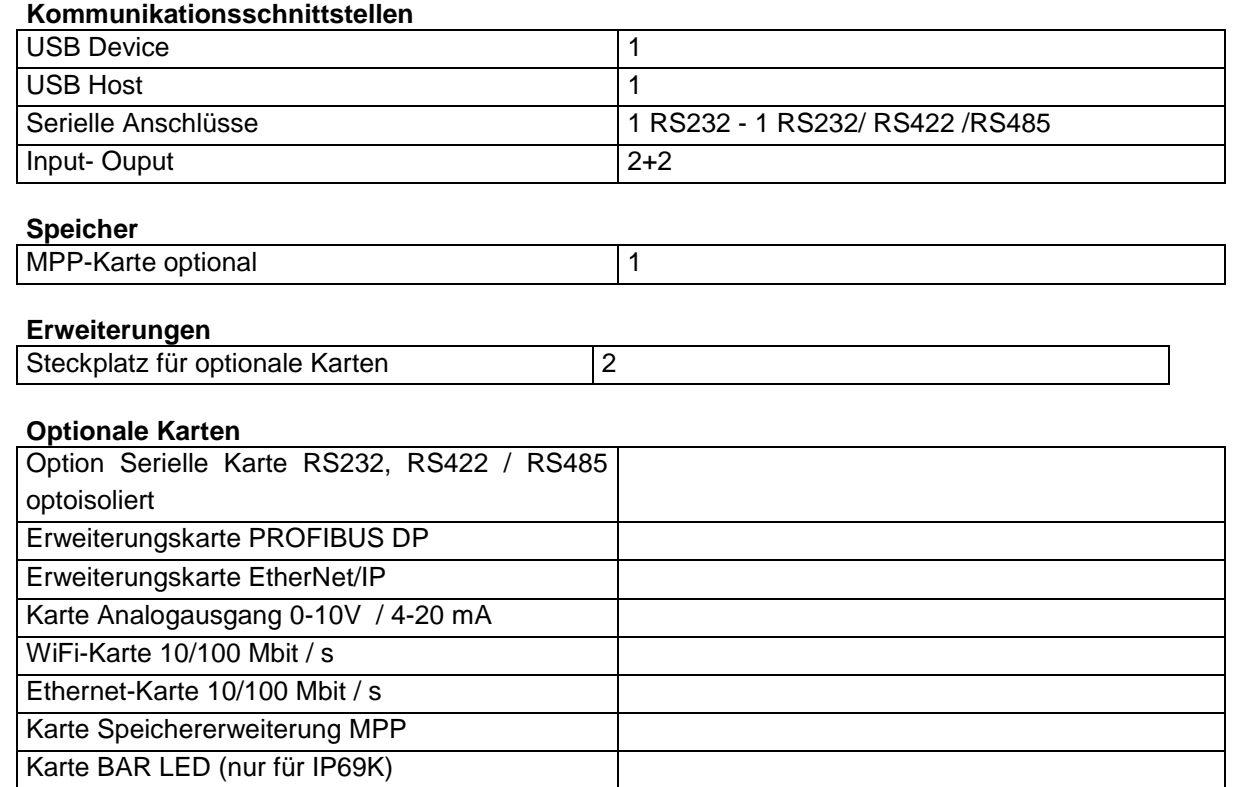

## <span id="page-8-0"></span>**1.7 Konformitätserklärung**

Siehe Handbuch QUICK START.

## <span id="page-8-1"></span>**1.8 Abmessungen und Gewicht des Terminals**

## <span id="page-8-2"></span>**1.8.1 Kunststoffausführung**

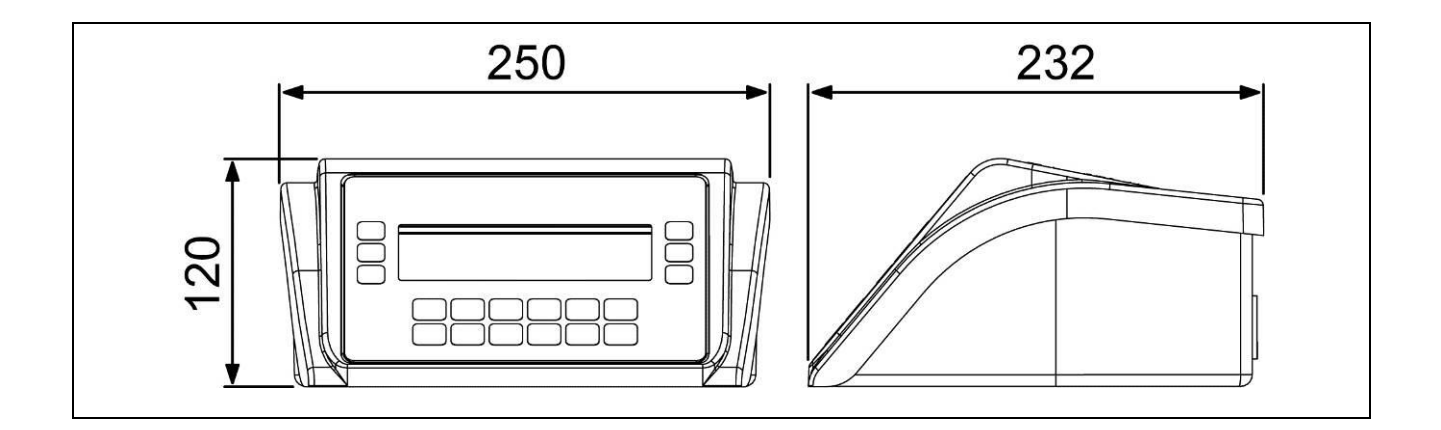

**Abbildung 1.8-1 - Abmessungen des Wägeterminals Kunststoffausführung**

- Abmessungen (ausgedrückt in mm): siehe Abbildung 1.7.1.
- Gewicht: 1,5 kg

## <span id="page-9-0"></span>**1.8.2 Edelstahlausführung Tischaufstellung**

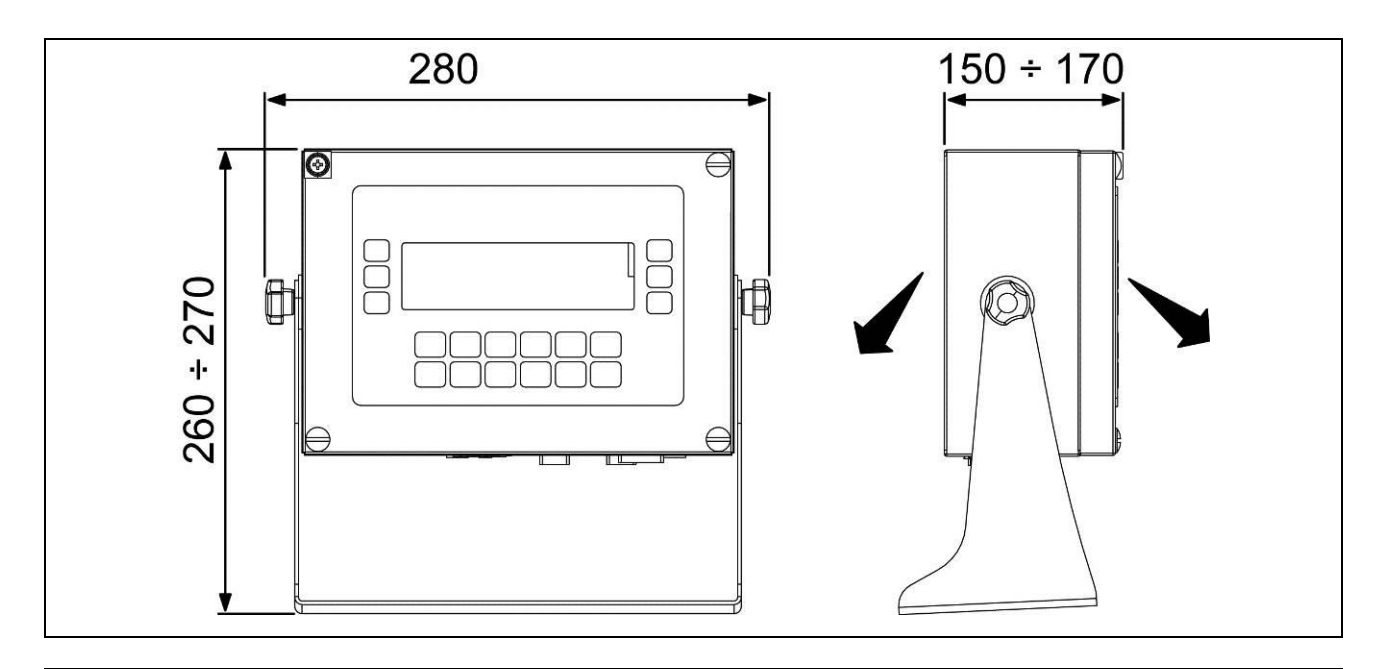

#### **Abbildung 1.8-2 - Abmessungen des Wägeterminals in der Edelstahlausführung, Tischaufstellung**

- Abmessungen (ausgedrückt in mm): siehe Abbildung 1.8.2.
- Gewicht: 4 kg

### <span id="page-9-1"></span>**1.8.3 Edelstahlausführung Wandmontage**

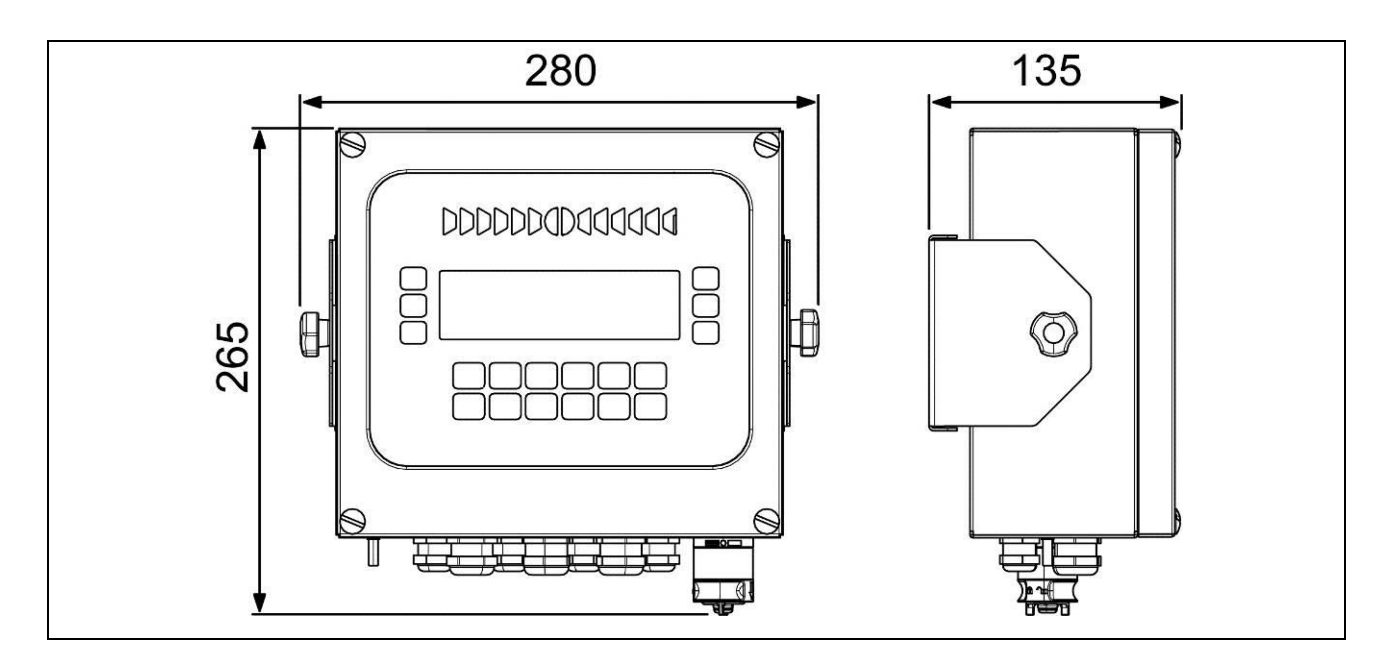

**Abbildung 1.8-3 - Abmessungen des Wägeterminals in der Edelstahlausführung, Wandmontage**

- Abmessungen (ausgedrückt in mm): siehe Abbildung 1.8.3.
- Gewicht: 4 Kg

### <span id="page-10-0"></span>**1.8.4 Rack Version**

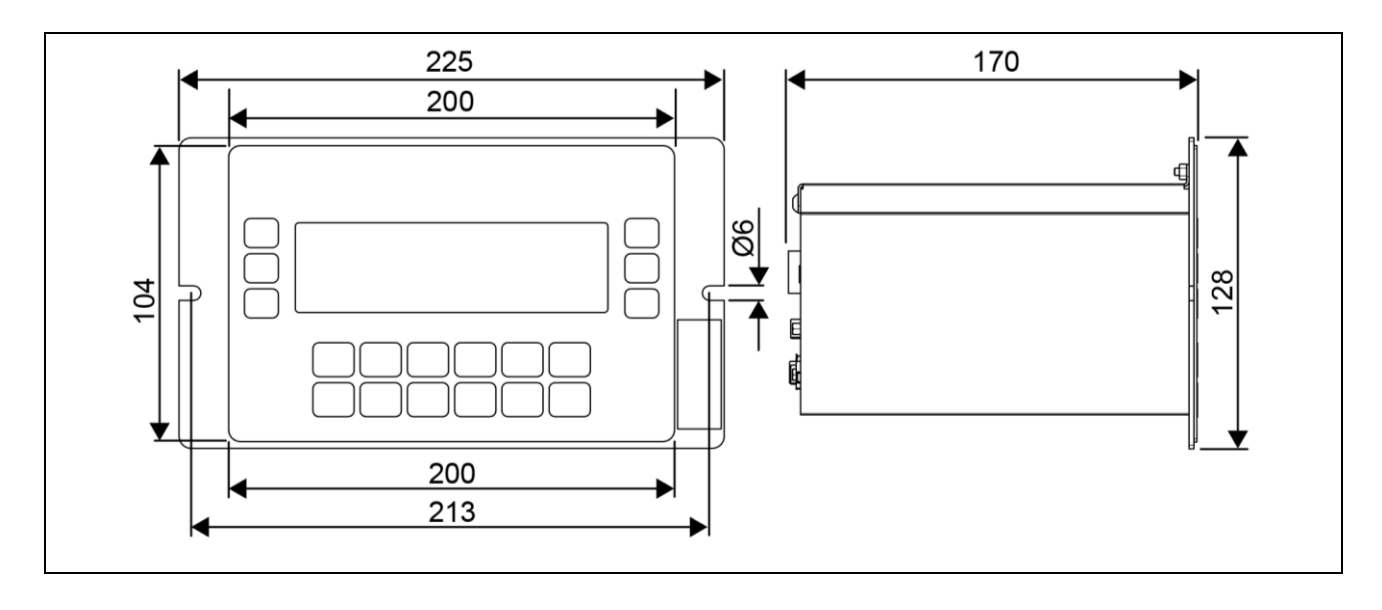

**Figura 1.8-4 - Abmessungen der Wägeterminal Rack Montage version**

- Abmessungen (ausgedrückt in mm): siehe Abbildung 1.8.3.
- Gewicht: 2,5 Kg

## <span id="page-11-0"></span>**1.9 Anweisungen für die Entsorgung von Elektro- und Elektronik-Altgeräten**

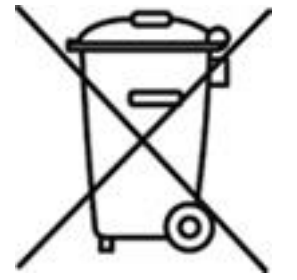

#### **Dieses Symbol auf Ihrem Gerät besagt:**

- Dieses Elektro- bzw. Elektronikgerät darf nicht zusammen mit dem normalen Hausmüll entsorgt werden.
- Es muss getrennt entsorgt werden.
- Es kann beim Kauf eines neuen Gerätes an den Händler zurückgegeben werden.
- Unsachgemäßer Gebrauch oder Entsorgung dieser Geräte kann zu Umweltverschmutzung bzw. Gesundheitsschäden führen.
- Die Nichteinhaltung der oben genannten Anweisungen wird nach den geltenden Vorschriften bestraft.

Im Einzelnen:

- Das Gehäuse und die mechanischen Bauteile sind aus Kunststoff und / oder Metall.
- Im Inneren des Gehäuses sind Leiterplatten und elektronische Bauteile vorhanden.
- Die elektrischen Anschlüsse sind mit isolierten Kupferleitern realisiert.

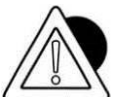

#### *ACHTUNG*

Dieses Gerät muss getrennt entsorgt oder an den Händler oder ein Zentrum für getrennte Abfallsammlung zurückgegeben werden.

## <span id="page-11-1"></span>**1.10 Anleitungen zum Anfordern des technischen Kundendienstes**

Im Falle von Betriebsstörungen oder Defekten, für die der Eingriff von spezialisierten Technikern erforderlich ist, kontaktieren Sie bitte das Kundendienstzentrum in Ihrer Nähe oder wenden Sie sich direkt an den Hersteller.

Für eine schnelle Problemlösung muss dem Kundendienst die Seriennummer des Gerätes auf dem Etikett der Stempelmarke angegeben werden.

Außerdem müssen die Eigenschaften der Anlage, in die das Terminal installiert wurde, angegeben werden.

## <span id="page-11-2"></span>**1.11 Garantie**

Die Garantieklauseln sind im Kaufvertrag festgelegt.

## <span id="page-12-0"></span>**2 SICHERHEITSVORSCHRIFTEN**

## <span id="page-12-1"></span>**2.1 Nicht zulässiger Gebrauch**

Das Gerät in Ihrem Besitz ist eine Wiegenlage und wurde als solche entworfen und hergestellt. In erster Linie wurde es für das Abwiegen von Waren realisiert.

- Es ist verboten, das Terminal ohne die notwendigen Vorkehrungen für die sichere Anwendung zu gebrauchen.
- Es ist verboten, das Terminal an Orten mit Explosions- oder Brandgefahr zu verwenden.

Andere Anwendungen sind nur dann zulässig, wenn sie ausdrücklich vom Hersteller genehmigt wurden.

## <span id="page-12-2"></span>**2.2 Bestimmungen**

Die Bedingungen für den Gebrauch des elektronischen Terminals als Wiegeinstrument werden von den geltenden Normen im Nutzerland festgelegt.

Alle Anwendungen, die von diesen Standards abweichen, sind verboten.

## <span id="page-12-3"></span>**2.3 Vorschriften für den Gebrauch**

- Während des Gebrauchs müssen die Anweisungen im vorliegenden Handbuch strikt befolgt werden.
- Im Falle von Abweichungen zwischen den Angaben in dieser Bedienungsanleitung und dem Gerät in Ihrem Besitz, wenden Sie sich bitte an Ihren Fachhändler oder den After-Sale-Service des Herstellers.
- Die Anweisungen auf den Warn- und Gefahrenschildern am Terminal müssen strikt befolgt werden.
- Sicherstellen, dass das Terminal mit allen Schutzgehäusen und Abdeckungen ausgestattet ist, und die Unversehrtheit der Kabel und deren korrekten Anschluss überprüfen.
- Sicherstellen, dass das Terminal immer an einer Stromsteckdose mit einer korrekten Erdung angeschlossen ist, und dass die Leitung mit den geltenden Vorschriften konform ist. Sicherstellen, dass zwischen Erdung und Nullleiter keine Potenzialdifferenz vorhanden ist.
- Wenn das Terminal an andere Geräte wie Computer o. a. angeschlossen werden muss, müssen sie vor dem Anschluss vom Netz abgetrennt werden.
- Alle Wartungs- und / oder Reparaturarbeiten dürfen nur von autorisiertem Personal durchgeführt werden.
- Den Terminal immer vom Stromnetz abtrennen und vor dem Zugriff auf die Innenbauteile einige Minuten verstreichen lassen.

## <span id="page-13-0"></span>**3 LIEFERUNG UND INSTALLATION**

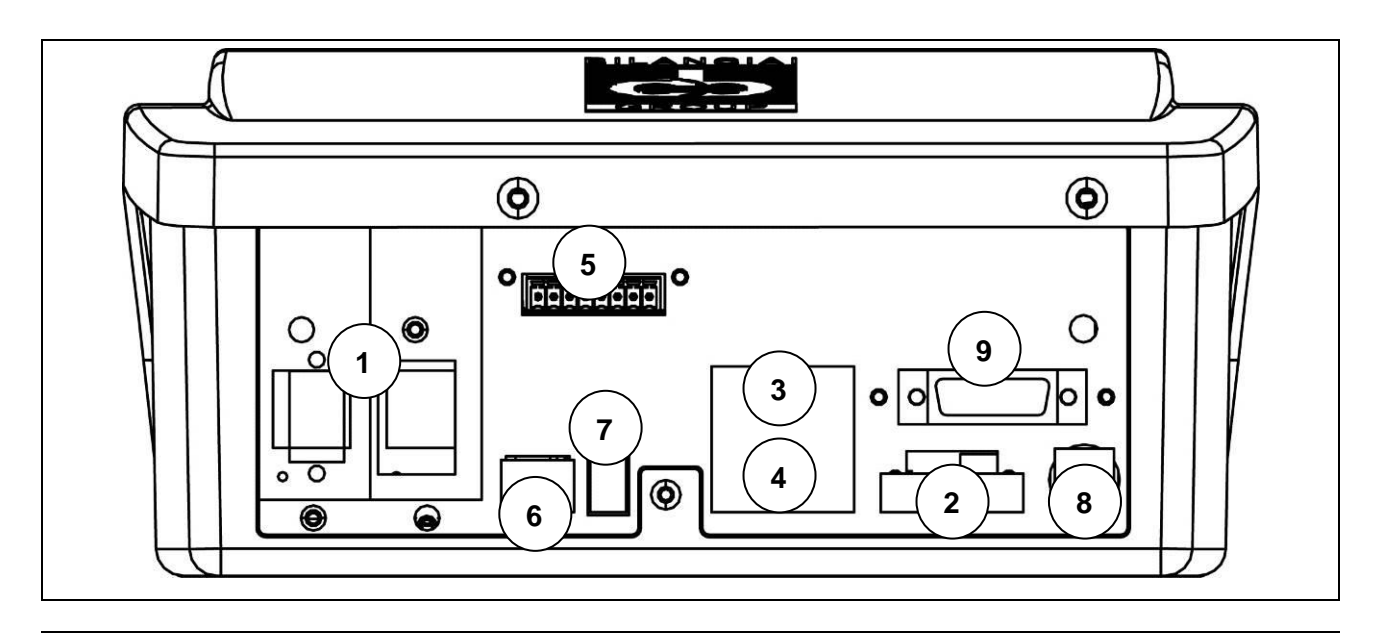

**Abbildung 3-1 – Unterseite des Terminals mit Anschlüssen** 

#### **Legende:**

- 1. Steckplätze für optionale Karten
- 2. Analogwaage 1
- 3. Port COM2
- 4. Port COM1
- 5. Klemmenbrett I/O
- 6. Port USB DEVICE
- 7. Port USB HOST
- 8. Versorgung 12 V (über externen Speiser 110÷240 VAC)
- 9. Waage DGT (Opt.) oder 2. Analogwaage in Multiplexing (Opt.)

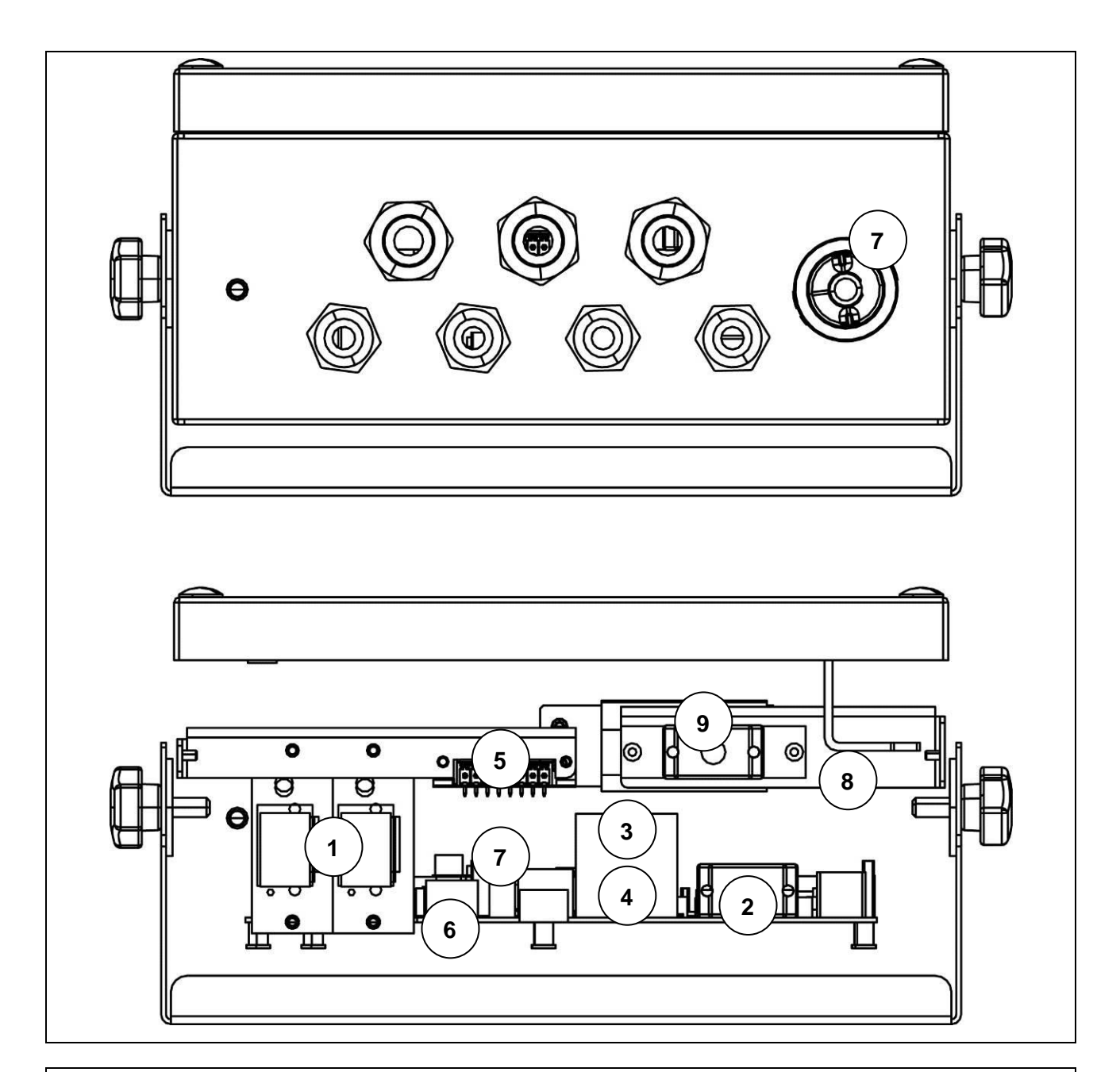

#### **Abbildung 3-2 – Unterseite des Terminals mit Kabelverschraubungen Außenansicht (Abb. oben) und Innenansicht (Abb. unten)**

#### **Legende:**

- 1. Steckplatz für optionale Karten
- 2. Waage 1
- 3. Port COM2
- 4. Port COM1
- 5. Klemmenbrett I/O
- 6. Port USB CLIENT
- 7. Port USB HOST
- 8. Versorgung 110/240 Vac
- 9. Waage DGT (Opt.) oder 2. Analogwaage in Multiplexing (Opt.)

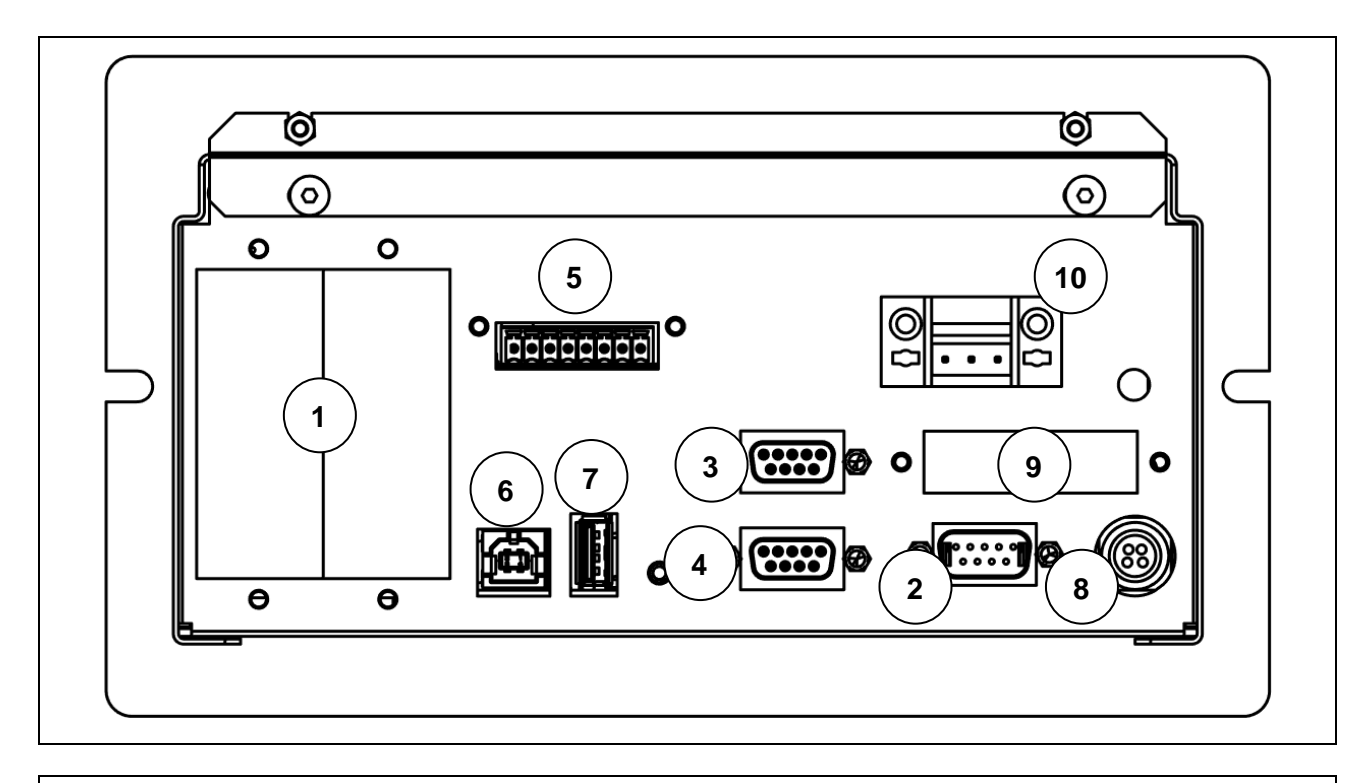

**Figura 3-3 Rückseite des Terminals mit Anschlüssen Rack version**

#### **Legende:**

- 1. Steckplatz für optionale Karten
- 2. Waage 1
- 3. Port COM2
- 4. Port COM1
- 5. Klemmenbrett I/O
- 6. Port USB CLIENT
- 7. Port USB HOST
- 8. Stromversorgung 12 V (mittels externer Stromversorgungseinheit)
- 9. Waage DGT (Opt.) oder 2. Analogwaage in Multiplexing (Opt.)
- 10. 12V Versorgungsklemme(als Alternative zur externen Stromversorgung)

## <span id="page-16-0"></span>**3.1 Installation**

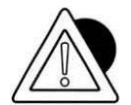

#### *ACHTUNG*

Dieser Terminal muss an einem vor Witterungseinflüssen geschützten Innenraum installiert werden, da es nicht dazu vorgesehen ist, Unwettern standzuhalten.

### <span id="page-16-1"></span>**3.1.1 Installation Tischausführung**

Das Terminal so auf einer festen Ebene (Tisch oder Schreibtisch ohne Räder) positionieren, dass keine direkte Sonneneinstrahlung auf den Monitor fällt und Lichtreflexe vermieden werden, sicherstellen, dass es stabil und sicher auf den rutschfesten Füßen aufliegt.

## <span id="page-16-2"></span>**3.2 Anschluss des Terminals an das Stromnetz**

### <span id="page-16-3"></span>**3.2.1 Prüfungen**

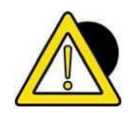

*GEFAHR*

Sicherstellen, dass:

- die Spannung und Frequenz der Stromversorgungsleitung des Terminals den Werten auf dem Hinweisschild am Speiser entspricht;
- die Steckdose, mit der das Terminal verbunden wird, mit einem Massenpol ausgestattet ist;
- die Warn- und Gefahrenschilder an der Haube des Gerätes angebracht sind.
- Sollte dies nicht der Fall sein, müssen das Wartungspersonal oder direkt unser Kundendienst verständigt werden.

Der Stecker des Netzkabels hat Schutzgrad IP20, gemäß den Umgebungsbedingungen eine ausreichend geschützte Verbindung mit dem Netz herstellen.

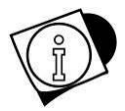

#### *WARNUNG*

Das Terminal entspricht der europäischen Richtlinie bezüglich elektromagnetischer Verträglichkeit, aber es empfiehlt sich, eine von den Leistungsantrieben getrennte Spannungsversorgung zu realisieren.

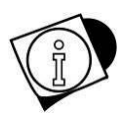

#### *WARNUNG*

Neben den Verbindungskabeln des Terminals keine Leistungskabel verlegen, die den Betrieb des Gerätes stören könnten. Für den Anschluss das mit dem Terminal mitgelieferte Kabel verwenden. Falls das Kabel zu kurz ist, darf es nicht mit Verbindungsstücken verlängert werden, wenden Sie sich an den Hersteller*.*

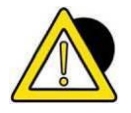

#### *GEFAHR*

Die Stecker einführen und das Terminal einschalten, wenn alle Verbindungen mit den eventuell vorhandenen Peripheriegeräten hergestellt wurden, (Waage, Drucker, serielle Anschlüsse, Ethernet I / O, usw. ...).

### <span id="page-17-0"></span>**3.2.2 Anschlussschema (Version mit Steckern und ABS)**

Für einen korrekten Anschluss des Terminals an das elektrische Netz wie folgt vorgehen:

- Den Terminal am Speiser anschließen.
- Den Speiser über das dazu vorgesehene Kabel mit dem korrekten Stromstecker verbinden.

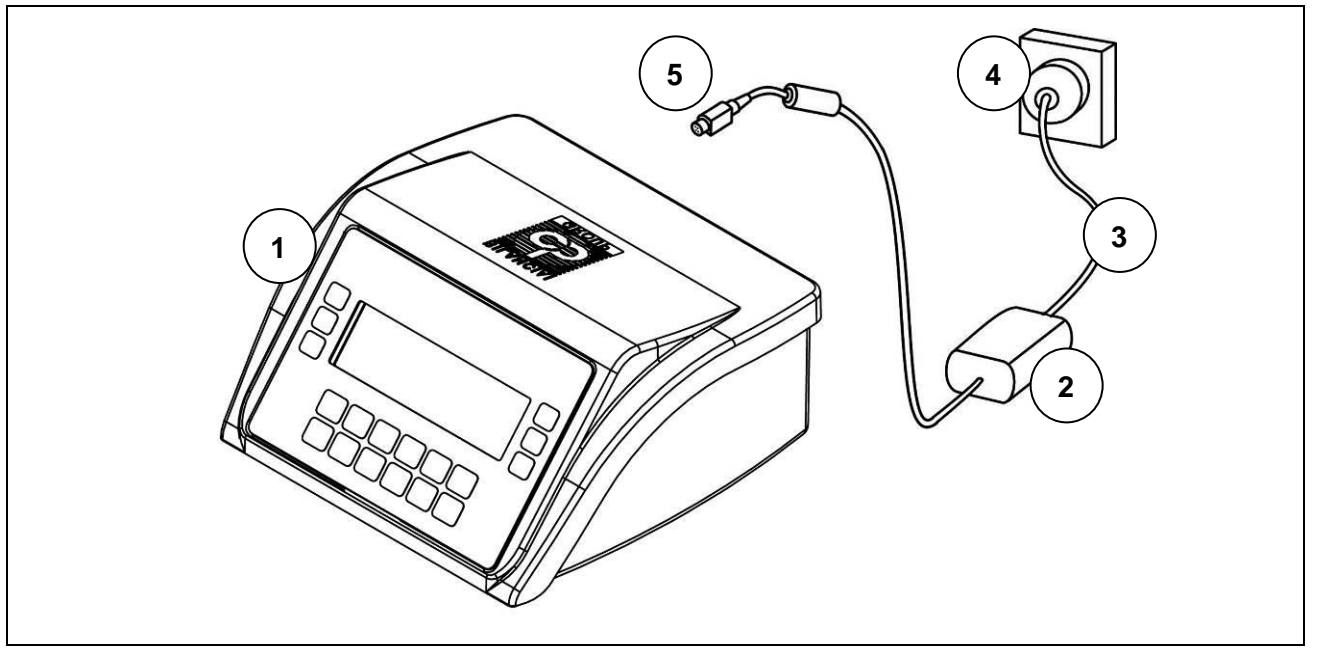

#### **Abbildung 3.2-1 - Anschluss des Terminals an das Stromnetz**

#### **Legende:**

- 1. Terminal für die Gewichtsanzeige.
- 2. Speiser.
- 3. Kabel Speiser.
- 4. Netzsteckdose.
- 5. Steckdose 12V / 4A.

#### **Stromkabel**

Das Stromkabel wird in der Regel mit IEC-Buchse 320 und Stecker zu 10 A (L + N + T) geliefert.

#### **Versorgung 12 V mit Gleichstrom**

Das Wägeterminal DD700 kann auch mit einer Gleichstromquelle mit einer Nennspannung bis 12 V betrieben werden.

- Die Leistung kann von einer Bleibatterie oder einem stabilisiertem Netzgerät stammen.
- Die Quelle muss in der Lage sein, 4 A liefern zu können.
- Es muss ein externer Trennschalter vorgesehen werden.

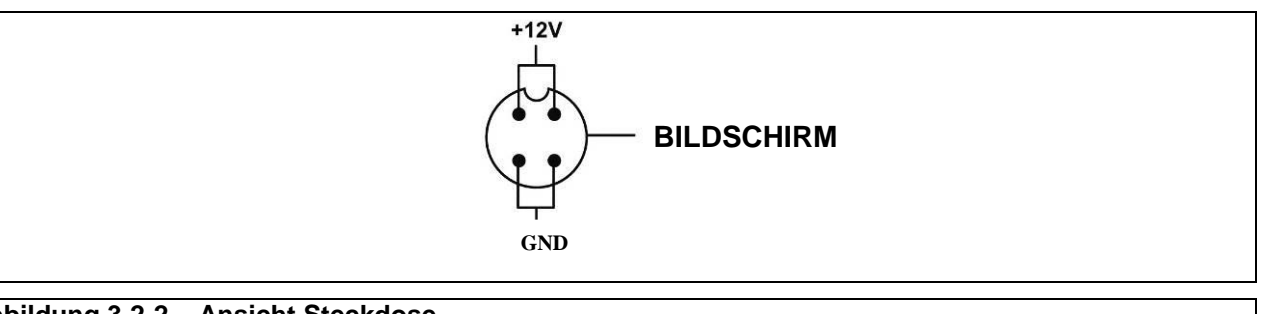

#### **Abbildung 3.2-2 – Ansicht Steckdose**

Nur für den Schalttafeleinbau steht eine 12-V-Stromversorgungsklemme zur Verfügung. Folgen Sie dem Diagramm für die richtige Verbindung. Schließen Sie eine 12-V-Stromversorgung an.

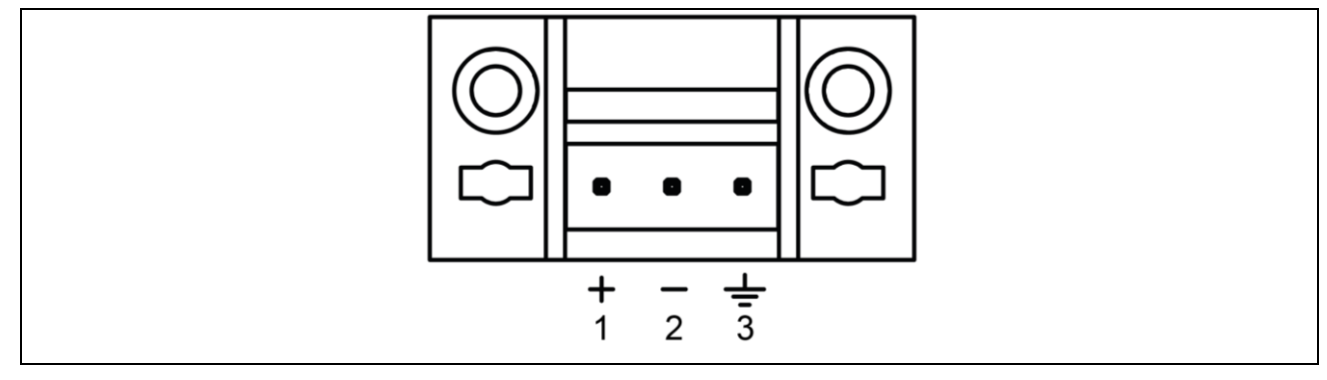

#### **Figura 3.2-3 – Vista Netzteil 12V Rack Version**

#### <span id="page-18-0"></span>**3.2.2 Anschlussschema (Version DD700 mit Kabelverschraubungen)**

Der Anschluss an die elektrische Versorgungslinie muss vom Installateur ausgeführt werden. Der Kunde muss von Fachpersonal den Schutzleiter und das Versorgungskabel verlegen lassen.

#### **Schutzleiteranschluss**

Am Terminal die Erdung zum Schutz der Anlage mit einem gelb-grünen Kabel mit mindestens 6mm² Querschnitt anschließen. Die unter dem Terminal vorgesehene Erdungsschraube verwenden. An der gleichen Stelle wie die Erdung muss auch der Äquipotentialleiter, der eventuell von der Waage kommt, angeschlossen werden.

Ein dreipoliges Kabel mit einem für die Anlage geeigneten Querschnitt verlegen. Für die Auswahl des Kabels siehe technische Eigenschaften der Versorgung.

Außerdem muss der Versorgungslinie ein Trennschalter vorgeschaltet werden. Der Trennschalter muss während der Wartungseingriffe der Anlage zugänglich sein.

Grundlegende Eigenschaften des Versorgungskabels:

- doppelt isoliertes Kabel mit 3 farbigen Leitern im Inneren (Linie = braun, Nullleiter=blau, Erdungsschutzleiter = gelb-grün)
- Innenleiter mit Querschnitt von 1,5 mm<sup>2</sup> bis 2,5 mm<sup>2</sup>
- Durchmesser Außenmantel von 5 bis 10 mm

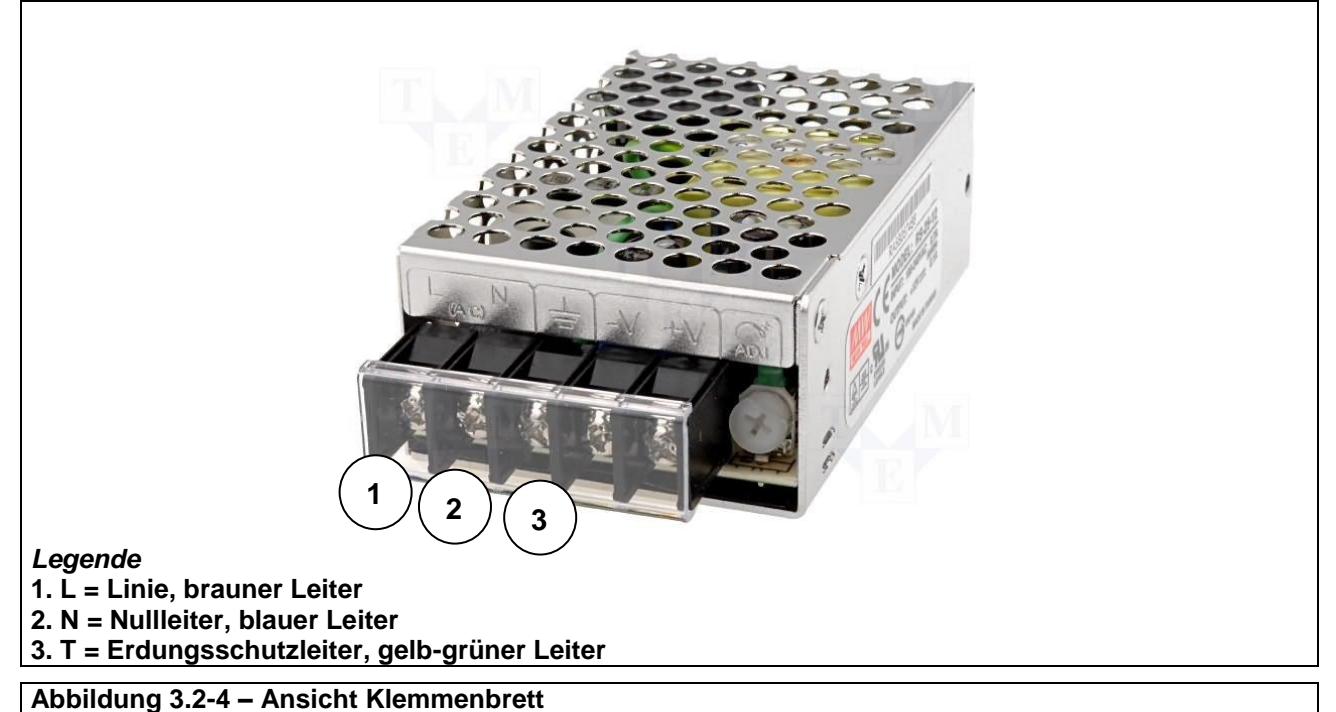

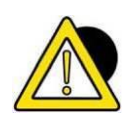

#### *GEFAHR*

*Sicherstellen, dass:*

- *die Spannung und Frequenz der Stromversorgungsleitung des Terminals den Werten auf dem Kennzeichnungsschild auf der Unterseite des Terminals entspricht;*
- *die Steckdose, mit der das Terminal verbunden wird, mit einem Massenpol ausgestattet ist;*
- *die Warn- und Gefahrenschilder an der Haube des Gerätes angebracht sind;*
- *Sollte dies nicht der Fall sein, müssen das Wartungspersonal oder direkt unser Kundendienst verständigt werden.*

#### **Verkabelung Waage**

Für die Verbindung des Terminals mit der Wiegeplattform wird normalerweise ein bereits verkabeltes Kabel verwendet.

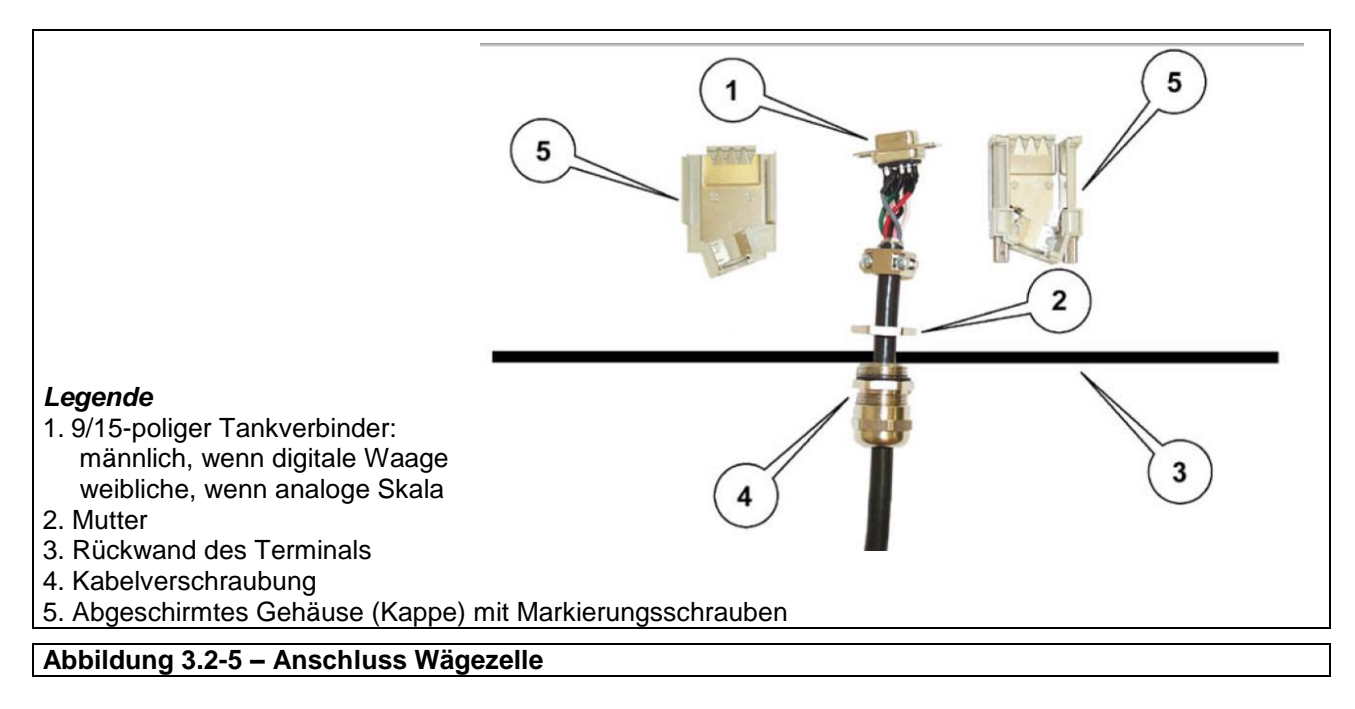

- Den 9/15 poligen Stecker in die entsprechende Bohrung am Eingang der Waage stecken.
- Die Kabelverschraubung mit der Mutter blockieren.
- Das Gehäuse mit den Markierungsschrauben mit Bohrungen erneut montieren.
- Den Stecker am Boden des CPU-Gehäuses einfügen.

Die Verbindung kann unterschiedlich sein, je nach Art der Zelle, die auf der Wiegeplattform angebracht ist: analog oder digital. Im Falle der Duplex-Waage wird am Stecker JBIL1 die Waage A angebracht, während am Stecker JBIL2 die Waage B angebracht wird.

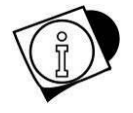

#### *WARNUNG*

Die Kabelabschirmung muss immer mit der Metallschutzkappe des 9/15-poligen Steckers verbunden sein.

Das Verbindungskabel nicht an Stellen mit der Wiegeplattform verbinden, wo Kabel zu Leistungsantrieben geleitet werden.

## <span id="page-20-0"></span>**3.3 Anschluss des Terminals an die Wiegeplattform**

Für den Anschluss des Terminals an die Wiegeplattform wird normalerweise ein bereits verkabeltes Kabel mitgeliefert, dessen Steckerbuchse fest in den 9/15-poligen Stecker (JBIL) auf dem Boden des Anzeigegeräts eingeführt werden muss. Die Verbindung kann unterschiedlich sein, je nach Art des Wandlers, der auf der Wiegeplattform angebracht ist: analog oder digital.

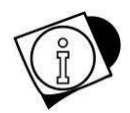

#### *WARNUNG*

Die Kabelabschirmung muss immer mit der Metallschutzkappe des 9/15-poligen Steckers verbunden sein.

Das Verbindungskabel nicht an Stellen mit der Wiegeplattform verbinden, wo Kabel zu Leistungsantrieben geleitet werden.

### <span id="page-21-0"></span>**3.3.1 Anschlussplan (mit Plattform)**

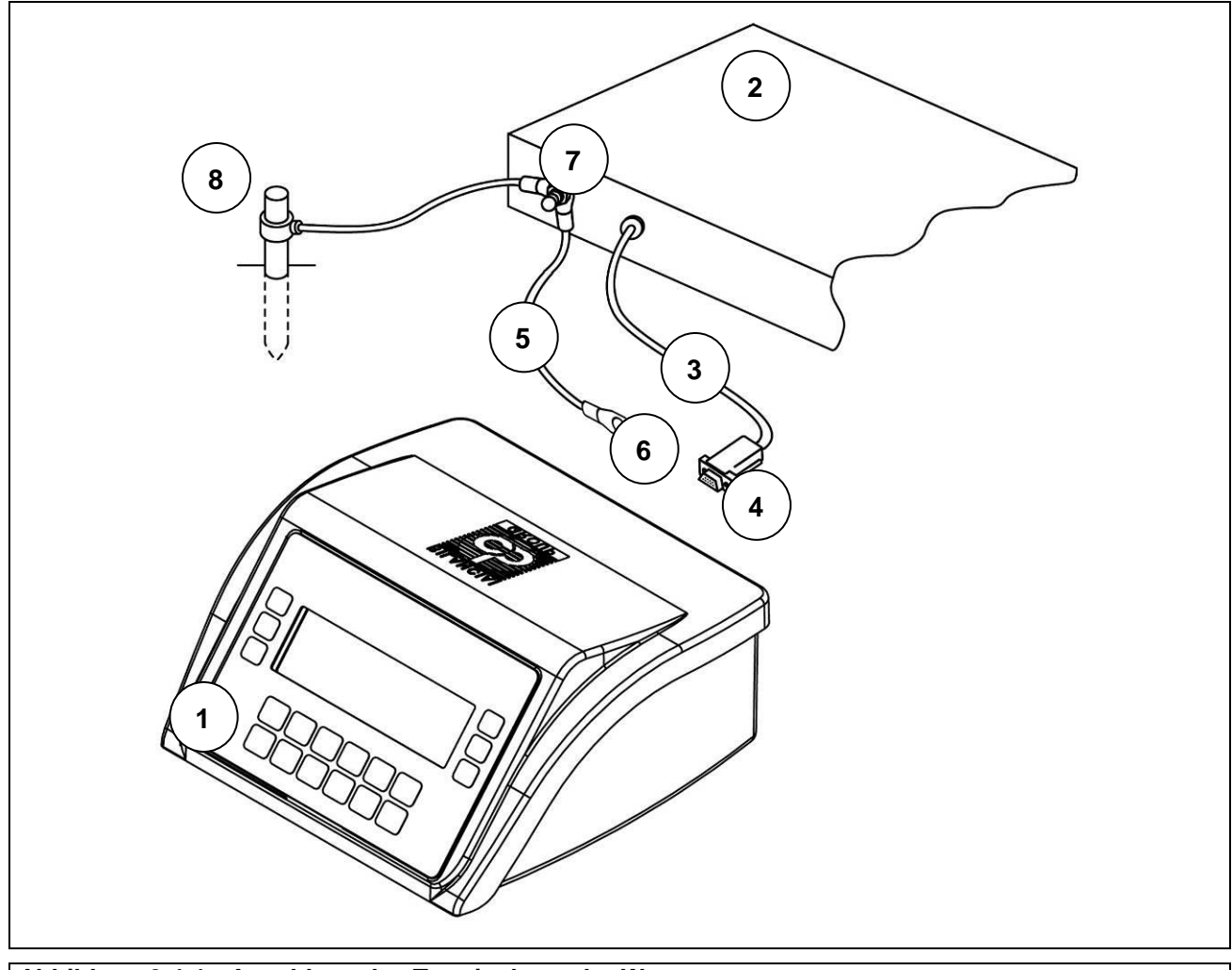

**Abbildung 3.4-1 - Anschluss des Terminals an der Waage**

#### **Legende:**

- 1. Terminal für die Gewichtsanzeige
- 2. Wiegeplattform oder Brückenwaage
- 3. Kabel Waage mit 9/15-poligem Stecker.
- 4. Eingang Waage.
- 5. Äquipotentialkabel mit Kabelschuh mit Öse.
- 6. Erdungsschraube.
- 7. Erdungsschraube an Plattform.
- 8. Erdungsstab (nur für Brückenwaage).

### <span id="page-21-1"></span>**3.3.2 Potentialausgleich zwischen Terminal und Wägeplattform**

Den Potentialausgleich zwischen den Metallteilen des Terminals und der Wägeplattform sicherstellen.

Im Zweifelsfall das Terminal und die Plattform mit einem Erdungskabel von mindestens 6 mm² verbinden, dazu die Erdungsschraube auf der Unterseite des Terminals verwenden.

Kabel und Zubehör für diese Verbindung sind nicht im Lieferumfang enthalten, sondern gehen zulasten des Kunden.

### <span id="page-22-0"></span>**3.3.3 Serieller Anschluss Digitalwaage**

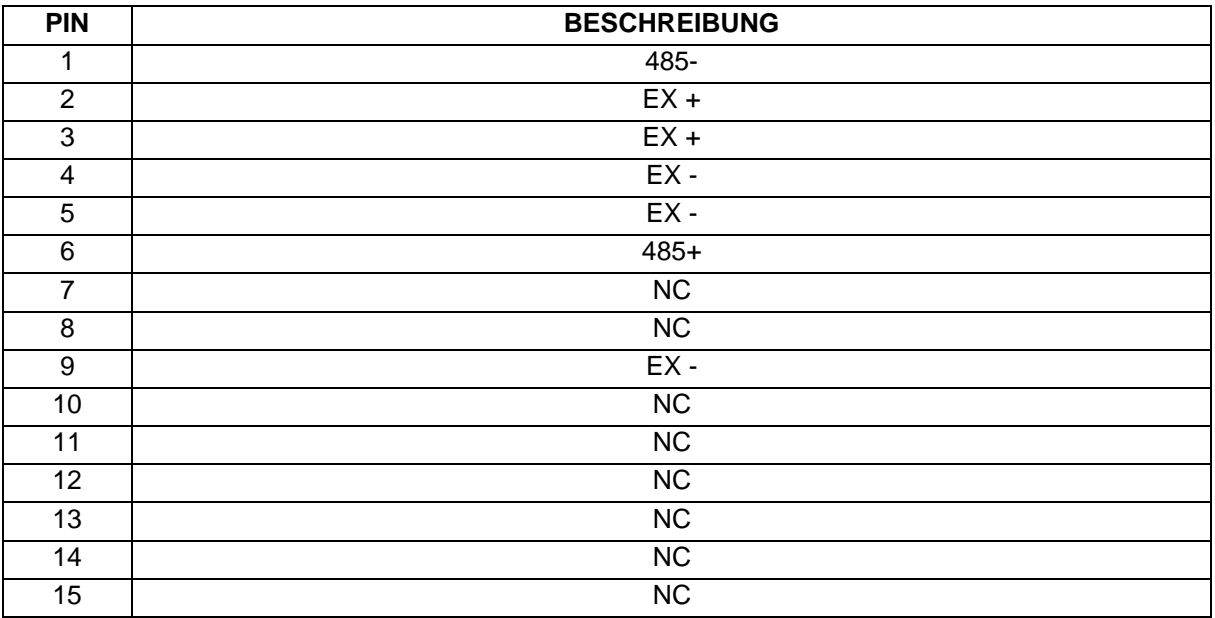

15-poliger Sub-D-Steckverbinder Mutterteil

NC = Reserve, keine Verbindung ausführen

Die Verbindung mit den digitalen Wägezellen wurde mit serieller Schnittstelle vom Typ RS485 mit einem abgeschirmten 6-Leiter-Kabel hergestellt.

Die Pins mit dem gleichen Signal können parallel geschaltet werden.

### <span id="page-22-1"></span>**3.3.4 Serieller Anschluss Analogwaage**

9-poliger Sub-D-Steckverbinder Vaterteil

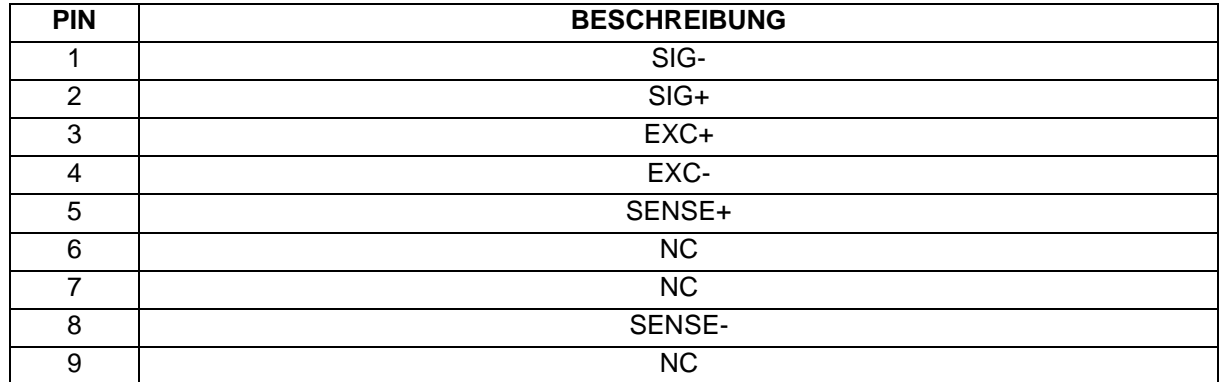

NC = Reserve, keine Verbindung ausführen

## <span id="page-23-0"></span>**3.4 Serielle Anschlüsse**

### <span id="page-23-1"></span>**3.4.1 Verbindung serieller Ausgang COM1**

9-poliger Sub-D-Steckverbinder Mutterteil

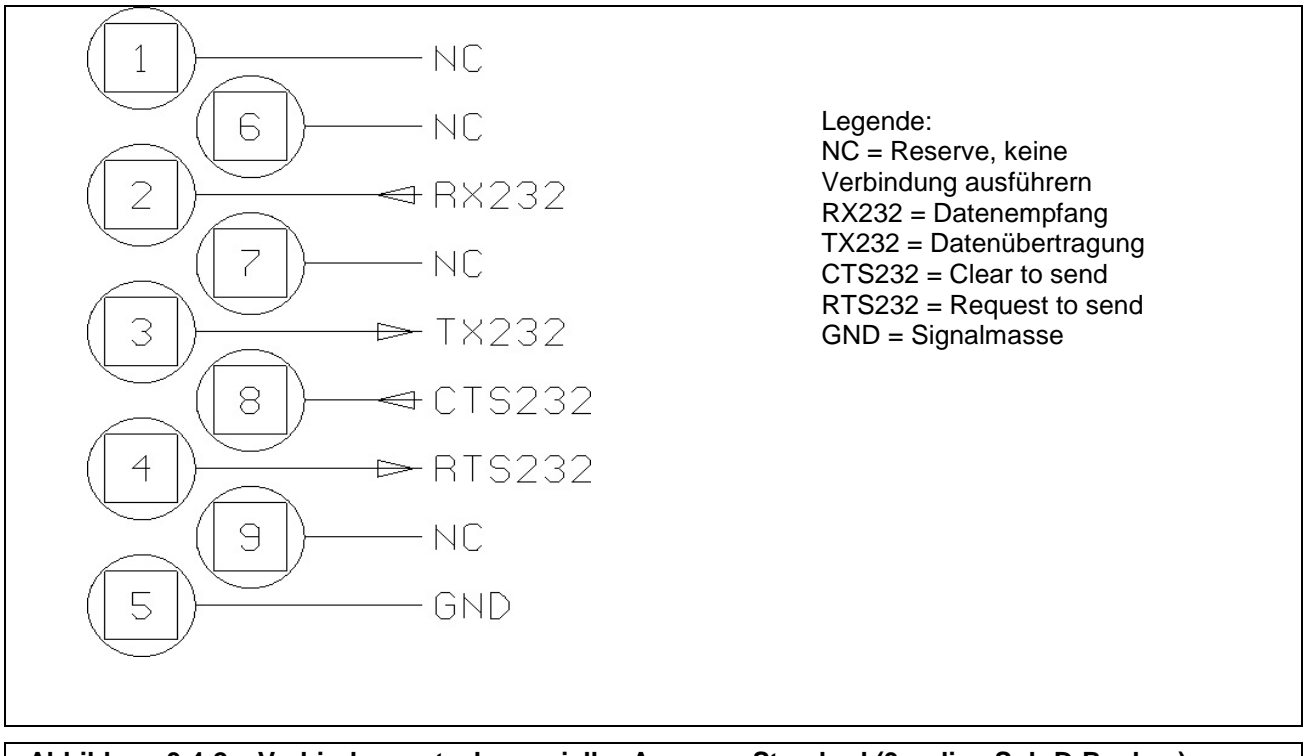

**Abbildung 3.4-2 – Verbindungsstecker serieller Ausgang Standard (9-polige Sub-D-Buchse)**

## <span id="page-24-0"></span>**3.4.2 Verbindung serieller Ausgang COM2** *in Konfiguration RS422*

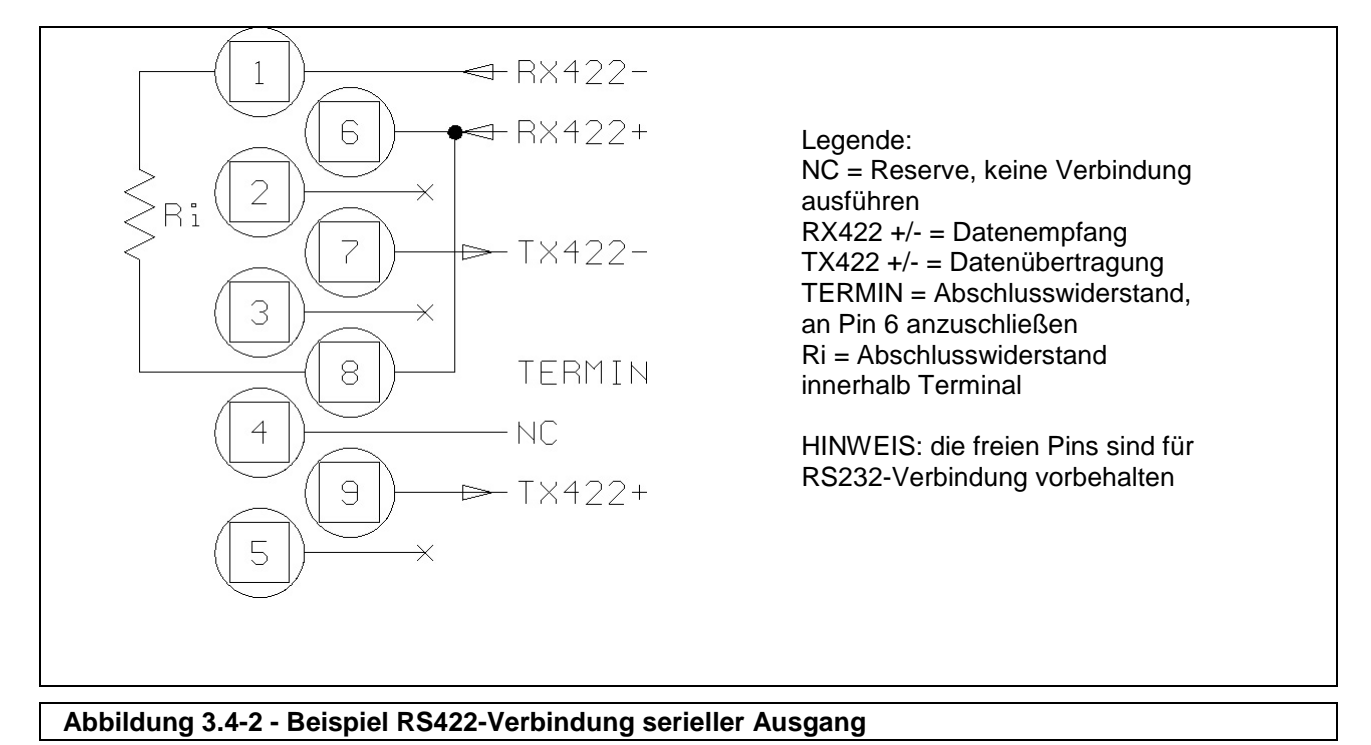

9-poliger Sub-D-Steckverbinder Mutterteil

### <span id="page-25-0"></span>**3.4.3 RS232-Verbindungen**

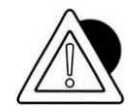

#### *ACHTUNG*

Durch den Standard RS232 festgelegte Einsatzgrenzen:

Maximale Übertragungsstrecke. 15 m

Maximale Spannung an den Enden: ± 12 Vdc

Für den Anschluss an externe Geräte wird empfohlen, ein abgeschirmtes Kabel zu verwenden, dabei darauf achten, den Bildschirm mit dem Metallteil am Gehäuse des 9-poligen Steckers zu verbinden.

### <span id="page-25-1"></span>**3.4.4 RS422-Verbindungen**

- Wenn die serielle Schnittstelle COM2 mit Standard RS422 konfiguriert ist, muss:
- eine Brücke zwischen Pin 6 und Pin 8 hergestellt werden, um den Abschlusswiderstand anzuschließen.

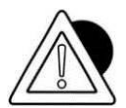

#### *ACHTUNG*

Durch den Standard RS422 festgelegte Einsatzgrenzen:

Maximale Übertragungsstrecke. 1200 m

Maximale Spannung an den Enden: +/- 7V

Für den Anschluss an externe Geräte wird empfohlen, ein abgeschirmtes Kabel Typ "twisted pair" zu verwenden, dabei darauf achten, den Bildschirm mit dem Metallteil am Gehäuse des 9 poligen Steckers zu verbinden.

## <span id="page-26-0"></span>**3.4.5 Verbindung serielle Port COM2 in Konfiguration RS485**

9-poliger Sub-D-Steckverbinder Mutterteil.

Eine Brücke zwischen Pin 6 und Pin 8 herstellen, um den Abschlusswiderstand zu verbinden; dieser Eingriff wird am ersten und letzten Gerät, die miteinander verbunden sind, hergestellt.

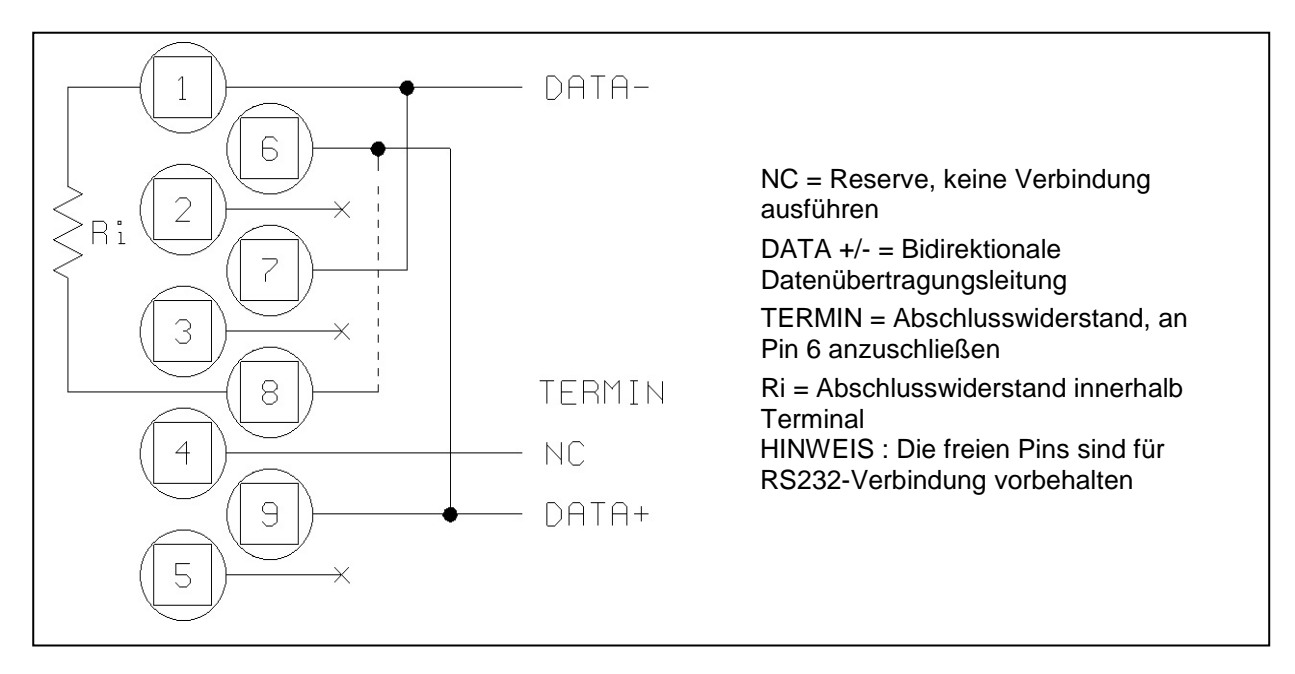

### <span id="page-26-1"></span>**3.4.6 RS485-Verbindungen**

### *ACHTUNG*

Durch den Standard RS485 festgelegte Einsatzgrenzen: Maximale Übertragungsstrecke = 1200 m

Maximale Spannung an den Enden = +/- 7V

Für den Anschluss an externe Geräte wird empfohlen, ein abgeschirmtes Kabel Typ "twisted pair" zu verwenden, dabei darauf achten, den Bildschirm mit dem Metallteil am Gehäuse des 9-poligen Steckers zu verbinden i *.*

### <span id="page-26-2"></span>**3.4.7 USB-Anschlüsse**

Der Terminal verfügt über USB-Anschlüsse im Einzelnen:

- USB HOST **:** Am Ende ist der Stecker Typ "A" (siehe Abbildung 3.1 Punkt "7"), die auf einem USB-Speicher oder Speicher-Stick oder eine externe Tastatur (siehe 5.1.5) angeschlossen werden kann.
- USB Device: Am Terminal ist es der Stecker "B" (siehe Abbildung 3.1 Punkt "6"). Für den Gebrauch muss ein Driver für Vorrichtungen DD700 installiert werden. Für die Installation siehe Hinweise in README im Ordner "09880079" (Programm geliefert von Società Cooperativa Bilanciai optional).

## <span id="page-27-0"></span>**3.5 Verbindung Input/Output**

Am Klemmenbrett JI/O auf der Rückseite der Anzeige sind Kontakte input / output vorgesehen.

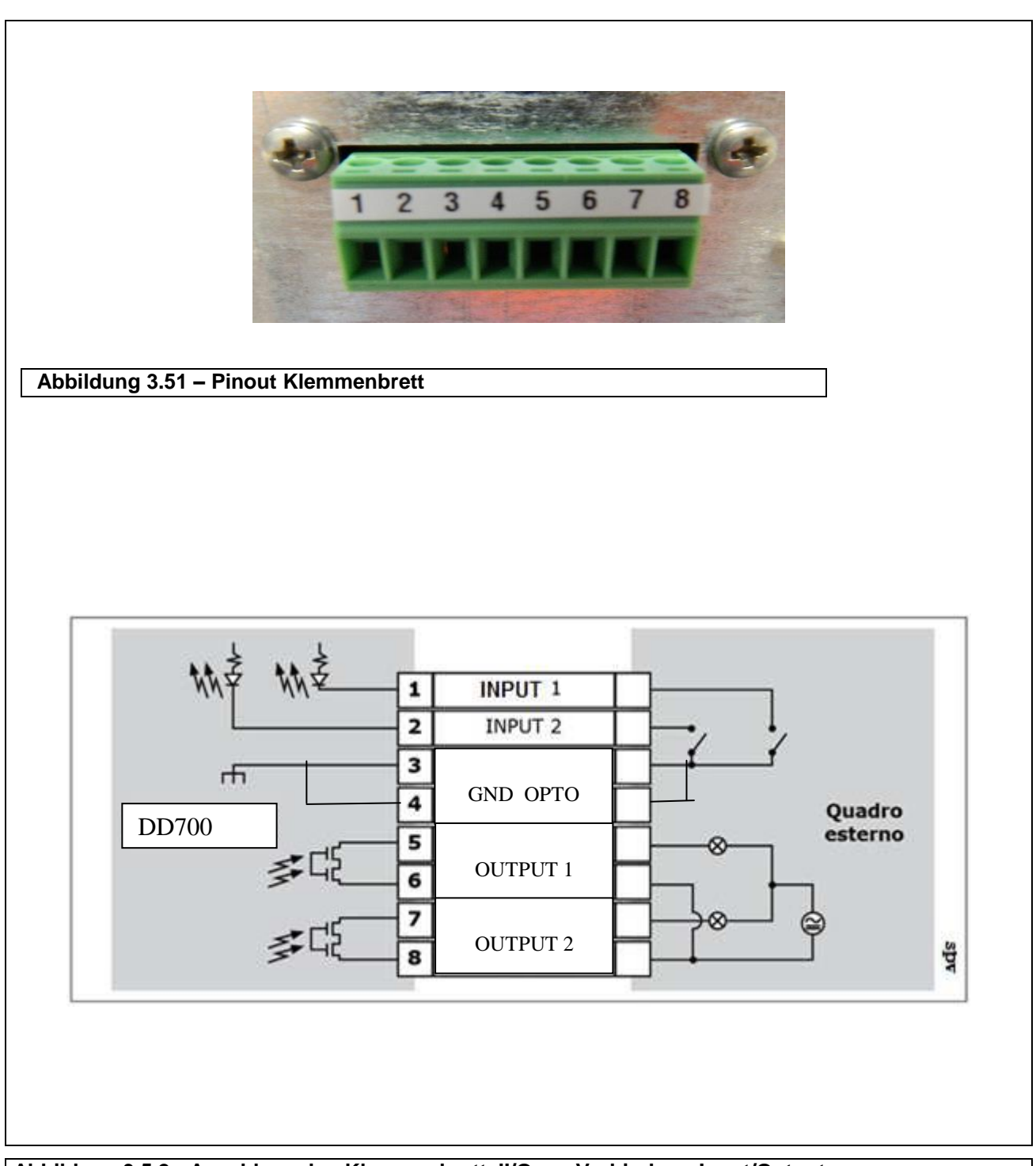

**Abbildung 3.5.2 - Anschlussplan Klemmenbrett JI/O zur Verbindung Input/Output** 

### <span id="page-28-0"></span>**3.5.2 Verbindung Input**

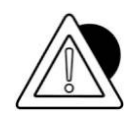

#### *ACHTUNG*

Elektrische Merkmale

Input: max. Spannung ≤ 5 Vdc

Maximalstrom ≤ 5 mA

Die Eingänge können durch potenzialfreie Kontakte oder NPN-Transistoren (normalerweise negativ) gesteuert werden.

### <span id="page-28-1"></span>**3.5.3 Verbindung output**

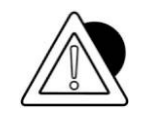

### *ACHTUNG*

Elektrische Merkmale Output: Schaltspannung ≤ 24 V (AC / DC) Schaltstrom ≤ 190 mA (AC / DC) Solidstate-Relais (OPTOMOS).

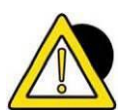

### *GEFAHR*

Wenn das Wägegerät in komplexe Anlagen eingefügt wurde, die die Sicherheit des für den Betrieb der Anlage zuständigen Personals beeinträchtigen können, müssen einige Vorgänge im Leerlauf und von Fachpersonal überwacht ausgeführt werden, damit das Personal die notwendige Empfindlichkeit für den sicheren Betrieb erlernt.

## <span id="page-29-0"></span>**4 STEUERUNGEN, EIN- UND AUSSCHALTEN**

## <span id="page-29-1"></span>**4.1 Taste zum Ein- uns Ausschalten**

Um das korrekt gespeiste Terminal einzuschalten (am Stromnetz mit Netzteil angeschlossen), die Taste auf der Vorderseite betätigen.

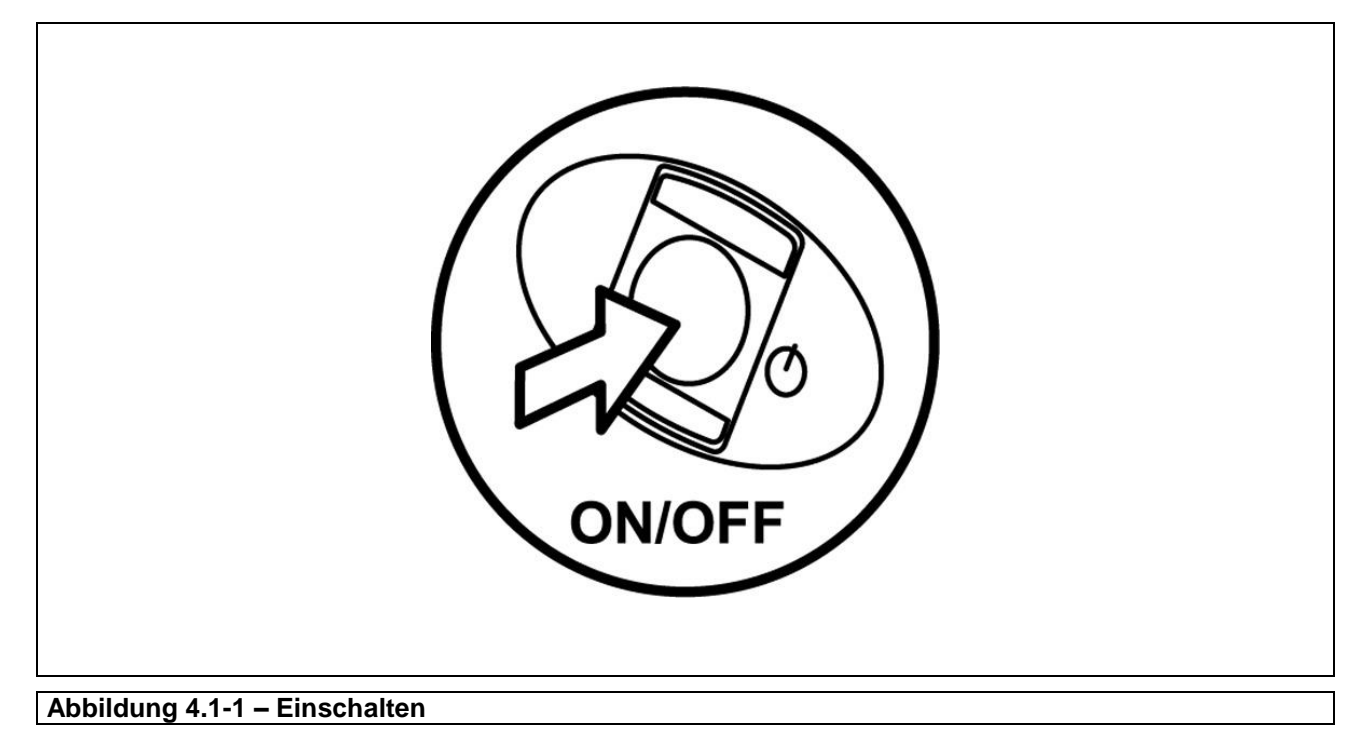

Durch nochmaliges Drücken schaltet sich das Terminal aus.

In dieser Situation unterbricht das Terminal seine Funktionen, bleibt aber mit Verbrauch nahezu Null mit Strom versorgt.

Dieser Zustand wird durch das Einschalten der grünen Led-Anzeige am externen Netzteil angezeigt.

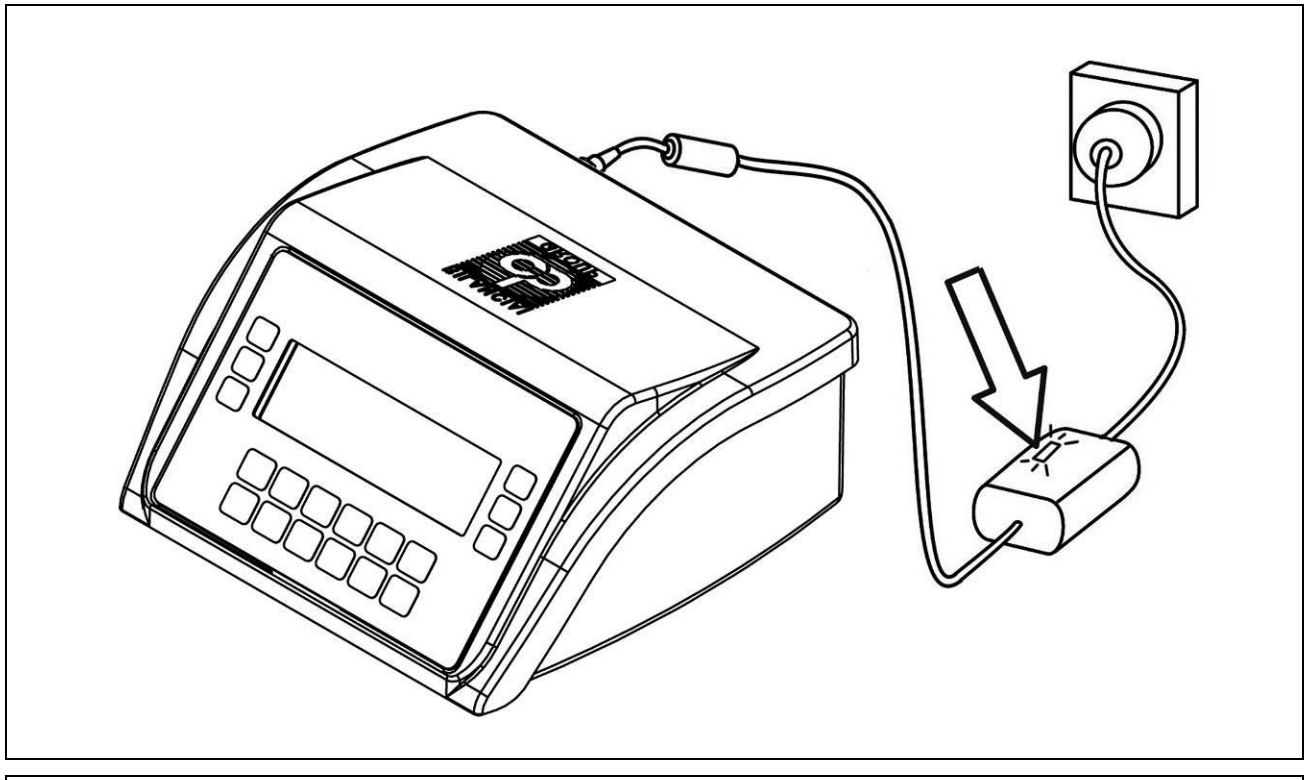

### **Abbildung 4.1-2 – Grüne Led-Anzeige am Netzteil**

Um das System vollständig auszuschalten, muss der Stecker aus der Steckdose gezogen werden.

Es folgt eine Liste der Symbole für den Wiegevorgang und ihre Bedeutung:

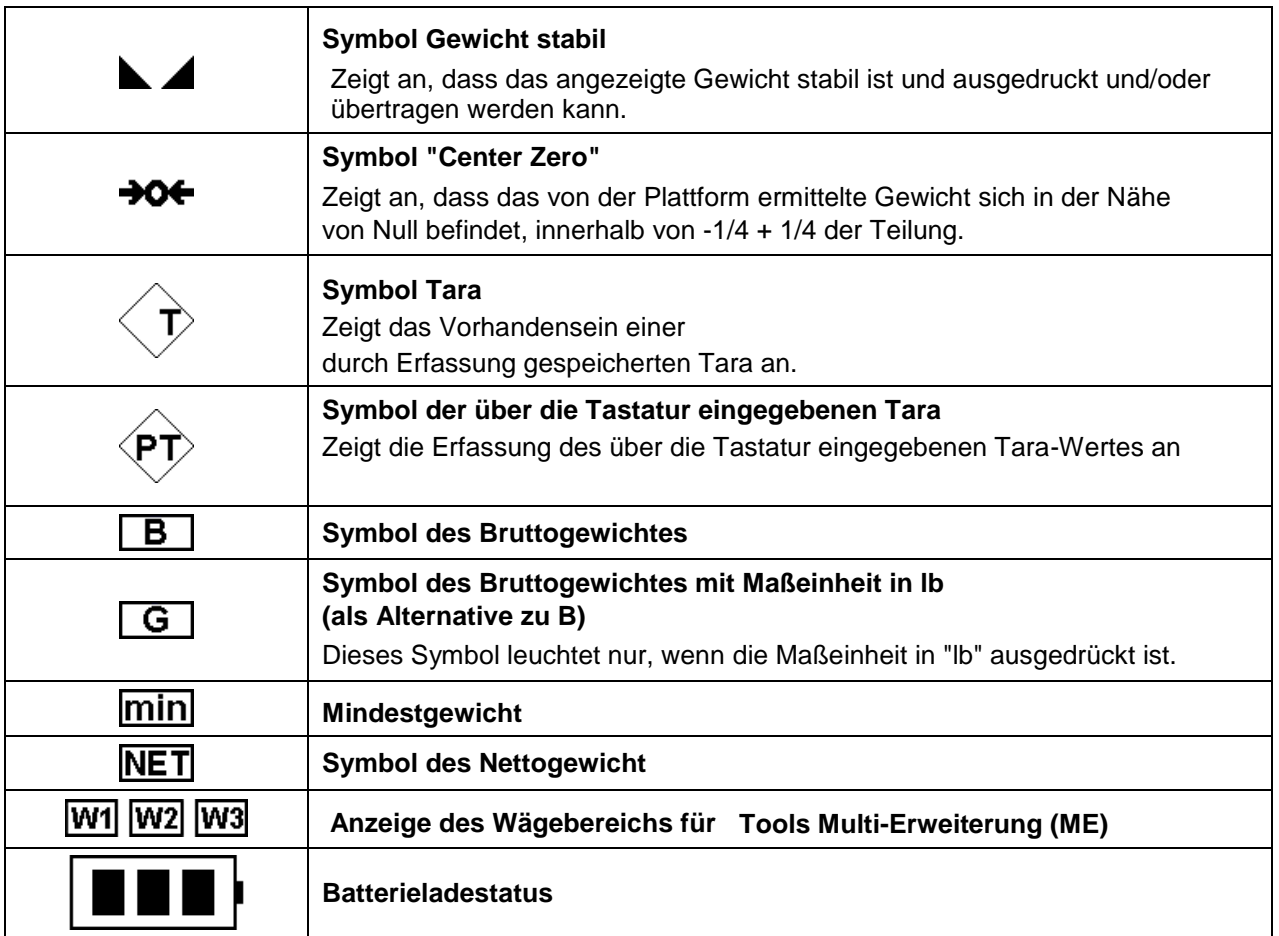

## <span id="page-32-0"></span>**4.1.1 Auswahl-Display Symbole angezeigt werden**

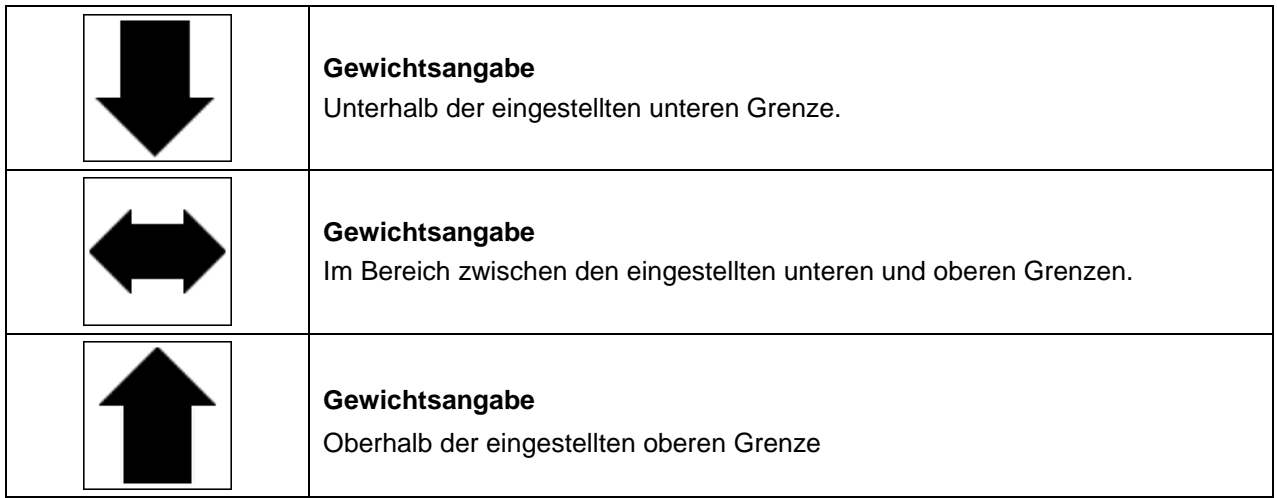

## <span id="page-33-0"></span>**4.2 Messtechnische Tasten**

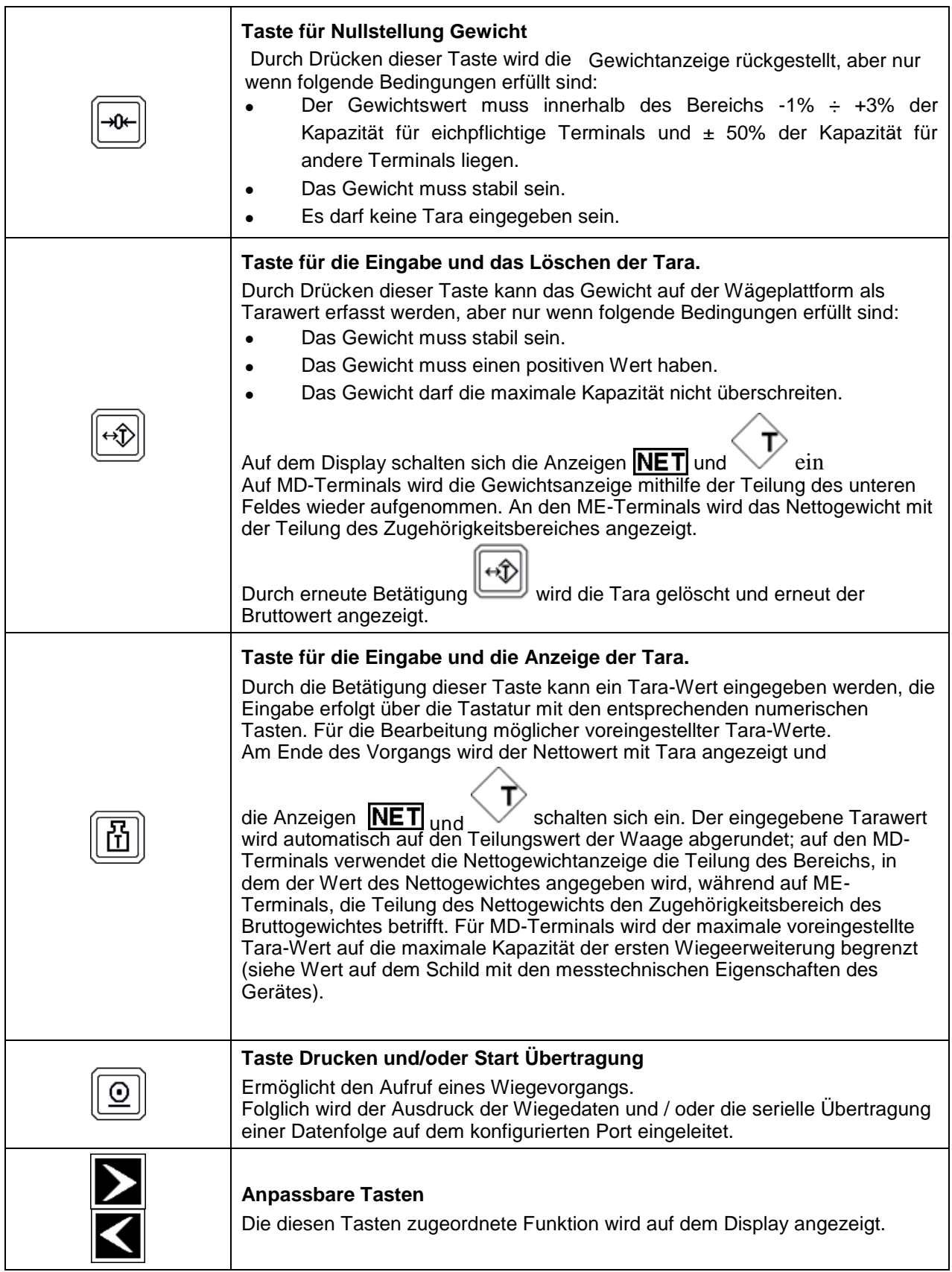

## <span id="page-34-0"></span>**4.3 Alphanumerische Tasten**

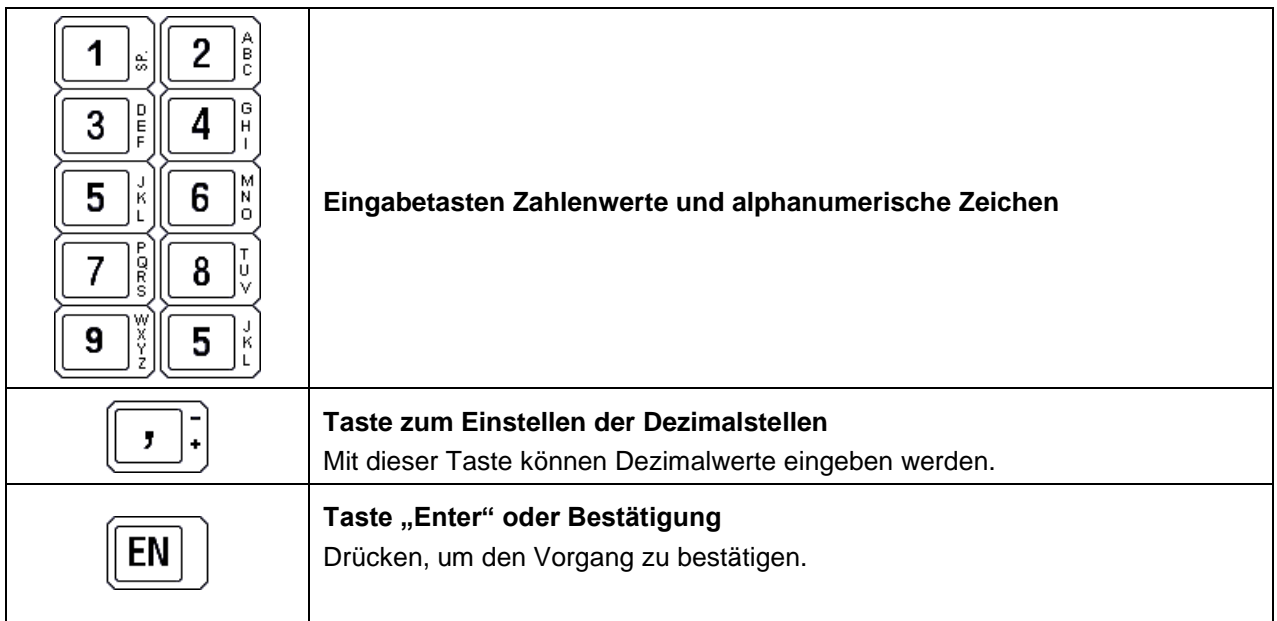

*WARNUNG*

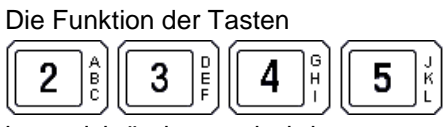

kann sich ändern und wird von entsprechenden Meldungen auf dem Display angezeigt.

## <span id="page-34-1"></span>**4.4 Taste Ein- / Ausschalten**

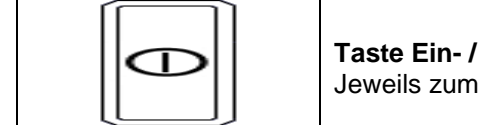

**Taste Ein- / Ausschalten** Jeweils zum Ein- bzw. Ausschalten drücken.

## <span id="page-35-0"></span>**5. GEBRAUCH DES TERMINALS**

## <span id="page-35-1"></span>**5.1 Allgemeines**

## <span id="page-35-2"></span>**5.1.1 Gebrauch der Tasten zum Surfen im Menü**

Die numerischen Tasten  $\left(2\begin{array}{c} 2 \end{array}\right)^{\frac{2}{5}}$  $\left(3\begin{array}{c} 3 \end{array}\right)^{\frac{2}{5}}$  $\left(4\begin{array}{c} 4 \end{array}\right)^{\frac{2}{5}}$  $\left(5\begin{array}{c} 5 \end{array}\right)^{\frac{1}{5}}$  (siehe Abschnitt 5.1.3 und die 2 3 4 5

kundenspezifisch anpassbaren Tasten **Nach ann an den** und **EXX** ermöglichen das Surfen in den Programmierungsmenüs.

Aus dem Zustand der normalen Anzeige ist der Zugriff auf die Menüs möglich, indem mit der Taste

 $\rfloor$ der Menüpunkt 2°F ausgewählt wird. Jetzt kann mit den anderen Tasten der nächste gewünschte Menüpunkt ausgewählt werden. An der Leiste der Schnelltasten sind maximal 6 Funktionen verfügbar. Durch die Betätigung der Taste SONST kann auf andere, vom Terminal verwaltete Funktionen übergegangen werden. Mit den Pfeiltasten an den Menüs  $\uparrow, \downarrow, \rightarrow$  und  $\leftarrow$ sind Bewegungen nach oben, unten, rechts und links möglich.

Mit der Taste ENTER ist die Auswahl des gewünschten Menüpunktes bzw. der Zugriff auf ein

Untermenü möglich.

Mit den Tasten # und \\ kann der Anzeigemodus des Pfades im Menü geändert werden: # Pfad ausgeschrieben, \\ Pfad in Zahlen ausgedrückt. Durch die Auswahl des Stichworts ENDE ist die Rückkehr zum vorhergehenden Menü möglich.

Wird ENDE mehrmals betätigt, kann das Menü durchgeblättert werden, bis

zum vollständigen Verlassen und zur Rückkehr in die normale Anzeigemodalität des Gewichtes. Von nun an wird in dieser Betriebsanleitung nur der auszuführende Pfad angezeigt, ohne Bezug auf die Tasten, die betätigt werden müssen. Zum Beispiel, um den Kontrast zu ändern, wird angezeigt:

2°F> KONTR oder -> SPEICH > ENDE
# **5.1.2 Eingabe numerischer Daten (Editor)**

Es können numerische Daten eingegeben werden, dazu wie folgt vorgehen:

- Die dem Wert, der eingestellt werden soll, zugeordnete Funktion auswählen (voreingestellte Tara, Vorbereitungen, Bereiche, ...); auf dem Display wird die ausgewählte Funktion mit dem aktuell gespeicherten Wert angezeigt.
- das Datum einstellen, dazu die numerischen Tasten betätigen
- die Taste  $\Vert$  EN  $\Vert$  drücken, um das eingestellte Datum zu bestätigen und zum vorhergehenden

Menü zurückzukehren.

# **5.1.3 Eingabe alphanumerischer Daten**

Es können alphanumerische Daten eingegeben werden, dazu wie folgt vorgehen:

- Eine Funktion auswählen, die die Möglichkeit der alphanumerischen Einstellung vorsieht (zum Beispiel der allgemeine Code);
- Die Tasten mit den Zeichen betätigen, die eingegeben werden sollen.
- 

Die Taste  $\parallel$  FN  $\parallel$  drücken, um zu bestätigen.

Beachten:

- Aufeinanderfolgende Betätigungen der gleichen Taste bewirken das Scannen der Buchstaben, Zahlen und Sonderzeichen der verschiedenen Sprachen.
- Um das Zeichen zu bestätigen, ist es ausreichend, sich auf eine andere alphanumerische Taste zu verstellen.
- Um zwei Zeichen auf derselben Taste einzustellen, eine Sekunde warten und dann die Taste erneut drücken: die richtige Position wird durch den Cursor angezeigt;
- die längere Betätigung einer Taste ermöglicht die Anzeige der Zeichen dieser Taste. Durch Verstellung mit den Tasten nach rechts und links können die Zeichen, die eingestellt werden müssen, ausgewählt werden. Das ausgewählte Zeichen wird mit umgekehrter Darstellung geschrieben. Die Auswahl wird mit OK bestätigt. Um von Kleinschreibung auf Großschreibung umzuschalten und umgekehrt, die Taste mit dem Hinweis GROß / KLEIN drücken.

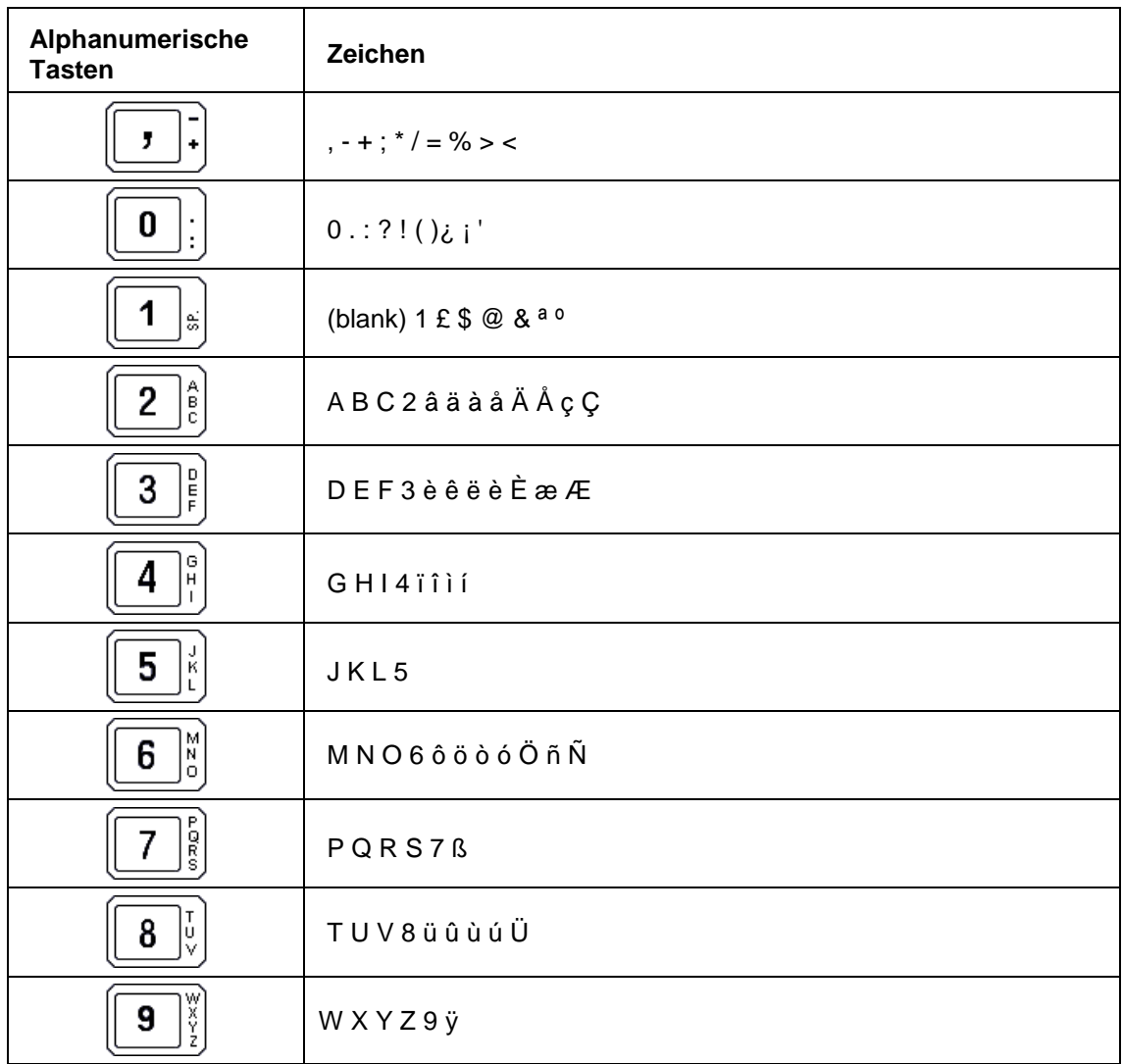

Nachfolgend werden die Zeichen aufgelistet, die jeder Taste zugeordnet sind:

# **5.1.4 Schnellzugriffstasten**

Während der Installation können den Funktionen des Benutzermenüs die Tasten für den Schnellzugriff zugeordnet werden. Auf diese Weise kann der Benutzer die gewünschte Funktion mit einer geringeren Anzahl Betätigungen der Tasten erreichen. Um zum Beispiel auf die Funktion Warencode zuzugreifen, muss nicht

MENÜ > Datenverwaltung > Codeverwaltung > Warencode

sondern es genügt, WARC zu betätigen. In der Installationsphase können die Abkürzungen, die auf dem Display erscheinen, kundenspezifisch ausgelegt werden. Aus diesem Grund können die Abkürzungen der Schnellzugriffstasten, die in Klammern neben oder unter den in den nachfolgenden Abschnitten erklärten Vorgänge aufgeführt werden, vom Installateur verändert worden sein. Bitten Sie ihn um eine Dekodierungstabelle.

Die Pfade können ebenfalls verändert worden sein, je nach Archivnummer und entsprechenden Schnellzugriffstasten, die in der Installationsphase eingestellt wurden. In diesem Fall kann durch Betätigung der Tasten 2ºF und SONST auf die Taste MENÜ zugegriffen werden.

# **5.1.5 Betrieb USB-Tastatur an DD700.**

Es besteht die Möglichkeit, eine externe USB-Tastatur am USB-Stecker Host (type A) auf der Rückseite des Terminals anzuschließen.

## **Daten**

- Der Tastaturtyp wird in Bezug auf die Sprache des Terminals ausgewählt.
- Die externe Tastatur dient für die Dateneingabe, Menüführung und Benutzerseiten für den Wiegevorgang.
- Während des Setup kann die externe Tastatur teilweise oder nicht unterstützt sein.
- Numerische und alphanumerische Tasten und Befehlszeichen am PC437
- Groß- und Kleinschreibung von Buchstaben mit Shift und Caps-Lock
- Numerisches Zeichen und Satzzeichen mit Shift
- Verwaltung Numlock auf dem Ziffernblock
- Die Funktionstasten "F13" "F12" "F24" werden durch Drücken von Shift und den tasten "F1"-"F12" erhalten.
- Die Fn-Tasten sind direkt mit den Tastenkombinationen verbunden und daher beim Setup programmierbar; um die Nutzung zu optimieren, werden die Tasten gemäß den Tastenkombinationen angeordnet, ohne Rücksicht auf "2 ° F", "SONST", "ENDE" und " MENÜ ":

Die Tasten "F1"-"F5" wirken also auf die Tastenkombinationen auf der Startseite ein, die Tasten F6-F9 auf die Tasten der zweiten Seite, die Tasten "F10"-"F13" auf die Tasten der dritten Seite, usw.

- Der Zugriff auf das Benutzermenü erfolgt direkt mit der Taste ; das Surfen im Menü wird über die Pfeiltasten rauf/runter, Enter und Esc. durchgeführt.
- Wenn die Leiste der Tasten auf dem Display aktiviert ist, wiederholen die Tasten "F1"- "F6" die Tasten auf der Bedientafel, außer es werden die Tastenkombinationen angezeigt, wie zuvor angegeben.
- Die Taste "Stamp", normalerweise rechts von "F12", funktioniert wie die Ausdruck-Taste auf der Bedientafel.
- Wenn eine Frage mit Antwort Ja/Nein angezeigt wird, sind außer den Tasten "F1"-"F6" auch die Tasten "S", "N" und "ESC" verfügbar; die Buchstabentasten hängen von der gewählten Sprache ab (z.B. Y / N, wenn in englischer Sprache).
- In der Daten-Eingabesphase sind die Funktionstasten Enter, Backspace und Canc aktiviert; die beiden letzteren arbeiten auf die gleiche Weise.

## **Hinweis**

- Die Einführung von Zeichen mit der Sequenz "Alt" + "nnn" ist nicht implementiert.
- In der ersten Version dd700, ist der gleichzeitige Gebrauch der Tastatur und der Netzkarte (Ethernet/Wifi) nicht zulässig.

# **5.2 Betrieb Einzelner Wiegevorgang, doppelter Wiegevorgang, summiertes Wiegen, Extraktion beim Laden und Entladen, Betrieb Cpe, manuelle Wahlvorrichtung, Prüfung Gewicht und Multioperator.**

Die Betriebsart des Terminals wird in der Installationsphase festgelegt. Beim Einschalten des Terminals wird durch eine Anzeige auf dem Display die eingestellte Betriebsart angegeben.

## **5.2.1 Einzelner Wiegevorgang (\*) (\*\*\*)**

Die Betriebsart einzelner Wiegevorgang ermöglicht die Erfassung des Bruttogewichtes (oder Nettogewichtes) an der Waage und die Anzeige auf dem Display zusammen mit den Symbolen des Wiegevorgangs. Die möglichen Anzeigeformate sind in diesem Fall 15 mm Ziffern, 30 mm Ziffern und Auswahl.

Der generische Code (8 Zeichen) wird in einem einzigen Gewicht verwaltet.

## **5.2.2 Doppelter Wiegevorgang (\*)**

Die Funktion DOPPELTER WIEGEVORGANG ist für das Wiegen von der Fahrzeugen geeignet, die vor dem Laden und nach dem Laden gewogen werden, um die Menge der beförderten Güter zu bestimmen. Die Funktion Doppelter Wiegevorgang kann verwaltet werden mit:

- Operationen Eingang-Ausgang;
- Operationen mit vorbestimmten Gewichten.

Die Operationen Eingang-Ausgang können verwaltet werden mit:

- Datenaufruf (4 Ziffern) automatisch für Operationen Eingang-Ausgang (nachfolgend abgekürzt mit DAC) zugeordnet;
	- Datenaufruf mit einem Kennzeichen (10 Zeichen) für die Operationen Eingang-Ausgang mit Einstellung des Kennzeichens vor jedem Wiegevorgang (DAC KFZ-Kennzeichen);
	- ohne Code Datenaufruf für Operationen Eingang-Ausgang mit Einstellung des Gewichts während der Operation am Eingang vor jedem Wiegevorgang am Ausgang

Die Operationen mit vorbestimmten Gewichten können verwaltet werden mit:

- Aufruf Daten (4 Ziffern) für Operationen Typ vorbestimmtes Gewicht (AVD);
- Aufruf Daten Typ Kennzeichen (10 Zeichen) für Operationen Typ vorbestimmtes Gewicht (AVD KFZ-Kennzeichen);

Bei der Doppelwägung wird der Kundencode (8 Zeichen) verwaltet, der eine Beschreibung (20 Zeichen) aufruft.

#### **5.2.2.1 Funktion mit Wiegevorgang am Eingang und Ausgang**

Die Funktion Eingang-Ausgang erfordert zwei Wiegevorgänge:

- Operation Eingang, während der das Gewicht des Fahrzeugs als erstes Gewicht erfasst wird und zusammen mit den Zubehördaten (Warencode, Kundencode und KFZ-Kennzeichen) einem Erkennungscode zugeordnet werden.
- Operation Ausgang, während der das erste Gewicht und die Zubehördaten über den Erkennungscode aufgerufen werden, dann das Gewicht des Fahrzeugs als zweites Gewicht erfasst wird und die Differenz berechnet wird (Netto waegevorgang).

Der während der Funktion Eingang-Ausgang verwendete Erkennungscode kann Typ Datenaufruf ( DAC 4 Ziffern) oder Typ Kennzeichen (10 Zeichen DAC KFZ-Kennzeichen) sein.

Die beiden Code-Typen haben zwei verschiedene Arten für die Ausführung der Eingangsoperationen.

#### **Funktion Eingang/Ausgang mit Datenaufruf**

Die Betriebsart des Terminals wird in der Installationsphase festgelegt.

Die Phasen der Operationen für Eingang und Ausgang müssen nicht unbedingt konsekutiv sein und an der zweiten kann die Differenz zwischen den beiden Wiegevorgängen Eingang und Ausgang berechnet werden.

### **Operationen am Eingang**

Bei jedem Ausdruck am Eingang teilt das Terminal einen Code zu (Code DAC) und druckt ihn aus; wird er vor dem zweiten Wiegevorgang nochmals eingestellt, werden die Anfangsdaten des ersten Wiegevorgangs aufgerufen (Gewicht, Warencode, Kundencode und Kennzeichen des Fahrzeugs). Für den Ausdruck eines Wiegevorgangs am Eingang oder des ersten Wiegevorgangs wie folgt vorgehen:

• Die erforderlichen Zubehördaten eingeben: Warencode, Kundencode und Kennzeichen des Fahrzeugs (falls solche Daten verwaltet werden sollen). Es wird empfohlen die Tastenkombinationen *WARC*, *KUNDE* und *KENNZ* zu verwenden, siehe dazu

Abschnitte 5.1.2 und 5.1.3 für die Eingabe der numerischen und alphanumerischen Daten.

Anderenfalls folgendem Pfad ausführen

...> MENÜ> Datenverwaltung>Codeverwaltung>Warencode

...> MENÜ> Datenverwaltung>Codeverwaltung >Code Kunde

...>MENÜ> Datenverwaltung>Codeverwaltung > KFZ-Kennzeichen

- Sicherstellen, dass der Drucker angeschlossen und eingeschaltet ist und dass das Druckermodul aktiviert ist.
- Die Taste  $\boxed{\odot}$  drücken, um den ersten Wiegevorgang auszudrucken.

Der Ausdruck erfolgt nur, wenn:

- sich das Gewicht innerhalb von maximal 10 s stabilisiert;
- das Gewicht nicht im negativen Bereich liegt bzw. die maximale Kapazität nicht überschreitet. Die ausgedruckten Daten sind:
	- Datum
	- Uhrzeit
	- Fortlaufende Nummer
	- Warencode mit entsprechender Beschreibung
	- Kundencode mit entsprechender Beschreibung
	- Kennzeichen
	- Code DAC
	- erstes Gewicht

Die Daten bezüglich des ersten Wiegevorgangs bleiben im Speicher bis zum Ausdruck des zweiten Gewichts, danach werden sie zusammen mit dem Datenaufrufcode gelöscht.

Das Archiv DAC kann bis zu 300 Elemente aufnehmen (die Anzahl der Elemente kann in der Installationsphase verändert werden).

Wenn die maximale Grenze der speicherbaren DAC -Code fast erreicht ist, wird am Terminal eine Meldung angezeigt, die darauf hinweist, dass das Archiv fast voll ist.

### **Operationen am Ausgang**

Der Terminal kann den Ausdruck des zweiten Wiegevorgangs nur ausführen nachdem der Bediener den Code DAC des ersten Wiegevorgangs aufgerufen hat. Wie folgt vorgehen:

*DAC* drücken.

Es werden der letzte verwendete Code DAC und das entsprechende zugeordnete Gewicht am Eingang angezeigt.

 Den Wert des Code DAC eingeben, nachdem er auf dem Druckermodul der Operation Eingang gelesen wurde und durch die Betätigung der Taste bestätigen,  $\sqrt{\circ}$ 

Wenn der angezeigte Code dem gewünschten entspricht, ist es ausreichend,  $\mathsf{[EN]}$  den Wert durch die Betätigung der Taste zu bestätigen.

Nachfolgend werden der Warencode, der Kundencode und das Kennzeichen mit den entsprechenden Beschreibungen während der Operation am Eingang angezeigt und der Bediener hat die Möglichkeit, sie zu verändern und den gewünschten Wert einzugeben; jede Einstellung muss durch die Betätigung der

EN Taste bestätigt werden.

*ENDE* drücken.

Es werden das Gewicht auf der Plattform, der aufgerufene Code DAC und das Gewicht am Eingang angezeigt.

Durch die Betätigung der Taste <sub>[0]</sub> wird die Operation Ausgang aktiviert.

Im Bedarfsfall die Operation annullieren, dazu *2°F* vor der Taste drücken,

Außerdem wird daran erinnert, dass wenn der Code DAC einmal aufgerufen wurde, der Warencode, der Kundencode und das Kennzeichen auch über die Tasten Tastenkombinationen *WARC*, *KUNDE* und *KENNZ* verändert werden können. Diese Änderungen werden nur im Ausdruck des zweiten Wiegevorganges angezeigt und verändern nicht die Daten, die dem ersten Wiegevorgang zugeordnet sind. Der Ausdruck erfolgt nur wenn:

- sich das Gewicht innerhalb von maximal 10 s stabilisiert;
- das Gewicht nicht im negativen Bereich liegt bzw. die maximale Kapazität nicht überschreitet.

Die ausgedruckten Daten hängen vom angeschlossenen Drucker und von der für den ersten Wiegevorgang ausgewählten Konfiguration ab.

- Mit einem Mehrfachkartendrucker werden folgende Daten gedruckt: Datum, Uhrzeit, fortlaufende Nummerierung, Warencode mit entsprechender Beschreibung, Kundencode mit entsprechender Beschreibung, Code DAC, erster Wiegevorgang, zweiter Wiegevorgang und Netto-Wiegevorgang.
- Mit einem Endlosdrucker werden alle Daten des ersten Wiegevorgangs ausgedruckt und zusätzlich: Datum, Uhrzeit, fortlaufende Nummerierung, Warencode mit entsprechender Beschreibung, Kundencode mit entsprechender Beschreibung, Code DAC, erster Wiegevorgang, zweiter Wiegevorgang und Netto-Wiegevorgang.

Wenn der Wiegevorgang erfolgreich beendet wird, werden die angeforderten Gesamtwerte berechnet, die fortlaufende Nummerierung erhöht und der DAC-Code mit den zugehörigen Daten gelöscht.

#### **Rückgewinnung nicht verwendete DAC Code**

Um die Operationen am Eingang, wenn es nicht möglich ist, die Operationen des zweiten Wiegevorgangs auszuführen, erneut zu aktivieren, wie folgt vorgehen:

Zugriff auf die Liste der DAC-Code gemäß dem Pfad

...>.MENÜ> Datenverwaltung>Codeverwaltung >Liste DAC)

 *CODEN°* betätigen und prüfen, wie viele DAC-Code im Archiv vorhanden sind. Es wird daran erinnert, dass im Archiv die DAC-Code vorhanden sind, für die nur die Operation Wiegevorgang am Eingang ausgeführt wurde.

 Für den Ausdruck der Liste der DAC-Code und der ihnen zugeordneten Daten *ÜBERS.* drücken und den Intervall der betreffenden Code einstellen.

Um die ausstehenden DAC-Code, für die der relative Wiegevorgang in Zukunft nicht ausgeführt werden kann, abzubrechen, gehen Sie wie folgt vor:

1) Um die DAC-Codes einzeln zurückzusetzen, drücken Sie die Tasten " *CODLÖS* / ENTER". 2) Um eine Reihe von RCD-Codes zurückzusetzen, drücken Sie die " *CODLÖS* / INTERV" -Tasten. 3) um alle RCD-Codes zurückzusetzen, drücken Sie die " *CODLÖS* / ALLE" -Tasten und beantworten Sie die Frage mit "YES"

"Löschen sie alle DAC-Eingänge?"

Es wird empfohlen, regelmäßig die Anzahl der nicht verwendeten DAC-Code zu kontrollieren und sie eventuell einzeln über die Liste der DAC-Code zu eliminieren.

#### **Funktion Eingang/Ausgang mit Datenaufruf Kennzeichen**

Der Code DAC Kennzeichen ist ein Datum mit maximal 10 alphanumerischen Zeichen, die der Bediener manuell zuteilt und der obligatorisch vor jeder Operation am Eingang eingestellt werden muss.

Für die Funktion Eingang/Ausgang siehe die beiden vorhergehenden Punkte. In diesem Fall ist die Bezugstaste nicht *DAC* , sondern KENNZ.

Wichtig: Im Falle von DAC Kennzeichen wird die Information über den ersten Wiegevorgang den Kennzeichen des Fahrzeugs am Eingang zugeordnet.

In diesem Fall kann die Karte nicht ausgedruckt werden, da die Daten des ersten Wiegevorganges aufgerufen werden können, indem erneut das Kennzeichen des Fahrzeugs eingegeben wird, wenn dieses am Ausgang ankommt.

Auf alle Fälle kann in der Installationsphase der Betrieb beider Modi konfiguriert werden:

mit Datenausdruck;

mit Datenspeicherung.

Die ausgewählte Funktion wird beim Einschalten des Instruments auf dem Display angezeigt.

#### **WARNUNG**

Alle Betrachtungen im Abschnitt Funktion Eingang/Ausgang mit **Datenaufruf** 

bezüglich dem Ausdruck, der Größe des Archivs, der Rückgewinnung der nicht verwendeten Wiegevorgänge usw, gelten auch für die Funktion DAC Kennzeichen.

In diesem Fall ist aber nicht die Taste DAC, sondern die Taste KENNZ. zugeordnet.

#### **5.2.2.2 Funktion mit vorbestimmten Gewichten**

Die Funktion mit vorbestimmten Gewichten wird verwendet, wenn der erste Wiegevorgang oder (Tara) eines Fahrzeugs bekannt ist und daher kein Wiegevorgang für die Bestimmung erforderlich ist.

Die voreingestellten Gewichte werden einem Code zugeordnet, der den Aufruf ermöglicht.

Jedem Code können außer dem eingestellten Gewicht zusätzliche Daten zugeordnet werden, wie Warencode und Kundencode.

Beachten Sie, dass diese Daten auch später auf dem Ausdruckmodul mit den Befehlen *WARC* und *KUNDE* eingesetzt werden können; in diesem Fall jedoch werden Sie nicht zusammen mit dem Code gespeichert und sind nur für den aktuellen Vorgang gültig.

Der verwendete Erkennungscode kann Typ Datenaufruf (AVD von 4 Ziffern) oder Typ Kennzeichen (AVD KFZ-Kennzeichen mit 10 alphanumerischen Zeichen) sein und wird in der Installationsphase eingestellt.

#### **Vorbereitung der Liste der voreingestellten Gewichte**

Wie bereits beschrieben können die zuvor eingestellten Gewichte einem Code AVD oder AVD KFZ-Kennzeichen zugeordnet werden.

Vor der Ausführung von Wiegevorgängen muss die Liste vorbereitet werden.

Folgende Operationen ausführen:

- *AVD* (oder VKENNZ);
- den gewünschten Code einstellen;
- den Wert des zu speichernden Gewichtes einstellen;
- den Warencode einstellen;
- den Kundencode einstellen;
- *ENDE* drücken, um auszutreten;
- den Vorgang wiederholen, um den neuen Code einzugeben.

Wenn kein Waren- und Kundencode eingegeben werden soll *ESC* drücken, nachdem nur der Gewichtswert bestätigt wurde.

#### **Wiegevorgänge mit voreingestellten Gewichten**

Wenn das Fahrzeug auf der Waage ist, *AVD* (oder *VKENNZ*) drücken und den gewünschten Code eingeben, um das erste auf der Liste voreingestellte Gewicht aufzurufen.

Auf dem Display werden das auf der Waage vorhandene Gewicht, der Code des voreingestellten Gewichtes und sein Wert angezeigt.

Die Taste drücken, um den ersten Wiegevorgang auszudrucken. Die auf dem Druckmodul ausgedruckten Daten sind folgende:

- Datum und Uhrzeit
- Warencode und Beschreibung (falls eingegeben)
- Kundencode und Beschreibung (falls eingegeben)
- Code AVD (oder AVD KFZ-Kennzeichen) und entsprechendes Gewicht 1° zugeordnetes Gewicht
- 2° Gewicht
- Netto-Wiegevorgang

#### **Lösche AVD-Codes**

Um auf die Liste der AVD-Codes zuzugreifen, folgen Sie der Route

...> MENÜ> Datenverwaltung> Codes verwalten>Liste AVD

• Überprüfen Sie, indem Sie die Nummer CODEN° drücken, wie viele AVD-Codes im Archiv vorhanden sind.

• Um die Liste der AVD-Codes und die zugehörigen Daten zu drucken, drücken Sie *ÜBERS* und stellen Sie das Intervall der beteiligten Codes ein.

• die AVD-Codes stornieren:

a) Setzen Sie die CPR-Codes einzeln zurück und drücken Sie die "*CODLÖS* / SELEZ" -Tasten.

b) Setzen Sie eine Reihe von CPR-Codes durch Drücken der " *CODLÖS* /ENTER" -Tasten zurück.

c) um alle CPR-Codes zurückzusetzen, drücken Sie " *CODLÖS* /ALLE" und antworten Sie mit

"YES" auf die Frage " Löschen Alle AVD?"

N. B. Wenn das AVD-KFZ -Code-Archiv aktiviert ist, gelten dieselben Überlegungen bezüglich des Drucks, der Archivgröße, der Löschung von Codes usw. In diesem Fall ist der zugehörige Schlüssel jedoch VKENNZ und nicht AVD

#### **5.2.2.3 Betrieb mit manueller Eingabe des ersten Gewichtes**

In der Installationsphase kann die Funktion ausgewählt werden, die die manuelle Eingabe des ersten Gedichtes aktiviert.

In diesem Fall werden die Funktionen mit dem automatisch zugeordneten Datenaufruf oder mit dem Datenaufruf Kennzeichen deaktiviert, daher keine Speicherung der Daten des ersten Wiegevorganges vorhanden.

Letztere wird nur gedruckt und die entsprechenden Daten, einschließlich des ersten Gewichtes, müssen im Moment des zweiten Wiegevorganges manuell eingegeben werden.

Das erste Gewicht kann mit der Steuerung *GEW.AB* eingegeben werden.

Der Wert des eingegebenen Gewichtes muss zwischen 0 und der maximalen Kapazität liegen.

### **5.2.2.4 Verwaltung der Summen**

Mit der Funktion doppelter Wiegevorgang(\*)(\*\*\*) werden außer den Standard-Summen folgende allgemeine Summen verwaltet:

Gesamt nach Kundencode

Gesamt KFZ-Kennzeichen

Es werden die Werte des Nettogewichtes und die Anzahl der einem bestimmten Kundencode oder einem bestimmten Kennzeichen-Code zugeordneten Wiegevorgänge gespeichert.

Die Daten sind durch Aufruf der folgenden Funktionen verfügbar:

...> MENÜ>Totalverwaltung>Gesamt Kunde (Tastenkombination GKUNDE)

...> MENÜ> Totalverwaltung > Gesamt KFZ-Kennzeichen (Tastenkombination GKENNZ)

- *DRUCK* erstellt den Ausdruck der ausgewählten Summierung.
- *ÜBERS.* druckt alle Code aus.
- *LÖSCH.* führt die Nullstellung der Summe aus.
- *KUNDE* ermöglicht die Verstellung auf einen anderen Kundencode.
- *KENNZ* ermöglicht die Verstellung auf einen anderen Kennzeichen-Code.

### **5.2.3 Summiertes Wiegen**

Die Betriebsart summiertes Wiegen ermöglicht die Ausführung von mehreren aufeinanderfolgenden Wiegevorgängen ohne das Entladen der Waage, wobei das Nettogewicht nach jedem Vorgang rückgestellt wird. Der Übergang von einem Wiegevorgang zum anderen erfolgt durch Betätigung

 $_{\odot}$ 

der Taste bei stabilem Gewicht. Nach Abschluss dieses Vorgangs:

- wird das Nettogewicht rückgestellt, indem das aktuell auf der Waage vorhandene Gewicht in Tara umgewandelt wird;
- es wird eine Zeichenfolge an den seriellen Ausgang gesendet bzw. gedruckt (falls ein Drucker vorgesehen ist).

Die möglichen Anzeigeformate sind in diesem Fall 15 mm Ziffern, 30 mm Ziffern und Auswahl. 15 mm Ziffern, 30 mm Ziffern und Auswahl.

# **5.2.4 Extraktion beim Laden (\*) (\*\*\*)**

Standardmäßig ist diese Funktion nicht aktiv und die Relais sind nicht programmiert. Siehe Erweitertes Handbuch

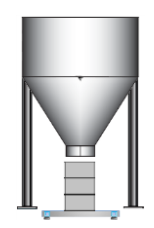

Fordern Sie während der Installation die entsprechende E / A-Programmierung an oder befolgen Sie die Anweisungen in den Handbüchern.

Diese Operation ermöglicht es, nach Auswahl und Zuordnung zu den E / A-Geräten einfache Dosierungen einer einzelnen Komponente mit zwei Gewichtsschwellenwerten (zwei Geschwindigkeiten) durchzuführen, wobei die Schwellenwerte über das Benutzermenü geändert werden.

Befolgen Sie die Anweisungen unter "Einstellen des Ausgangs als Sollwert" und stellen Sie die Werte für Sollwert 01 und Sollwert 02 ein. Der Sollwert 01 definiert die endgültige zu extrahierende Gewichtsmenge. Der Sollwert 02 ist die Gewichtsmenge, die vom Wert des Sollwerts 01 abgezogen wird und den Übergang vom schnellen Extraktionsmodus zum langsamen Extraktionsmodus markiert.

Durch Drücken der Taste, die der START-Anzeige (oder dem aktivierbaren Eingang) entspricht, wird der Gewichtswert auf der Waage auf Null gesetzt und die Waagenlast aktiviert.

Die Anzeige zeigt das Bruttogewicht (d. H. Das auf der Waage vorhandene Gewicht) und das extrahierte Gewicht (d. H. Das allmählich auf die Waage geladene Gewicht). Das verwendete Anzeigeformat ist der Extraktionstyp.

Sie können den Extraktionsvorgang durch Drücken von STOP (oder eines aktivierbaren Eingangs) abschließen.

Ein "START" wird NICHT akzeptiert, wenn die laufende Dosierung nicht beendet ist.

Durch entsprechende Änderung der Parameter ist es möglich, den Befehl "START" auch bei laufender Extraktion zu akzeptieren.

Beispiel

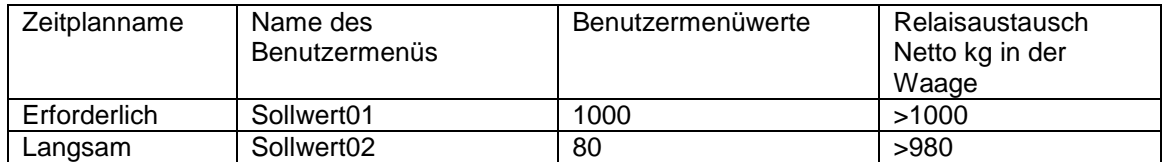

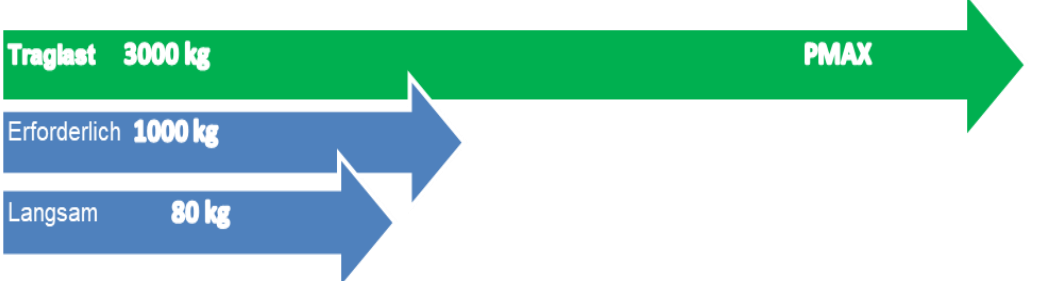

# **5.2.5 Extraktion beim Entladen (\*) (\*\*\*)**

Standardmäßig ist diese Funktion nicht aktiv und die Relais sind nicht programmiert. Siehe Erweitertes Handbuch

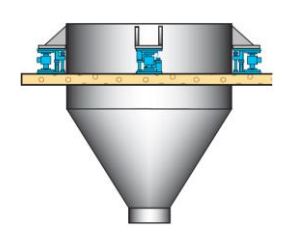

Fordern Sie während der Installation die entsprechende E / A-Programmierung an oder befolgen Sie die Anweisungen in den Handbüchern.

Diese Verwendungsmethode ähnelt der vorherigen, im Gegensatz zum Load-in-Unload-Vorgang ist die Waage normalerweise ein volles Silo und Sie möchten Material in Zyklen extrahieren.

Die Berechnung wird also subtrahiert, auch wenn der Wert des Extrakts im absoluten Wert bleibt

Sollwerteinstellung wie im vorherigen Kapitel.

Durch Drücken der Taste, die der START-Anzeige entspricht (oder einer Eingabe, die aktiviert werden kann), wird der extrahierte Gewichtswert auf Null gesetzt und das Entladen der Waage aktiviert.

Die Anzeige zeigt das Bruttogewicht (d. H. Das auf der Waage vorhandene Gewicht) und das extrahierte Gewicht (d. H. Das von der Waage entladene Gewicht).

Das verwendete Anzeigeformat ist der Extraktionstyp.

Sie können den Extraktionsvorgang durch Drücken von STOP (oder eines aktivierbaren Eingangs) abschließen.

Ein "START" wird NICHT akzeptiert, wenn die laufende Dosierung nicht beendet ist. Durch entsprechende Änderung der Parameter ist es möglich, den Befehl "START" auch bei laufender Extraktion zu akzeptieren.

Beispiel: Angenommen, wir haben ein Silo mit 16.000 kg Produkt

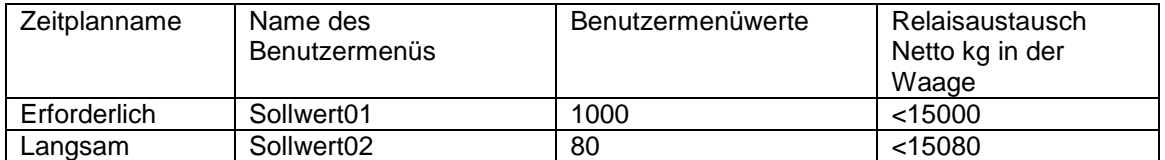

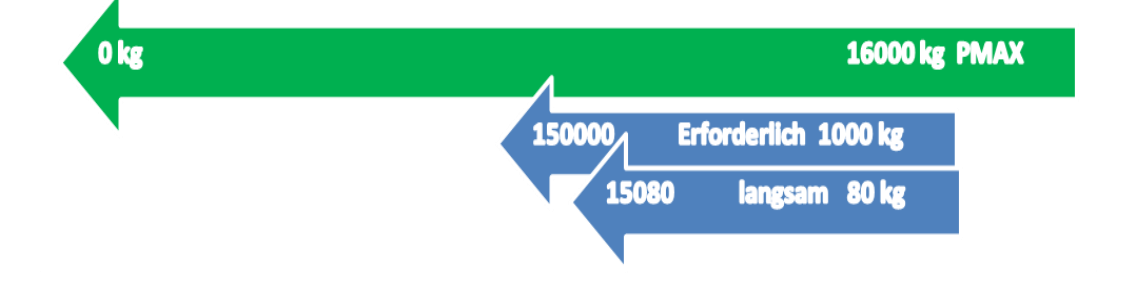

## **5.2.6 Betrieb in der Modalität manuelle Auswahl (\*\*)**

Wenn der Betrieb in dieser Modalität vorgesehen ist, ermöglicht das Terminal die Verwaltung von bis zu 15 Gewichtsklassen, um eine Klassifizierung des gewogenen Produktes ausführen zu können.

## **5.2.6.1 Anzeige der Zugehörigkeitsklasse**

Die Zugehörigkeitsklasse wird auf dem Display zusammen mit dem Gewicht angezeigt; es besteht die Möglichkeit, während des Wiegevorgangs die Verweilzeit auf der Anzeige des Bereichs (Nr.), dem das erfasste Gewicht angehört, einzustellen (siehe Angaben in der erweiterten Bedienungsanleitung).

Die Mindestzeit, die eingestellt werden kann, beträgt 3 Sekunden, und das ist auch Standardeinstellung.

## **5.2.6.2 Einstellung des Bereichs**

Für jede Klasse wird eine untere und eine obere Grenze verwaltet.

Diese Werte werden wie folgt eingestellt:

...> MENÜ >Datenverwaltung>Liste range oder durch Betätigung der Schnellzugriffstaste RANGC.

## **5.2.6.3 Summieren nach Zugehörigkeitsklasse**

Es sind die in Zugehörigkeitsklassen unterteilten Summen verfügbar; für jede Klasse sind die Werte des Nettogewichts und der Anzahl Wiegevorgänge angegeben. Auf diese Summen kann über den folgenden Pfad zugegriffen werden:

...>MENÜ>Totalverwaltung> Total Range oder durch Betätigung der Schnellzugriffstaste TRANGC. Nach dem Zugriff auf die Seite der Summen nach Zugehörigkeitsklasse wird die Summe des aktuellen Codes angezeigt:

- Erstellt den Ausdruck der ausgewählten Summe.
- üBERS. druckt die Summe eines Codeintervalls.
- LöSCH Nullstellung der ausgewählten Summe.
- RANGC Auswahl des Codes
- LISTE Anzeige der Liste der Summen

Innerhalb des Menüs LISTE können üBERS, LöSCH (mit den gleichen Funktionen wie oben erläutert) und ENTER ausgewählt werden, das die einzelne ausgewählte Summe anzeigt.

## **5.2.6.4 Drucken/Übertragung in Automatik**

Wenn das Terminal für den Betrieb mit manueller Wahlvorrichtung vorgesehen ist, kann der Ausdruck oder die Übertragung von Wiegedaten automatisch ausgeführt werden,

wenn das Gewicht auf der Waage eine bestimmte Schwelle überschreitet und die Bedingung für stabiles Gewicht ermittelt wird.

Die Schwelle für die standardmäßige Aktivierung liegt bei 20 Teilungen (d.h. einem Gewicht gleich 20 Mal den Mindestzuwachs, der vom Gerät angezeigt wird) und kann, wie in der erweiterten Bedienungsanleitung angegeben, bearbeitet werden.

Für die Aktivierung eines neuen Wiegevorganges muss das Gewicht auf der Waage auf einen Wert sinken, der gleich oder kleiner ist als der Schwellenwert.

Es werden folgende Daten ausgedruckt:

- Datum und Uhrzeit
- Fortlaufend
- Warencode (falls verwendet)
- Allgemeiner Code (falls verwendet)
- Tara (falls verwendet)
- **Nettogewicht**
- Zugehörigkeitsklasse

Das Terminal kontrolliert die Bereiche und geht dabei immer vom ersten aus, und wenn er

identifiziert ist, wird die Suche abgebrochen. Im Falle von Bereichen mit gleichen Werten wird die Summierung des Gewichts nur am ersten Bereich, der gefunden wird, ausgeführt. Falls ein Bereich als Toleranzbereich verwendet werden soll, muss der letzte verfügbare Bereich (15) verwendet werden. Wenn als untere Grenze 0 und als obere Grenze die Kapazität des Gerätes eingestellt wird, werden alle Gewichte, die nicht in den vorhergehenden Bereichen enthalten sind, zugeordnet. Die Wiegebereiche werden mit der zum Zeitpunkt der Einstellung vorliegenden Maßeinheit gespeichert, angezeigt und ausgedruckt.

## **5.2.7 Betrieb in der Modalität CPE (\*\*)**

Wenn es in der Modalität Stückzähler konfiguriert ist, kann das Terminal die folgenden Funktionen haben:

- Gleichzeitige Anzeige von Gewicht, Stückzahl und durchschnittlichem Stückgewicht (nachfolgend MSG genannt);
- Berechnung der Stückzahl nach Nettogewicht oder Gewichtsunterschied;
- Einstellung oder automatische Berechnung des MSG.

## **5.2.7.1 Verwaltung MSG**

Wenn der MSG vom Bediener eingestellt wird, kann während der Einstellung ausgewählt werden, mit welcher Maßeinheit der Wert ausgedrückt werden soll.

Wenn der MSG berechnet wird, können zwei Berechnungsmethoden ausgewählt werden:

- **Nettogewicht in hoher Auflösung**
- Die Anzahl Proben, die geladen werden sollen, einstellen.
- Die Proben auf die Waage laden.
- Bei stabilem Gewicht wird das Gewicht mit einer internen Auflösung gleich 1/10 der angezeigten Auflösung erfasst.
- **Differenz Bruttogewichte in hoher Auflösung**
- In dieser Modalität kann auch mit geladener Waage gestartet werden. Die Anzahl Proben einstellen.
- Wenn das Gewicht stabil ist, wird das aktuelle Gewicht auf der Waage als Ausgangsreferenz erfasst.
- Die Proben hinzufügen bzw. entfernen. Nach der Ermittlung des stabilen Gewichtes
	- wird erneut das Gewicht als Endwert erfasst. Die Differenz zwischen Endwert und Anfangswert ist das Gewicht der Proben.

Der berechnete MSG kann mit mehr Dezimalstellen ausgedrückt werden, als die Waage hat und auch eine andere Maßeinheit haben.

Die Auswahl der Art der Berechnung wird durch Zugriff auf das Menü Set up ausgeführt; siehe erweiterte Bedienungsanleitung.

Nach der Phase der Berechnung des MSG kann der erhaltene Wert dem Warencode zugeordnet werden. Auf diese Weise kann später durch Aufruf des Warencodes auch der MSG des gewünschten Produktes aufgerufen werden.

## **5.2.7.2 Archiv Wartencode**

Das Warenarchiv besteht aus:

- Code: 6 numerische Zeichen
- Beschreibung: 20 alphanumerische Tasten
- Tara
- MSG

In der Einstellungsphase des WARENCODES können auch eine BESCHREIBUNG, eine TARA und ein MSG eingestellt werden. Der Gebrauch der dem Warencode zugeordneten Tara kann in der Einstellungsphase ausgewählt werden. Wenn ein Code des Warenarchivs angezeigt/ausgedruckt wird, wird die Tara in der Maßeinheit ausgedrückt, die im Moment der Einstellung vorhanden ist. Beim Einschalten des Terminals ist der letzte Warencode aktiviert, der vor dem Ausschalten verwendet wurde, und es ist an beiden Wagen die diesem Code zugeordnete Tara geladen.

## **5.2.7.3 Archiv Summen Warencode**

Das Archiv der Summen der Warencodes besteht aus:

- Code
- Summe Netto
- Summe Wiegevorgänge
- Summe Stücke

## **5.2.8 Betrieb Multioperator (\*\*)**

Es handelt sich um einen Betrieb vom Typ Geschäftswaage.

Mehrere Bediener können gleichzeitig Wiegevorgänge ausführen. Für jeden Vorgang werden alle Wiegedaten gespeichert und die Summierung erfolgt nach Bedienercode.

In der Modalität Betrieb Multioperator konfiguriert kann das Terminal die folgenden Funktionen haben:

## **5.2.8.1 Archiv Operator**

Das Archiv Operator besteht aus:

- Code (Suchschlüssel)
- **•** Beschreibung
- Archiv Ausdruck

Für die Einstellung des Bedienercode (max. 6 numerische Zeichen) die Schnellzugriffstaste BEDCOD drücken, dann den Code eingeben, siehe dazu Beschreibung im Abschnitt 5.1.2. Es kann auch eine dem Bedienercode zugeordnete BESCHREIBUNG (max. 20 alphanumerische Zeichen) eingegeben werden. Siehe dazu

Anweisungen im Abschnitt 5.1.3.

Ein Bediener beginnt mit der Arbeit, wenn er den ersten

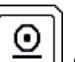

Wiegevorgang ausführt Während der Arbeitsphase können durch Betätigung der Taste  $\left[\bigcircled{0}\right]$  die Wiegedaten des aktuellen Bedieners im ARCHIV AUSDRUCK (5.2.7.3) gespeichert werden. Das Archiv Ausdruck enthält den Namen des Archivs mit den Vorgängen, die der Bediener gerade ausführt Wenn der Bediener gerade nicht arbeitet, ist der Bereich leer.

Wenn der Bedienercode Null aktiviert ist, wird der Wiegevorgang (mit Ausdruck) ohne Speicherung und Summierung ausgeführt

Wenn der Bediener gerade arbeitet, kann er nicht aus dem Bedienerarchiv beseitigt werden. Für einen Bedienerwechsel wie folgt vorgehen:

- Die Schnellzugriffstaste WECHS. betätigten, in diesem Fall werden nur die Bediener, die gerade arbeiten, angezeigt. In diesem Fall werden nur die Bediener, die gerade arbeiten, angezeigt.
- Die Schnellzugriffstaste BEDCOD betätigten, in diesem Fall wird das Archiv mit allen Bedienercodes angezeigt.

Ein Bedienercode im Archiv kann nur ausgewählt und aktiviert werden, wenn:

- es sich um einen Bediener handelt, der bereits arbeitet;
- er nicht gerade arbeitet und weniger als 4 Bediener mit einem offenen Arbeitszyklus vorhanden sind.

Wenn bereits 4 Bediener arbeiten und ein weiterer ausgewählt wird, wird auf dem Terminal folgende Meldung angezeigt:

#### Fhl.4 Bedien.b.Arbeit

Wenn ein Bedienercode eingegeben wird, der nicht im Archiv existiert, wird auf dem Terminal folgende Meldung angezeigt:

#### Err. Fhl.Bedien.nicht in Liste

Durch den Wechsel des aktivierten Bedieners werden die Codes aktiviert (Warencode und allgemeiner), die der Bediener selbst während des letzten Wiegevorgangs verwendet hat.

## **5.2.8.2 Archiv Summe Operator**

Das Archiv Operator besteht aus:

- Code (Suchschlüssel)
- Nettogewicht
- Anzahl Wiegevorgänge

## **5.2.8.3 Archiv Ausdruck**

Das Archiv Operator besteht aus:

- Anzahl Ausdrücke (Suchschlüssel)
- Warencode
- Allgemeiner Code
- Datum
- Uhrzeit
- **Brutto**
- Tara1
- Tara2
- Anz. Kisten
- Nettogewicht

Das Archiv wird einem Bediener im selben Moment zugeordnet, in dem er mit der Arbeit beginnt.

⊙ Dient der Speicherung aller vom Bediener ausgeführten Arbeiten (es muss die Taste gedrückt werden). Es können max. 4 Archive dieser Art gleichzeitig vorhanden sein (eines für jeden Bediener, der arbeitet). Nach dem vom Bediener angeforderten Ausdruck der Zusammenfassung, wird das Archiv beseitigt (Abschnitt 5.2.7.4).

Der fortlaufende Suchschlüssel von 1 bis n entspricht den fortlaufenden Wiegevorgängen. Die Felder Datum und Uhrzeit des ersten Elements des Archivs entsprechen dem Datum und der Uhrzeit des Arbeitsbeginns.

Die Gewichtsdaten werden mit der Maßeinheit gespeichert und angezeigt, die im Moment des Wiegevorgangs vorhanden ist.

In der Liste kann das Archiv Ausdruck nur konsultiert werden.

## **5.2.8.4 Ende Arbeitsvorgang (Abschließen Kassenzettel)**

Der Abschluss des Arbeitszyklus kann nur vom aktivierten Bediener, der zuvor einen Kassenzettel begonnen hat, ausgeführt werden. Es muss die Schnellzugriffstaste BEEND. gedrückt werden. Es erfolgt der Ausdruck

der Zusammenfassung aller ausgeführten Vorgänge und, wenn er korrekt beendet wird,

wird das dem Bediener zugeordnete Archiv Ausdruck gelöscht. Falls der Ausdruck nicht korrekt beendet wird, wird das Archiv Ausdruck nicht gelöscht, und der Bediener bleibt weiterhin aktiviert: er muss den Abschluss anfordern.

Wenn der Bediener den Vorgang beendet, bleibt dennoch der aktuelle Bediener.

Die Kassenzettel werden mit fortlaufender Nummer verwaltet. Bei jedem Abschluss eines Kassenzettels wird seine Zahl um eine Einheit erhöht. Falls auf Null gestellt, wird die Zahl nicht mehr erhöht und verwaltet.

Der Ausdruck kann nicht angepasst werden.

Die Gewichtsdaten werden in der Maßeinheit ausgedrückt, die im Moment des Ausdrucks vorhanden ist.

Es werden folgende Daten ausgedruckt:

Überschrift

- Logo
- Texte oben
- Datum und Uhrzeit (Arbeitsbeginn)
- Fortlaufende Nummer Kassenzettel
- Code Operator
- **Beschreibung Operator**
- $\bullet$

Für jeden einzelnen Wiegevorgang:

- **Warencode**
- Allgemeiner Code
- **Brutto**
- Tara
- Tara1
- Tara2
- Anz. Kisten
- Nettogewicht

Schließen

- Summe Brutto
- Summe Tara
- Summe Netto
- Anz. Wiegevorgänge
- Texte Fußnote
- Zeile Hersteller
- $\bullet$

.

## **5.2.8.5 Storno des Wiegevorgangs**

Der aktuelle Bediener kann den letzten im Archiv gespeicherten Wiegevorgang durch die Betätigung der Schnellzugriffstaste annullieren STORNO. Er könnte auch das gesamte Archiv rückstellen, indem er einen Vorgang nach dem anderen löscht. Die Gewichtsdaten bezüglich des annullierten Wiegevorgangs werden von den Gesamtsummen abgezogen und die fortlaufende Nummer wird verringert.

## **5.2.8.6 Einfach gewogener Druck**

Über die Taste "AK-MOP" oder über das Menü kann jeder einzelne Wägevorgang, der die Daten anzeigt, gedruckt werden:

Datum - Zeit - Progressiv (\*) - Warencode (\*) - Beschreibung (\*) - Generic Code (\*) - Operator Code - Brutto (\*) - Tara (\*) und Netto.

(\*) Nur gedruckt, wenn gesetzt oder aktiviert.

Der Sammelprint ist zum Zeitpunkt des Endes der Verarbeitung / Beendigung der Quittungsanfrage noch aktiviert.

## **5.2.9 Betrieb Prüfung Gewicht (\*\*)**

Mit dieser Funktion kann geprüft werden, ob das Gewicht des auf der Waage vorhandenen Produktes innerhalb, unter oder über einem bestimmten Wertebereich liegt.

Eine Leiste mit farbigen LEDs ermöglicht die Anzeige des Zugehörigkeitsbereichs.

Der Wiegebereich kann einem Warencode zugeordnet werden.

## **5.2.9.1 Anzeige Bereich und Standardwerte für die Berechnung der Grenzwerte (in Teilungen)**

Anzeige der für die Berechnung der Grenzwerte verwendeten Werte, in Teilung. Die Werte für die Berechnung der Grenzwerte können verändert werden und können in Teilung oder Prozent ausgedrückt werden. Jedes Mal, wenn der Wechsel Teilung/Prozent erfolgt, werden alle Werte für die Berechnung der Grenzwerte rückgestellt.

Falls die Leiste mit den LED-Anzeigen vorgesehen ist, werden diese gemäß den Grenzwerten eingeschaltet.

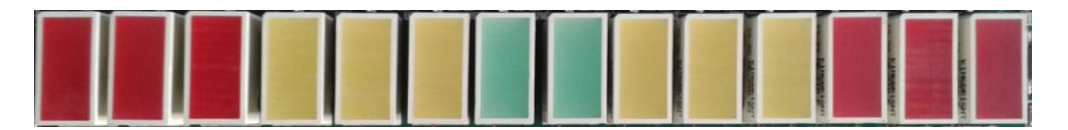

Die Leiste besteht aus 14 Led-Anzeigen; die roten Anzeigen dienen der Darstellung von Gewichten, die stark unter bzw. über dem Bereich liegen, die gelben Anzeigen dienen der Darstellung von Gewichten, die unter bzw. über dem Bereich liegen und die grünen Anzeigen dienen der Darstellung von Gewichten, die innerhalb des Bereichs liegen. Die Led-Anzeigen werden von links nach rechts eingeschaltet und jede stellt ein Drittel des berechneten Bereichs dar.

Die grünen sind beide im zentralen Teil des Intervalls eingeschaltet.

Farbe und Position LED (von links nach rechts ):

Gewicht weit unter dem Bereich (Gewicht kleiner oder gleich wie der untere Grenzwert 2)

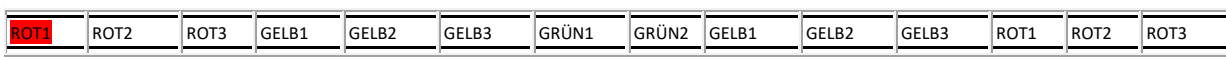

Gewicht etwas unter dem Bereich (unterer Grenzwert 2)

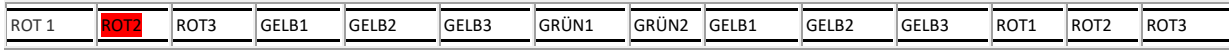

#### Gewicht unter dem Bereich (unterer Grenzwert 2)

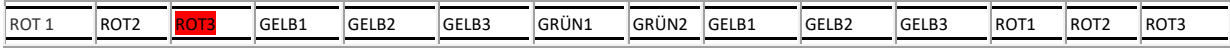

Gewicht weit unter dem Bereich (Gewicht kleiner oder gleich wie der untere Grenzwert 1)

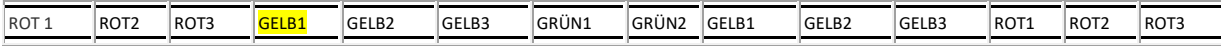

Gewicht etwas unter dem Bereich (unterer Grenzwert 1)

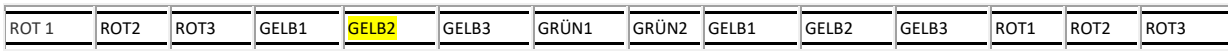

Gewicht unter dem Bereich (unterer Grenzwert 1)

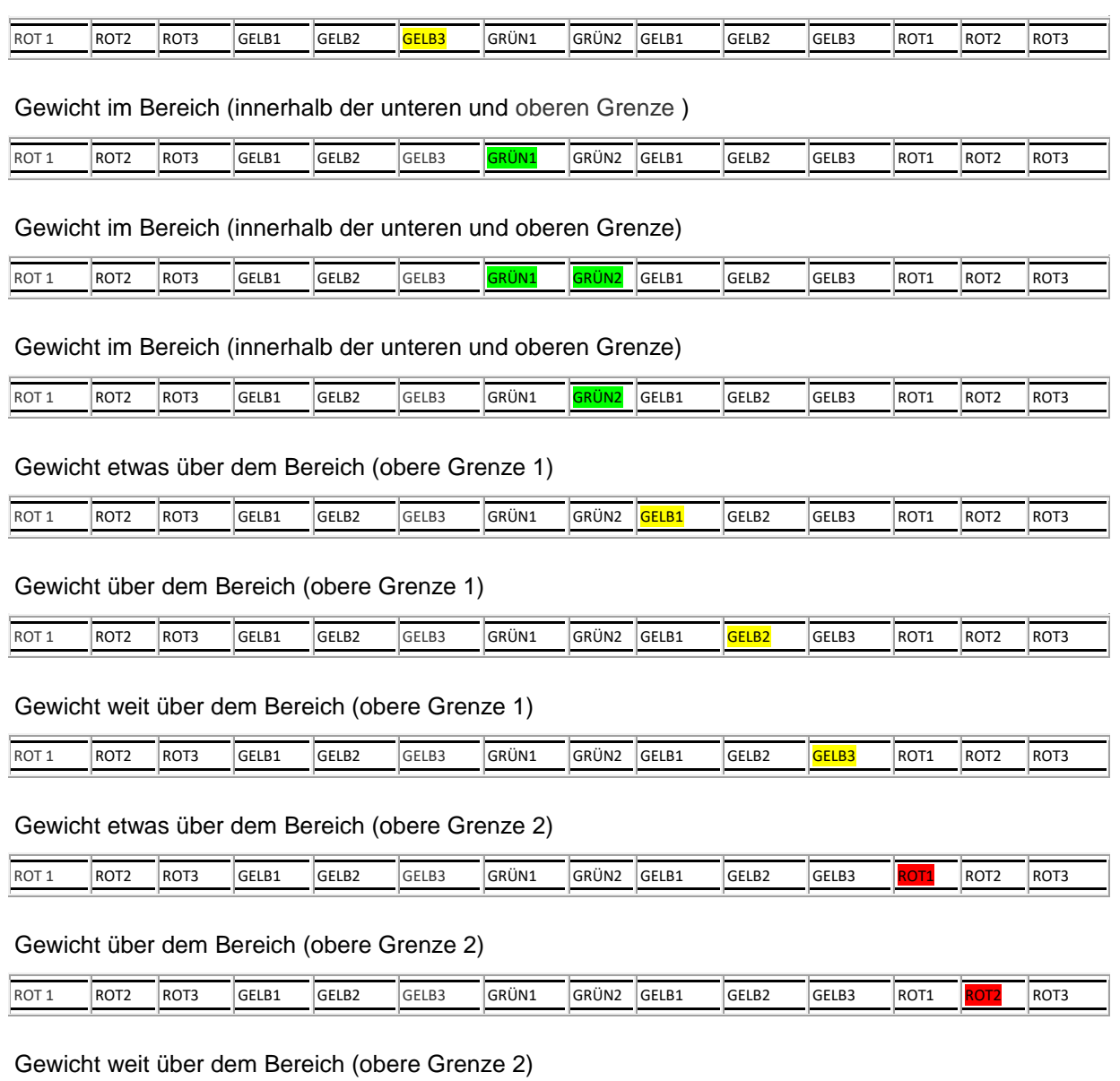

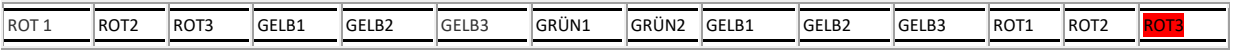

# **5.2.9.2 Eingabe Grenzwerte der Wägung**

Um die Grenzwerte der Wägung einzugeben, die Tastenkombination *CHECK* drücken und eine der folgenden Modalitäten wählen:

*...>ERFASSUNG>TARGET*

Das Eichgewicht auf die Waage setzen. Die Taste *TARGET* drücken und das erfasste Gewicht wird zum zentralen Wert des Wägebereichs: Die untere Grenze befindet sich 20 Teilungswerten unter dem Target und die obere Grenze befindet sich 20 Teilungswerten über dem Target. Die anderen Grenzwerte werden automatisch berechnet und es ist eventuell möglich, sie von Hand zu ändern. Am Ende die Taste *SPEICH*  drücken, um die Grenzwerte zu speichern.

#### *...>ERFASSUNG>UNDER/OVER*

Das kleinstzulässige Gewicht auf die Waage setzen. Die Taste *UNDER* drücken und das erfasste Gewicht wird der untere Grenzwert des Wägebereiches.

Das größtzulässige Gewicht auf die Waage setzen. Die Taste *OVER* drücken und das erfasste Gewicht wird der obere Grenzwert des Wägebereichs. Die anderen Grenzwerte werden automatisch berechnet und es ist eventuell möglich, sie von Hand zu ändern.

#### *...>EINSTELLUNG>UNDER/OVER*

Die Taste *UNDER* drücken und den unteren Grenzwert des Wägebereichs eingeben. Die Taste *OVER*  rücken und den oberen Grenzwert des Wägebereichs eingeben. Die anderen Grenzwerte werden automatisch berechnet und es ist eventuell möglich, sie von Hand zu ändern.

Bei der Speicherung können die Grenzwerte einem Warencode zugeordnet werden. Nur die Werte "UNTERER GRENZWERTE" und "OBERER GRENZWERT" und die bei der Berechnung der Grenzwerte aktive Waage werden gespeichert. Die Grenzwerte werden mit der aktuellen Maßeinheit gespeichert. Der Warencode, dem die Grenzwerte zugeordnet worden sind, wird der aktive Warencode.

#### *...>GRENZEN ÄNDERN*

Dies gestattet es, alle Grenzwerte von Hand einzugeben oder zu ändern.

Um gespeichert werden zu können, müssen die Grenzwerte der folgenden Regeln entsprechen: 4 stark darunter < darunter

4 darunter < wenig darunter

4 unterer Grenzwert < oberer Grenzwert

4 oberer Grenzwert < wenig darüber

4 wenig darüber < darüber

4 darüber < stark darüber

4 stark darüber <= Traglast

*...>UNTERER GRENZWERT*

Gestattet das Ändern oder Einfügen von Hand des unteren Wägegrenzwertes.

*...>OBERER GRENZWERT*

Gestattet das Ändern oder Einfügen von Hand des oberen Wägegrenzwertes.

## *...>WERTE FÜR BERECHNUNG DER GRENZEN*

Zeigt die Werte in Teilungen an, die für die Berechnung der Grenzwerte benutzt werden.

Die Werte für die Berechnung der Grenzwerte können geändert warden und können als Teilungen oder in Prozent ausgedrückt werden. Jedes Mal, wenn die Umschaltung Teilung/Prozent erfolgt, werden alle Werte für die Berechnung der Grenzwerte auf Null gestellt.

## **5.2.10 Betrieb Zubehör MPP**

Den vorhergehenden Funktionen kann auch die Funktion Zubehör MPP zugeordnet werden.

# **5.3 Benutzermenü**

Nachfolgend wird der Baum des Benutzermenüs auf der 3. Ebene entwickelt angezeigt. Für Einzelheiten siehe nachfolgenden Abschnitt.

## **5.3.1 Baum Benutzermenü**

## **VERWALTUNG DER ALLGEMEINEN FUNKTIONEN DER BETRIEBE EINZELNER WIEGEVORGANG, DOPPELTER WIEGEVORGANG, EXTRAKTION BEIM LADEN UND ENTLADEN (\*) (\*\*\*)**

**Datenverwaltung Codeverwaltung Allgemeinem code Generischer Code (wenn einzeln gewogen) o Kundencode (bei doppeltem Wiegen) Liste Warenc. Bereich Bereich 01 Bereich 02 Bereich 11** (falls optionale Karte vorgesehen) **Bereich 12** (falls optionale Karte vorgesehen) **Bereich 13** (falls optionale Karte vorgesehen) **Bereich 14** (falls optionale Karte vorgesehen) **Bereich 21** (falls optionale Karte vorgesehen) **Bereich 22** (falls optionale Karte vorgesehen) **Bereich 23** (falls optionale Karte vorgesehen) **Bereich 24** (falls optionale Karte vorgesehen) **Schaltpunkt Schaltpunkt 01 Schaltpunkt 02 Schaltpunkt 11** (falls optionale Karte vorgesehen) **Schaltpunkt 12** (falls optionale Karte vorgesehen) **Schaltpunkt 13** (falls optionale Karte vorgesehen) **Schaltpunkt 14** (falls optionale Karte vorgesehen) **Schaltpunkt 21** (falls optionale Karte vorgesehen) **Schaltpunkt 22** (falls optionale Karte vorgesehen) **Schaltpunkt 23** (falls optionale Karte vorgesehen) **Schaltpunkt 24** (falls optionale Karte vorgesehen) **MPP Daten Anzeigen** (falls Karte MPP mit Speicher vorhanden) **Taraeingabewerte** (Vorrichtung Tara aktiviert, Tara-Archiv vorhanden) **Eingabe** Taracode Taracode 1 Taracode 2 **Stückzahl Liste Taraeingabewerte** (mindestens ein Element im Archiv) **Fortlaufend Koeffizient Betriebleitung** Koeffizient **Operation** Vermeherung **Teilung** Abrundung **Totalverwaltung Gesamttotals** 

**Teiltotals** Total Warencode Gesamt Kabeljau. Generisch (Archiv tot. Generisch c. Vorhanden) bei Einzelgewicht o Gesamt Kabeljau. Kunde (Gesamtarchiv mit anwesendem Kunden) bei Doppelwägung **MPP Betriebsart (MPP falls Vorrichtung aktiviert)** Aus (Deaktiviert) Mit Speicher **Anzeige Kontrast Speicherzust. Nachdruck Datum Uhrzeit Schnitt Drucker Wägebereich (Multi-Teilung / Multi-Erweiterung mit Verwaltung Wiegebereiche)** Automatisch Wiegebereich w1 Wiegebereich w2 Wiegebereich w3 **Wägevorgang(Drucker definiert)**  Druck ja Druck Nein **Archive <->PC/USB Digitale zellen Diagnostik Gewählte Waage(\*\*\*)(Mehrskalen) Selbstausschaltung Spannung ext. Batterie Beleuchtung**  Hone LichtStäarke Niedrige LichtStäarke Vorübergehend hone LichtStäarke **Summer aktivieren** Nein Ja **Maßeinheit Menü zugang –Veränd.Arch. Archive <->PC/USB Zeitweiliger Betrieb mit hoher Auflösung**

**VERWALTUNG DER ALLGEMEINEN FUNKTIONEN DER BETRIEBE BETRIEB CPE, MANUELLE WAHLVORRICHTUNG, PRÜFUNG GEWICHT UND MULTIOPERATOR (\*\*) Datenverwaltung Codeverwaltung Allgemeinem Warencode Liste Warenc. Bereich Bereich 01 Bereich 02 Bereich 11** (falls optionale Karte vorgesehen) **Bereich 12** (falls optionale Karte vorgesehen) **Bereich 13** (falls optionale Karte vorgesehen) **Bereich 14** (falls optionale Karte vorgesehen) **Bereich 21** (falls optionale Karte vorgesehen)

**Bereich 22** (falls optionale Karte vorgesehen) **Bereich 23** (falls optionale Karte vorgesehen) **Bereich 24** (falls optionale Karte vorgesehen) **Schaltpunkt Schaltpunkt 01 Schaltpunkt 02 Schaltpunkt 11** (falls optionale Karte vorgesehen) **Schaltpunkt 12** (falls optionale Karte vorgesehen) **Schaltpunkt 13** (falls optionale Karte vorgesehen) **Schaltpunkt 14** (falls optionale Karte vorgesehen) **Schaltpunkt 21** (falls optionale Karte vorgesehen) **Schaltpunkt 22** (falls optionale Karte vorgesehen) **Schaltpunkt 23** (falls optionale Karte vorgesehen) **Schaltpunkt 24**(falls optionale Karte vorgesehen) **MPP Daten Anzeigen** (falls Karte MPP mit Speicher vorhanden) **Taraeingabewerte** (Vorrichtung Tara aktiviert, Tara-Archiv vorhanden) Taracode Taracode 1 Taracode 2 **Stückzahl Liste Taraeingabewerte** (mindestens ein Element im Archiv) **Fortlaufend Koeffizient Betriebleitung** Koeffizient **Operation** Vermeherung **Teilung** Abrundung **Totalverwaltung Gesamttotals Teiltotals** Total Warencode Total Allg. Code Total Warencode -Tara (Archiv Summe Warencode vorhanden und Zuordnung Ware-Tara aktiviert) **MPP Betriebsart (MPP falls Vorrichtung aktiviert)** Aus (Deaktiviert) Mit Speicher **Kontrast Speicherzust. Nachdruck Datum Uhrzeit Gewählte Waage Schnitt Drucker Wägebereich (Multi-Teilung / Multi-Erweiterung mit Verwaltung Wiegebereiche)** Automatisch Wiegebereich w1 Wiegebereich w2 Wiegebereich w3 **Selbstausschaltung**(OPT) **Nein** Ja **Spannung ext. Batterie Batterieladezeit Batterieladung Beleuchtung**  Hone LichtStäarke

Niedrige LichtStäarke Vorübergehend hone LichtStäarke **Summer aktivieren** Nein Ja **Maßeinheit Menü zugang –Veränd.Arch. Wägevorgang(Drucker definiert)**  Druck ja Druck Nein **Archive <->PC/USB Zeitweiliger Betrieb mit hoher Auflösung Digitale zellen Diagnostik**

# **VERWALTUNG SPEZIFISCHE DATEN FÜR BETRIEB**

#### **EINZELWÄGUNG**

Allgemeiner Code Summe Code Allgemein (Archiv Summen)

#### **Anzeige**

15 mm Ziffern 30 mm Ziffern Auswahl Anzeigetara (Tara-Vorrichtung nicht aktiviert) Personalisiert (falls Anpassung der Anzeige vorgesehen)

#### **ADDITIONSWÄGUNG**

#### **Anzeige**

15 mm Ziffern 30 mm Ziffern Auswahl Anzeigetara (Tara-Vorrichtung nicht aktiviert) Personalisiert (falls Anpassung der Anzeige vorgesehen)

## **DOPPELWÄGUNG (\*)**

Kundencode Summe Code Kunde (Archiv Summe allgemeiner Code vorhanden) Liste Kundencode Code KENNZ. (nur vorhanden, wenn DAC/AVD numerisch) Gesamt KFZ-Kennzeichen Code DAC oder Code DAC KFZ-Kennzeichen Liste Code DAC oder Code DAC KFZ-Kennzeichen Code AVD oder Code AVD KFZ-Kennzeichen Liste Code AVD oder Code AVD KFZ-Kennzeichen

#### **Anzeige**

Doppelwägung

#### **ENTNAHME BEIM LADEN UND ENTLADEN (\*) (\*\*\*)**

#### **Anzeige**

Extraktion

## **HANDWAHL (\*\*)**

Displaybereich Liste Range Totale Range

#### **ST**ÜCKZÄHLUNG **(\*\*)**

Signalbereich an Gewicht oder Stücke anzuzeigen MSG Nummer Muster

## **GEWICHTSPRÜFUNG (\*\*)**

## **Wägebereich**

 Erfassung **Einstellung** Žndern Werte für die Berechnung der Grenzwerte Standardabweichung

#### **Anzeige**

15 mm Ziffern 30 mm Ziffern Anzeigetara (Tara-Vorrichtung nicht aktiviert) Personalisiert (falls Anpassung der Anzeige vorgesehen) Grafik **MULTIBEDIENER (\*\*) Codeverwaltung** 

Bedienercode Liste Bedienerc. Bedienerwechsel Storno Lfd Bon-Nr. Total Bedienerc. **Anzeige**  15 mm Ziffern 30 mm Ziffern Auswahl Anzeigetara (Tara-Vorrichtung nicht aktiviert) Personalisiert (falls Anpassung der Anzeige vorgesehen) Allgemeine Daten

**HINWEIS** Die Meldungen des Warencodes unterscheiden sich nach Funktionsart, um eventuelle Anpassungen der Schnellzugriffstasten zu erleichtern.

# **5.3.2 Änderung Datum und Uhrzeit**

Befolgen des Pfades:

...> MENÜ > Datum Uhrzeit (Schnellzugriffstaste DATUHR).

Für eine schnelle Bearbeitung der Sommerzeit + o - 1Stunde verwenden, anderenfalls die Menüpunkt NEU.

## **5.3.3 Anzeige des Gewichts**

Kann gemäß des Modus, in dem auf dem Display das Gewicht der Waage angezeigt werden soll, angepasst werden. Hängt von der Betriebsart, die in der Installationsphase eingestellt wird, ab.

Für die Auswahl des Anzeigentyps nachstehenden Pfad befolgen:

...> MENÜ > Anzeige (Schnellzugriffstaste VISUAL).

Die möglichen Anzeigeformate sind:

15 mm Ziffern

Auf dem Display werden das Bruttogewicht (oder Nettogewicht) und die Symbole für den Wiegevorgang angezeigt.

30 mm Ziffern

Das Gewicht wird mit 30 mm hohen Zeichen und Symbolen für den Wiegevorgang angezeigt.

Auswahl

Außer dem Gewicht und den gewöhnlichen Symbolen für den Wiegevorgang wird eines der

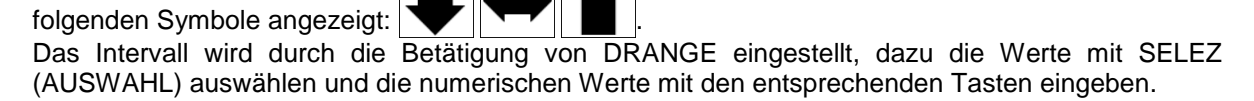

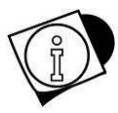

### *WARNUNG*

Der angezeigte Bereich (hier beschrieben) ist unabhängig vom Bereich, der den Ausgängen zugeordnet ist.

Anzeigetara

Zusätzlich zu den üblichen Wiegesymbolen können auch gleichzeitig das Nettogewicht und die eventuell eingegebenen Tarawerte angezeigt werden.

Es werden folgende Angaben angezeigt:

Wenn die Tara durch Betätigung der Taste  $\|\mathbf{r}_1\|$  eingegeben wurde und in der

Installationsphase nicht die Mehrfach-Tarawerte eingestellt wurden:

Tara: Tarawert + Maßeinheit

Außerdem schalten sich die Angaben  $NET$  und PT ein.

- Wenn die Tara durch Betätigung der Taste  $\|\leftrightarrow\hat{y}\|$  erfasst wurde und keine Mehrfach-Tarawerte
	- eingestellt wurden:

Tara: Tarawert + Maßeinheit

Es schalten sich die Angaben **NET** und ein.

Wenn die Tara voreingestellt ist und keine Mehrfach-Tarawerte eingestellt wurden:

Tara C: Tarawert voreingestellt + Maßeinheit

Es schalten sich die Angaben **NET** und PT ein.

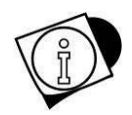

## *WARNUNG*

Die Schrift Tara C weist darauf hin, dass die auf dem Display angezeigte Tara eine "codierte" Tara ist, d.h. ihr wurde ein Nummerncode zugeordnet.

Wenn in der Installationsphase Mehrfach-Tarawerte eingestellt wurden:

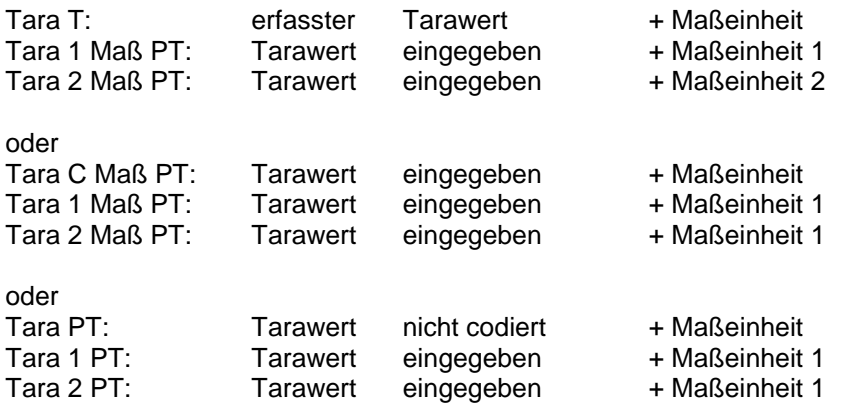

Es schalten sich die Angaben und PT ein.

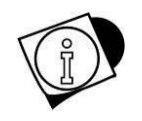

### *WARNUNG*

Auch Tara 1 und Tara 2 sind Tarawerte, die mit einem Nummerncode abgerufen werden können*.*

Entnahme (\*)

Diese Art der Anzeige ist möglich, wenn die Betriebsart Extraktion beim Laden oder Extraktion beim Entladen angezeigt sind.

Auf dem Display werden das Bruttogewicht, das extrahierte Gewicht und die Symbole für den Wiegevorgang angezeigt.

Allgemeine Daten

Außer dem Gewicht und den gewöhnlichen Wiegesymbolen werden angezeigt: Code und Beschreibung aktueller Bediener.

Personalisiert

Aktivierbar im Falle von Anpassung der Anzeige, von Setup. Es können max. 10 allgemeine Daten eingegeben werden. Die Daten werden nacheinander und getrennt durch ein Leerzeichen angezeigt. Für die Anzeige der Daten werden

1-3 Zeilen auf dem Display verwendet, je nach Länge der eingegebenen Daten. Wenn alle Zeilen fast vollständig besetzt sind, können keine Daten mehr eingegeben werden. Die Anzeige des Gewichtes wird gemäß den auf dem Display von den allgemeinen Daten besetzten Leerstellen bemessen.

## **5.3.4 Status Speicher**

Wenn der Prozentsatz des freien Speichers gering ist, muss der Speicherplatz gemäß dem folgenden Pfad wiederhergestellt werden:

...> MENÜ > Speicherzust.

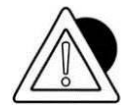

#### *ACHTUNG*

Die Rückgewinnung des Speicherplatzes kann das Terminal einige Minuten lang in Anspruch nehmen. Das Terminal während dieses Vorgangs nicht ausschalten, um zu verhindern, , dass die gespeicherten Daten verloren gehen.

## **5.3.5 Nachdruck**

Siehe Abschnitt 5.3.28.1

## **5.3.6 Diagnostik (nur für digitale Waage)**

Dieser Menüpunkt des Benutzermenüs ist nur beim Vorhandensein von Fehlern bezüglich der digitalen Zellen verfügbar und ermöglicht es festzustellen, was den Fehler verursacht hat. Folgenden Pfad ausführen:

...> MENÜ > Diagnostik

Nur wenn das Gerät nicht Gegenstand der metrischen Prüfung ist, kann durch die Betätigung von CONT, trotz des Fehlers, das gemessene Gewicht angezeigt werden. Es ist zu beachten, dass dies nur im Fall von Fehlern der Seriennummer oder Fehlern durch nicht konfigurierte digitale Zellen möglich ist.

Wenn die Ursache des Fehlers nicht behoben wird, wird die Fehlermeldung beim Einschalten des Terminals erneut angezeigt.

## **5.3.7 Digitale Zellen (nur falls vorhanden)**

Ermöglicht den Ausdruck der Zusammenfassung der Zellendaten (Programm, Punkte, Temperatur, usw.…).

### **5.3.8 Einstellung des Kontrastes**

Um die Anzeige des Kontrastes des Display zu verbessern, folgenden Pfad ausführen:

...> MENÜ > Kontrast (Schnellzugriffstaste KONTR). Mit + und - wird der Kontrast eingestellt. Für die Speicherung der ausgeführten Einstellung SPEICH drücken.

## **5.3.9 Einstellung Ausgang als Schaltpunkt (falls aktiviert)**

Die verfügbaren Ausgag können als Schaltpunkt verwendet werden. In dieser Modalität wird der Ausgang aktiviert, wenn das Gewicht oder die Stückzahl (CPE) (\*\*) den eingestellten Wert erreicht.

MENÜ> Datenverwaltung > Schaltpunkt (Hotkey SCHPKT)

Die gewünschten Daten einstellen.

## **5.3.10 Einstellungen Ausgang als Bereich (falls aktiviert)**

Die verfügbaren Ausgag können in der Modalität Bereich verwendet werden. Der Ausgang wird aktiviert, wenn das Gewicht oder die Stückanzahl (CPE) (\*\*) innerhalb des Bereichs liegen; die Einstellung dieses Bereichs wird nach dem folgenden Pfad ausgeführt:

...> MENÜ > Datenverwaltung > Bereich (Schnellzugriffstaste BEREICH).

## **5.3.11 Generischer oder Kundencode**

Generischer Code (Einzelner Wiegevorgang) o Kundencode (doppelter Wiegevorgang)

## **5.3.11.1 Allgemeiner Code**

Dabei handelt es sich um einen alphanumerischen Code mit max. 8 Zeichen, der ausgedruckt und/oder übertragen werden kann. Die maximale Anzahl der Codes, die eingestellt werden können, ist variabel und hängt davon ab, welche anderen Daten noch verwaltet werden sollen. Für die Einstellung des allgemeinen Codes folgenden Pfad ausführen:

...> MENÜ > Datenverwaltung > Codeverwaltung > Warencode.

(Schnellzugriffstaste ALLC).

Den alphanumerischen Code wie im Abschnitt 5.1.3 beschrieben eingeben. Durch die Einstellung des Wertes des allgemeinen Codes = Leerzeichen, wird dieser nicht mehr im Ausdruck aufgeführt und nicht mehr für die Summierung verwendet.

## **5.3.11.2 Kundencode**

Es handelt sich um einen alphanumerischen Code, der aus maximal 8 Warenzeichen besteht, denen jeweils eine alphanumerische (20 Zeichen) Beschreibung zugeordnet werden kann, die gedruckt und / oder übertragen werden kann.

Die maximale Anzahl der Codes, die eingestellt werden können, ist variabel und hängt davon ab, welche anderen Daten noch verwaltet werden sollen. Für die Einstellung des allgemeinen Codes folgenden Pfad ausführen:

...> MENÜ > Datenverwaltung > Codeverwaltung > Kundecode.

(Schnellzugriffstaste KUNDE).

Den alphanumerischen Code wie im Abschnitt 5.1.3 beschrieben eingeben. Durch die Einstellung

des Wertes des Kunde Codes = Leerzeichen, wird dieser nicht mehr im Ausdruck aufgeführt und nicht mehr für die Summierung verwendet

## **5.3.12 Warencode**

Das Terminal kann Warencodes verwalten, wobei jedem davon eine alphanumerische Beschreibung zugeordnet werden kann, die zusammen mit dem Gewicht ausgedruckt und/oder übertragen werden kann. Der Warencode ist ein numerischer Code und kann maximal aus 6 Ziffern bestehen, die alphanumerische Beschreibung maximal aus 20 Zeichen. Die Anzahl der maximal einstellbaren Codes wird in der Installationsphase definiert. Sie ist variabel und hängt davon ab, welche anderen Daten noch verwaltet werden sollen.

Für die Einstellung des Warencodes den folgenden Pfad ausführen:

...> MENÜ > Datenverwaltung >Codeverwaltung>Warencode

(Schnellzugriffstaste WARC).

Den Warencode und die ihm zugeordnete alphanumerische Beschreibung ausführen, dazu befolgen Sie die Beschreibung in den Abschnitten 5.1.2 und 5.1.3. Durch die Einstellung des Warencodes 0 (Null) während der Wiegevorgänge wird jede Art der Summierung ausgeschlossen.

# **5.3.13 Liste Warencode**

Pfad:

...> MENÜ > Datenverwaltung > Codeverwaltung>Liste Warenc.

Wird dieser Pfad ausgeführt, kann durch Aufruf des betreffenden Warencodes die Beschreibung des betreffenden Codes angezeigt werden. Für den Aufruf des Warencodes wird die Taste mit der Schrift

EN WARC gedrückt, der numerische Code eingegeben und mit der Taste

Wenn ein Drucker angeschlossen ist, können durch die Betätigung der Taste mit der Schrift üBERS (\*)(\*\*\*) die entsprechenden Daten des einzelnen Warencodes bzw. eine Zusammenfassung der Warencodes in einem vom Bediener festgelegten Intervall ausgedruckt werden.

## **5.3.14 Taraeingabewerte**

Das Gerät verwaltet außer der vom Gewicht an der Wiegeplattform erfassten Tara und der über die Tastatur eingegeben Tara ein Archiv mit vorbestimmten Tara-Werten, das eine Anzahl Werte enthält, die in der Installationsphase definiert werden. Jeder Wert kann über einen numerischen 4- Ziffern-Code abgerufen werden. Die vorbestimmten Tara-Werte werden nach dem Aufruf des entsprechenden Codes automatisch vom Wert des Gewichtes auf der Waage abgezogen. Eingabe des vorbestimmten Tara-Codes gemäß nachfolgendem Pfad:

...> MENÜ > Datenverwaltung >Taraeingabewerte>Eingabe

(Schnellzugrifftasten TARAC und CTARn, wo n= 1,2, wenn in der Installationsphase die Mehrfach-Tarawerte eingestellt wurden)

Den Taratyp auswählen, die Codenummer über die

EN numerischen Tasten eingeben und mit der Taste bestätigen. Im Bedarfsfall den Wert der Tara eingeben.

Der Wert TARA 2 kann mit der Anzahl der Colli multipliziert werden, die über die Tastatur einstellbar ist, um einen Gesamttarawert zu erhalten (zum Beispiel die Summe der Tarawerte von n Behältern mit demselben Gewicht). Die Anzahl der Colli kann direkt an der Leiste der Schnellzugriffstaste eingestellt werden, indem die entsprechende Taste mit der Schrift STKANZ gedrückt wird. Die Funktionen TARA 1 und TARA 2 ermöglichen zusammen mit der Anzahl Colli das Wiegen von Produkten, wo primäre Verpackungen (zum Beispiel Paletten) und sekundäre Verpackungen (zum Beispiel Kisten) vorgesehen sind.

## **5.3.15 Liste Taraeingabewerte**

Pfad:

...> MENÜ > Datenverwaltung > Taraeingabewerte>Liste

Wird dieser Pfad ausgeführt, kann durch Aufruf des betreffenden Tara-Codes, der Wert der entsprechenden Tara angezeigt werden. Für den Aufruf des Tara-Codes wird die Taste mit der

EN Schrift TARAC gedrückt, der numerische Code eingegeben und mit der Taste **bestätigt.** 

Wenn ein Drucker angeschlossen ist können durch die Betätigung der Taste mit der Schrift üBERS (\*)(\*\*\*) die entsprechenden Daten des einzelnen Tara-Codes bzw. eine Zusammenfassung der Tara-Codes in einem vom Bediener festgelegten Intervall ausgedruckt werden.

## **5.3.16 Fortlaufende Nummer**

Der Terminal verwaltet eine fortlaufende Nummer bis zu 6 Ziffern, um die ausgeführten Wiegevorgänge zu zählen: dieser Wert beginnt bei 1 und wird nach jedem Druck und/oder Vorgang automatisch um eine Einheit erhöht (zeigt also den Wert des Ausdrucks bzw. des nächsten Vorgangs an). Für die Bearbeitung der fortlaufenden Nummer den folgenden Pfad ausführen:

...> MENÜ > Datenverwaltung > Fortlaufend (Schnellzugriffstaste FORT.N)

Wird die fortlaufende Nummer = 0 (Null) eingestellt, wird sie nicht mehr erhöht und nicht ausgedruckt.

### **5.3.17 Koeffizient Betriebsleitung**

Diese Funktion ist nützlich für die Umwandlungung von Maßeinheiten. Zum Beispiel, wenn das spezifische Gewicht und das Gesamtgewicht einer Flüssigkeit bekannt sind, kann die Anzahl Liter der Flüssigkeit bestimmt werden.

Für den Zugriff auf dieses Menü den folgenden Pfad ausführen

...> MENÜ > Datenverwaltung > Koeffizient Betriebsleitung (Schnellzugriffstaste KOEF)

Es wird der gewünschte Koeffizient eingestellt, dann die auszuführende Vorgangsart ausgewählt (Multiplikation oder Division) und das Ergebnis abgerundet. Letzteres wird nur als numerischer Wert ohne Maßeinheit vorgeschlagen.

# **5.3.18 Totalverwaltung**

Der Terminal kann Wiegedaten, die den unterschiedlichen verwalteten Codes zugeordnet sind, summieren. Die Summmierung besteht darin,

den Wert des Gewichtes mit zuvor angesammelten Gewichtswerten zusammenzuzählen, indem die Zahl der Wiegevorgänge um eine Einheit erhöht wird. Zugriff auf das Verzeichnis der verfügbaren Summierungen über den Pfad:

..>MENÜ> Totalverwaltung (Schnellzugriffstaste TOTALE)

Allgemeine Summierungen

Diese Summierungen sind allgemeiner Art und summieren die Werte des Bruttogewichtes (falls in der Installationsphase aktiviert), des Nettogewichtes, der Tara und der Anzahl Wiegevorgänge unabhängig von eventuell zugeordneten Codes. Die Daten sind durch Aufruf der folgenden Funktionen verfügbar:

...> MENÜ > Totalverwaltung > Gesamttotals (Schnellzugriffstaste TOTGEN)

...> MENÜ > Totalverwaltung >Teiltotals (Schnellzugriffstaste TOTPAR)

- STAMPA (AUSDRUCK) erstellt den Ausdruck des ausgewählten Wertes.
- LöSCH führt die Nullstellung der Summe aus.

Summierungen nach Codes

Speichert die Nettogewichtswerte und die Anzahl der Wägung mit dem Produktcode, generischen Code oder Kunden (Doppel Wiegen) verbunden.

...> MENÜ > Totalverwaltung >Total Warencode

(Schnellzugriffstaste TOTMER)

- DRUCK.(\*) (\*\*\*) erstellt den Ausdruck der ausgewählten Summierung.
- üBERS druckt alle Codes aus.
- LöSCH führt die Nullstellung der Summe aus.
- WARC (\*) (\*\*\*) ermöglicht die Verstellung auf einen anderen Warencode
- CODE (\*\*) ermöglicht die Verstellung auf einen anderen Warencode
- LISTE (\*\*) Damit können Sie die Summen in Listenform angezeigt werden
- (\*\*) zu den angezeigten Code drucken

...> MENÜ > Totalverwaltung > Total Allg. Code (Einfacher Wiegevorgang) (Schnellzugriffstaste TOTCG)

- DRUCK.(\*) (\*\*\*) erstellt den Ausdruck der ausgewählten Summierung.
- üBERS druckt alle Codes aus.
- LöSCH führt die Nullstellung der Summe aus.
- CGEN (\*) (\*\*\*) ermöglicht die Verstellung auf einen anderen allgemeinen Code.
- CODE (\*\*) ermöglicht die Verstellung auf einen anderen Warencode
- LISTE (\*\*) Damit können Sie die Summen in Listenform angezeigt werden
- (\*\*) zu den angezeigten Code drucken

...> MENÜ > Totalverwaltung > Gesamt Kunde (doppelter Wiegevorgang) (Schnellzugriffstaste GKUNDE)

- DRUCK. erstellt den Ausdruck der ausgewählten Summierung.
- üBERS druckt alle Codes aus.
- LöSCH führt die Nullstellung der Summe aus.
- KUNDE ermöglicht die Verstellung auf einen anderen Gesamt Kunde.

# **5.3.19 Gewählte Waage (\*\*) (\*\*\*)**

Im Falle von zwei miteinander verbundenen Wagen kann ausgewählt werden, mit welcher man arbeiten will. Alle nachfolgenden Arbeiten beziehen sich dann auf die ausgewählte Waage.

# **5.3.20 Beleuchtung**

...> MENÜ >Illuminazione (...>MENÜ>Beleuchtung) oder Schnellzugrisstaste ILLUM Ermöglicht die Verwaltung der Modalitäten für die Beleuchtung des Displays:

- **HONE LICHTSTÄRKE** Das Display arbeitet mit maximaler Lichtintensität.
- **NIEDRIGE LICHTSTÄRKE** Das Display arbeitet mit minimaler Lichtintensität.
- **VORÜBERGEHEND HONE LICHTSTÄRKE** Das Display arbeitet mit maximaler Lichtintensität.

Für 10 Sekunden, wenn:

- eine Taste gedrückt wird.
- Die Angabe des Gewichts erfährt eine Veränderung von mindestens 4 Teilungen.

Im Benutzermenü hat die Änderung des Gewichtes keinen Einfluss auf die Beleuchtung. Die Konfiguration "VORÜBERGEHEND LICHTSTARKE" ist im Menü Setup an der Fernsteuerung für die Blockierung nicht aktiviert.

# **5.3.21 Selbstausschaltung**

Um den Energieverbrauch zu optimieren, kann das Terminal im Modus AUTOMATISCHE ABSCHALTUNG konfiguriert werden: wenn das Gewicht stabil bleibt und für 5 Minuten keine Taste gedrückt wird, wird das Terminal automatisch abgeschaltet. Eine Minute vor dem Ausschalten beginnt das Display zu blinken, um die bevorstehende Ausschaltung anzuzeigen. Um die Option einzugeben bzw. zu löschen auf folgendes Menü zugreifen: ...> MENÜ > Selbstausschaltung

# **5.3.22 Maßeinheiten ädern (falls aktiviert)**

Für jede Waage kann eine sekundäre Maßeinheit ausgewählt werden; während der Arbeitsphase kann der Bediener die Maßeinheit verändern, indem er zwischen den beiden eingestellten auswählt; das Terminal führt in dem Moment, in dem die Maßeinheit umgeschaltet wird, automatisch die Umwandlung des Gewichtes aus.

Für die Einstellungsmodalitäten die erweiterte Bedienungsanleitung konsultieren.

...> MENÜ > Maßeinheiten oder Schnellzugriffstaste kg/lb

(falls Hauptmaßeinheit kg und sekundäre Maßeinheit lb).

Falls das Terminal unterschiedliche Maßeinheiten verwaltet, werden die dem Sollwert oder dem Bereich zugeordneten Werte immer in der Hauptmaßeinheit der Waage 1 ausgedrückt (Einstellungen, Anzeigen).

# **5.3.23 Menü zugang –Veränd.Arch./ Passwort**

Mit dieser Funktion kann ein Passwort verwaltet werden, um den Zugriff auf das Benutzermenü zu schützen.

Zwei Möglichkeiten:

- Passwortschutz wurde eingegeben und folglich ist die Schutzvorrichtung aktiviert. Für den Zugriff auf das Benutzermenü muss die Schnellzugriffstaste MENÜ betätigt und das gleiche Prüfungspasswort wie das eingestellte Schutzpasswort eingegeben werden.
- Das Schutzpasswort wurde nicht eingegeben (Ausgangssituation =0). Die Schutzvorrichtung ist nicht aktiviert.

Das Passwort kann gemäß dem folgenden Pfad eingestellt werden: ...> MENÜ > Menü zugang –Veränd.Arch.

Nach der Einstellung des Passwortes ist die Schutzvorrichtung aktiviert, folglich ist für jeden weiteren Zugriff auf das Benutzermenü die Eingabe des Passwortes erforderlich.

## **5.3.24 Wägevorgang**

Mit dieser Funktion kann die Ausführung des Ausdrucks während des Wiegevorgangs deaktiviertaktiviert werden. Kann nützlich sein, wenn der Bediener den Drucker nur verwenden will, um die Summen auszudrucken.

## **5.3.25 Schnitt Drucker**

Diese Funktion ist nur vorhanden, wenn ein Drucker aktiviert wird, der den Schnitt verwaltet und die Ausführung des Schnittes des Papiers ermöglicht.

## **5.3.26 Spannung externe Batterie**

Diese Funktion ist nur vorhanden, wenn über Setup der Parameter "BATTERIE" aktiviert ist. Ermöglicht die Prüfung des Ladezustandes.

## **5.3.27 Archives <-->PC/USB**

Dieses Untermenü erteilt Zugriff auf die Funktionen Übertragung, Speicherung und Reset der Archive, so genannte Backup- und Restore-Funktionen.

Es erlaubt Ihnen auch, um die Konfiguration speichern und wiederherstellen Konfigurationen von frei-Management.

Backup/Restore können ausgeführt werden:

- an allen COM am Terminal COM1, COM2, COM11 und COM12.
- USB DEVICE/CLIENT (USB Typ "B")
- USB HOST/USB-SPEICHER (USB Typ "A")
- ETHERNET

Am Eingang in das Menü werden nur die verfügbaren Optionen angezeigt.

Wird der USB HOST verwendet (muss vor dem Eintritt in das Menü eingesteckt werden), ist es ausreichend, den Typ von:

- Archive auf oder archive rÜckladen und die zu übertragende Datei auszuwählen.
- Konfiguration auf oder Konfiguration rÜckladen

Wenn Sie eine andere serielle verwenden:

- Archive auf oder archive rÜckladen und die zu übertragende Datei auszuwählen. Die Auswahl von "Konfiguration auf" möglich Dateien sind:
	- PARAM.LOG"
	- "MESSAGE.CFG"
	- SHORTKEY.CFG"
	- "PRINTOUT.CFG"
	- "DATI.CFG"
	- "STAM.TXT"
	- "MESS.TXT"
	-
	- "TRAP.TXT"
	- "LOGO.BMP"
	- "REPORT.TXT"
	- FDB\_MAP.TXT

Einige sind optional.

Wenn Sie eine andere serielle verwenden, sind die möglichen Operationen:

- Archiv speichern (Backup) und die zu übertragende Datei
- Abrufen von Archiven (Wiederherstellen) und der zu übertragenden Datei

Die Auswahl von "Konfiguration rÜckladen ", die Anschluss prüft, ob der USB-Stick enthält die folgenden Dateien; wenn diese auf das Terminal geladen. Files können sein:

- "STAM.TXT"
- "MESS.TXT
- "TRAP.TXT"
- "LOGO.BMP

Wenn COM oder USB DEVICE/CLIENT oder ETHERNET verwendet werden, erfolgt die Übertragung mit einem Programm auf Personal Computer (zum Beispiel:hyperterminal, teraterm, etc..), dadurch können die Archive im Speicher des Terminal auf Dateien gespeichert werden. Später können diese Dateien erneut auf den Terminals selbst übertragen werden, oder auf einen anderen Terminal, vorausgesetzt er ist vom selben Modell.

Die Kommunikation erfolgt über einen Port, der ausgewählt werden kann:

- USB-Speicher
- an allen COM am Terminal COM1, COM2, COM11 und COM12.
- USB DEVICE/CLIENT (USB Typ "B")
- USB HOST (USB Typ "A")
- ETHERNET

Am Eingang in das Menü werden nur die verfügbaren Optionen angezeigt.

**HINWEIS :** Für die COM1-2-11-21 verwendet das Terminal die im Setup eingestellten Kommunikationsparameter; nach der Auswahl des Ports wird oben rechts angezeigt: Baudrate, Anzahl der Bits, Anzahl der Stoppbits und Parität.

**ACHTUNG:** Wird der USB DEVICE/CLIENT verwendet, muss am PC auch der Driver der Vorrichtung DD700 installiert werden (siehe Benutzerhandbuch Abschnitt 3.4.7) .

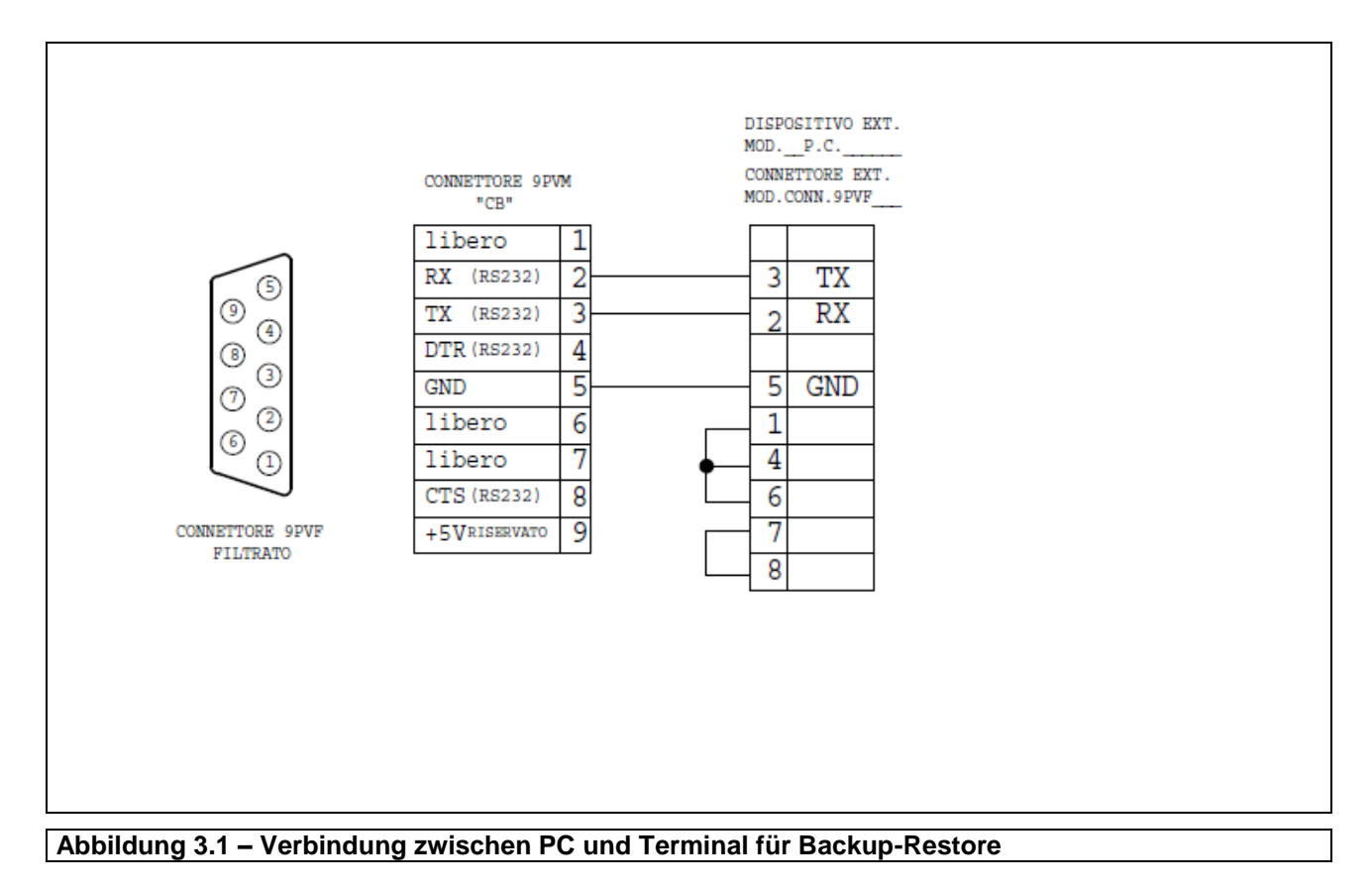

**Die Archive, die exportiert werden können(Backup), sind**
- Warencode
- Kundencode
- Tara-Code
- AVD/AVD Kennzeichen (\*) (\*\*\*)
- Summe Warencode
- Summe Kundencode (\*) (\*\*\*) (doppelter Wiegevorgang)
- Summe Allgemeiner Code\*)(\*\*\*) (Einfacher Wiegevorgang)
- Datensatz Gedruckte Daten
- Datensatz Gedruckte Daten.csv

#### **Die Archive, die importiert werden können (Restore,) sind:**

- Warencode
- **Kundencode**
- Tara-Code
- AVD/AVD Kennzeichen (\*) (\*\*\*)

Einige Archive können vorhanden sein oder nicht je nachdem, wie einige Parameter in der Installationsphase eingestellt wurden.

#### Um **Archive vom Terminal auf den Personal Computer** zu übertragen, wie folgt vorgehen:

- Ein Datenübertragungsprogramm verwenden, das die Übertragungsmodalität **KERMIT** von Dateien enthält (Typ Hyperterminal di Windows), wobei es mit denselben Kommunikationsparametern des Terminal konfiguriert werden muss;
- den Terminal und den PC mit einem geeigneten seriellen Kabel anschließen ;
- falls jeweils nur ein Archiv übertragen werden soll, die Funktion **Backup** verwenden, dann das

zu übertragende Archiv auswählen und mit der Taste  $\|\mathbf{F}\mathbf{N}\|$  bestätigen.

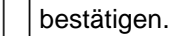

Falls alle Archive übertragen werden sollen, die Funktion **Vollst.sicherstellen** auswählen.

- Jetzt beginnt Übertragung. Den PC in Modalität Kermit auf Empfang stellen.
- Am Terminal und am PC erscheint nach und nach der Name des aktuellen Archivs, das übertragen wird, sowie der Prozentanteil der übertragenen Daten.
- Nach der Übertragung, wenn die Funktion **Vollst.sicherstellen** ausgewählt wurde, auf dem Terminal **ESC** so lange drücken bis der normale Gewichtanzeigezustand wieder hergestellt ist; wenn die Funktion **Sicherstellen** ausgewählt wurde, eventuell das nächste zu übertragende Archiv auswählen und den Vorgang wiederholen.

Am Ende dieser Vorgänge befinden sich in der entsprechenden Directory am PC die binären Dateien der Archive, zum Beispiel **ARCMERC** für das Warenarchiv.

Falls in der Directory diese Datei bereits existiert, wird sie nicht überschrieben, sondern die neue Datei bekommt einen Namen gefolgt von einer Nummer, zum Beispiel **ARCMERC1**.

#### Um **Archive vom Terminal auf den Personal Computer** zu übertragen, wie folgt vorgehen:

- Auf die Directory zugreifen, in der die zuvor übertragenen Dateien vorhanden sind.
- Den Terminal und den PC mit einem seriellen Kabel, wie zuvor für den Backup angezeigt, anschließen.
- Am Terminal die Funktion **RÜcklanden** auswählen, die die Übertragung von PC auf Terminal von jeweils einem Archiv ermöglicht.
- Am PC die Eingabe der Archivdatei, die auf den Terminal übertragen werden soll, in Modalität Kermit ausführen.
- Eine Meldung auf dem Display zeigt an, ob die Übertragung korrekt ist oder nicht.

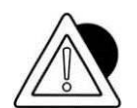

#### *ACHTUNG*

Der Name der zu übertragenden Datei muss derselbe des zuvor empfangenen Archivs sein. Mögliche Dateien mit Ziffern am Ende müssen neu benannt werden.

Zum Beispiel kann ARCMERC1 nicht übertragen werden, sondern muss in ARCMERC umbenannt und übertragen werden.

Die Verwaltung der Archivdateien auf dem PC ist eine komplette Benutzerverwaltung.

 Erneut in das Untermenü **RÜcklanden** eintreten, um weitere Archive zu übertragen und den Vorgang zu wiederholen.

#### **5.3.28 Ausdruck der Wiegedaten**

Die Verbindung zwischen Drucker und Terminal erfolgt normalerweise über den seriellen Port COM1.

Der Ausdruck erfolgt durch Betätigung der Taste und wird ausgeführt wenn:

- das Gewicht gültig ist, d.h. nicht kleiner als Null und nicht größer als die max. Kapazität der Waage;
- das Gewicht stabil ist;
- der Drucker angeschlossen, eingeschaltet und mit Papier versorgt ist, und keine Druckvorgänge in Gang sind.

Es werden folgende Daten ausgedruckt:

- Datum und Uhrzeit (falls aktiviert)
- Fortlaufende Nummer
- Warencode (falls ausgewählt) mit entsprechender alphanumerischer Beschreibung.
- Allgemeiner Code (falls ausgewählt) (Einfacher Wiegevorgang)
- KundenCode (falls ausgewählt) (doppelter Wiegevorgang)
- Bruttogewicht (falls aktiviert)
- Tara (falls vorgesehen)
- Nettogewicht
- Koeffizient und Ergebnis (falls aktiviert)

Falls aktiviert können in Form eines Barcodes einige Daten ausgedruckt werden, wie: Warencode und Nettogewicht, nur Nettogewicht, allgemeiner Code + Nettogewicht, usw.

Der Ausdruck kann mithilfe eines PCs und eines entsprechenden Kompositionsprogramm angepasst werden: für weitere Informationen den Hersteller kontaktieren.

Für die Merkmale des Ausdrucks, die Wartung, die Papierformate usw. siehe Bedienungsanleitungen, die den Druckern beiliegen.

#### **5.3.28.1Nachdruck der Wiegedaten**

Beim Einschalten des Menüpunktes Nachdruck des Benutzermenüs kann der letzte Druck noch mal ausgeführt werden, ohne die fortlaufende Nummer und die eventuell berechneten Summen zu verändern. Um das Original vom Nachdruck zu unterscheiden erscheint der Menüpunkt "Nachdruck", wenn das Terminal dazu ausgerüstet ist.

## **5.3.29 Summer aktivieren**

...> MENÜ > Summer aktivieren

wird durch einen Signalton signalisiert:

1) Drücken Sie jede einzelne Taste

2) Wägevorgänge

3) Während des Wiegevorgangs wird der Übergang des Gewichtes von "außerhalb des Bereichs" auf "im Bereich" und umgekehrt.

- Dauersignal = Gewicht innerhalb des Bereichs
- drei Signale = Gewicht außerhalb des Bereichs

#### **5.3.30 Archiv Summen Warencode**

Das Warenarchiv besteht aus:

- Code
- Beschreibung
- Tara (\*\*)
- Untere Grenze (\*\*)
- Obere Grenze (\*\*)
- Waage (\*\*)

In der Einstellungsphase des WARENCODES kann auch eine alphanumerische Beschreibung von 20 Zeichen eingestellt und eine mögliche Tara zugeordnet werden. Die Möglichkeit, die dem Warencode zugeordnete Tara zu verwenden, kann in der Einstellungsphase ausgewählt werden.

Die unteren und oberen Grenzen und die Waage können nur eingesehen werden, da sie wie im Kapitel "Eingabe Wiegegrenzwerte" erklärt definiert und eingegeben werden. Wenn ein Code mit zugeordneten Wiegegrenzen ausgewählt wird, wird automatisch die Waage

und die im Moment der Zuordnung aktivierte Maßeinheit "Grenzen - Warencode" ausgewählt. Außerdem wird die eventuell zugeordnete Tara an beiden Waagen geladen. Wenn ein Code des Warenarchivs angezeigt und/oder ausgedruckt wird, werden die Tara und die zugeordneten Grenzen in der Maßeinheit ausgedrückt, die im Moment ihrer Erfassung/Bearbeitung vorhanden ist.

Beim Einschalten des Terminals ist der letzte Warencode aktiviert, der vor dem Ausschalten verwendet wurde, und es ist an beiden Wagen die diesem Code zugeordnete Tara geladen.

Wird der Warencode 0 ausgewählt, wird das Archiv der Warencode aus den Wiegevorgängen ausgeschlossen.

## **5.3.31 Archiv Summen Warencode (\*) (\*\*\*)**

- Das Archiv der Summen der Warencode besteht aus
- Warencode
- Beschreibung
- Netto total Waren
- Anzahl Warenwägungen

## **5.3.32 Archiv Summen Warencode (\*\*)**

Das Archiv der Summen der Warencode besteht aus:

- Warenc.
- Beschreibung
- Summe Nettogewicht in Toleranzbereich Tara
- Summe Wiegevorgänge in Toleranzbereich
- Summe Nettogewicht unter Toleranzbereich
- Summe Wiegevorgänge unter Toleranzbereich
- Summe Nettogewicht über Toleranzbereich
- Summe Wiegevorgänge über Toleranzbereich
- Standardabweichung

Die Standardabweichung wird mit folgender Formel berechnet:

$$
\sqrt{\frac{1}{n}\sum_{i=1}^n (x_i - \overline{x})^2}
$$

\_ X = Durchschnitt der Maße

```
X_i = i-stes Maß
```
n = Anzahl Messungen

Das Archiv der Summen ist nur zum Einsehen bestimmt. Die Summen können in Prozent angezeigt werden, und in der Installationsphase kann entschieden werden, ob die Summen auch in Prozent und die Standardabweichung ausgedruckt werden sollen.

## **5.3.33 Druckvorgang (\*) (\*\*\*)**

Der Ausdruck und / oder die Übertragung der Daten wird durch Betätigung der Taste aktiviert.

## **5.3.34 Druckvorgang (\*\*)**

Der Ausdruck und / oder die Übertragung der Daten wird durch Betätigung der Taste aktiviert.

Die Druckmodalitäten können in Setup konfiguriert werden (siehe erweiterte Bedienungsanleitung).

#### **Gewicht in Toleranz**

Der Druckvorgang wird ausgeführt, wenn nach der Betätigung der Taste das Gewicht innerhalb des akzeptablen Bereichs liegt und der Zustand Gewicht stabil ermittelt wird.

**Immer**

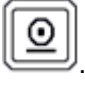

Der Druckvorgang wird ausgeführt, wenn nach der Betätigung der Taste der Zustand Gewicht stabil ermittelt wird.

**Timeout Druck**

Die Anfrage für Ausdruck bleibt gespeichert, einige Sekunden in Wartezustand auf Gewicht stabil.

**Ohne Timeout**

Die Anfrage für Ausdruck bleibt gespeichert, bis der Zustand Gewicht stabil erreicht ist.

## **5.3.35 Automatischer/šbertragung Druck (\*\*)**

Im Menü Setup kann das Terminal derart konfiguriert werden, dass der Ausdruck / die Übertragung in Automatik in 3 verschiedenen Modi erzielt werden kann (siehe erweiterte Bedienungsanleitung).

**Stabiles Gewicht**

Der Ausdruck erfolgt automatisch, wenn das Gewicht innerhalb des zulässigen Bereiches liegt und der Zustand Gewicht stabil ermittelt wird.

#### **Letztes stabiles Gewicht**

Das letzte stabile Gewicht, das innerhalb des zulässigen Bereichs ermittelt wird, wird in Automatik ausgedruckt.

## **Speicherung letztes stabiles Gewicht innerhalb des Bereichs/ Letztes stabiles Gewicht**

Es wird das letzte stabile Gewicht gespeichert, dass innerhalb des zulässigen Bereichs ermittelt wird. Die Übertragung erfolgt auf Befehlsanfrage an den PC (ENQ-Zeichen).

Der Ausdruck des letzten stabilen Gewichts ist im Falle von Geräten, die für den Handel zugelassen sind, nicht möglich.

Außerdem sind in diesem Fall keine angepassten Ausdrücke/Übertragungen möglich, und die Option MPP **kann nicht verwendet werden**.

## **5.3.36 Zeitweiliger Betrieb mit hoher Auflösung**

Mit dieser Funktion werden die Gewichte der Waagen auf die Dauer von 5 Sekunden mit hoher Auflösung angezeigt, d.h. mit Zehntelteilung.

#### **5.3.37 Fieldbus/Modbus-RTU**

Es ermöglicht die Anzeige der Karte / Liste der Variablen im Modbus-RTU-Format oder der Feldbuskarte, abhängig davon, ob der serielle String "Modbus\_RTU" oder die Feldbusschnittstelle ausgewählt ist.

Die Liste der Variablenkarten hängt von der Konfiguration des Terminals ab (Vorhandensein oder Nicht-Vorhandensein der Daten von: tara, mpp I / O ...).

Weitere Einzelheiten finden Sie im Handbuch: DD700 FIELDBUS

# **6. OPTIONEN**

# **6.1 Karte Speichererweiterung MPP**

Die Terminals mit der Option MPP (Speicherung Permanentgewicht) können Gewichtsdaten jedes einzelnen Wiegevorgangs in einem Permanentspeicher speichern und den Wert zusammen mit einem Kennzeichnungscode an ein externes Peripheriegerät übertragen, das dem Terminal automatisch zugeordnet wird.

Durch die Einstellung des Kennzeichnungscodes am Terminal kann die Korrektheit des Datums überprüft werden. Die Kennzeichnungsnummer besteht aus 7 Ziffern, dieselbe Nummer kann also nach 10.000.000 Wiegevorgängen erneut auftreten.

## **6.1.1 Speicherkapazität**

Die Kapazität des Speichers in der Speichererweiterungskarte MPP ermöglicht die Speicherung von ca. 500.000 Wiegevorgängen (unter Wiegevorgang versteht man Gewicht + Tara), das entspricht ca. 30 Monaten Dauerbetrieb des Terminals bei 500 Wiegevorgängen pro Tag.

Im Falle eines nicht so häufigen Gebrauchs werden die oben genannten Zeiten verlängert.

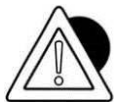

#### *ACHTUNG*

Wenn die maximale Speicherkapazität erreicht ist, werden die alten Daten gelöscht und durch die neueren ersetzt.

#### **6.1.2 Betrieb**

Die Betriebsmodalität für die Speicherung der Wiegevorgänge (bzw. der Betriebsmodus MPP) wird in der Installationsphase definiert.

Die Betriebsmodi werden in zwei Gruppen unterteilt (für weitere Einzelheiten siehe erweiterte Bedienungsanleitung):

Im ersten Modus wirkt der Benutzer auf das Terminal ein, und zwar auf die Taste  $\|\textbf{0}\|$ , um

den Wiegevorgang zu speichern und zu übertragen.

 Im zweiten Modus wirkt der Benutzer auf die Tastatur des PCs ein, und zwar in den von der spezifischen Software angegebenen Modalitäten.

In beiden Betriebsmodi kann am Ende der Speicherung auf dem Display die dem Wiegevorgang zugeordnete fortlaufende Nummer angezeigt werden.

Nur in dem Fall, in dem die Speicherung über die Taste angefordert wird, wird auf dem Display auch der Kennzeichnungscode MPP angezeigt.

Sowohl das Terminal als auch der PC können Funktionsstörungen melden, wenn der Wert nicht korrekt übertragen bzw. gespeichert werden kann. In diesem Fall die angegebenen Anweisungen befolgen.

## **6.1.3 Deaktivierung MPP**

Während des Gebrauchs des Wiegesystems kann es erforderlich sein, das Datum des Wiegevorgangs weder in den Speicher MPP zu übertragen noch zu speichern. In diesem Fall für die Deaktivierung eingeben:

...>MENÜ>MPP Betriebsart>Aus

Für eine spätere Aktivierung:

...> MENÜ>MPP Betriebsart> Mit Speicher

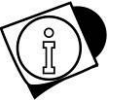

#### *WARNUNG*

Die Deaktivierung kann den Betrieb der Geräte,

die am Wiegesystem angeschlossen sind, beeinträchtigen, da die Datenübertragungen gehemmt werden.

Der Zugriff auf das Menü Betrieb MPP ist durch die Betätigung der Schnellzugriffstaste MPP möglich.

#### **6.1.4 Prüfung der gespeicherten Gewichtsdaten**

Für die Prüfung der gespeicherten Gewichtsdaten die Schnellzugriffstaste COD MPP betätigen. Das Terminal zeigt das Nettogewicht und die Tara,

die dem Identifizierungscode MPP des letzten ausgeführten Wiegevorgangs zugeordnet sind. Mit der Taste CODEIN können die vorhergehenden Wiegevorgänge aufgerufen werden, indem deren Nummer eingestellt wird.

# **6.2 Karte Analogausgang**

Am Verbindungsstecker ist ein Analogausgang, alternativ, in den Formaten 0-10 V und 4-20 mA, galvanisch getrennt, vorgesehen; das Anschlussschema wird in der folgenden Tabelle aufgeführt.

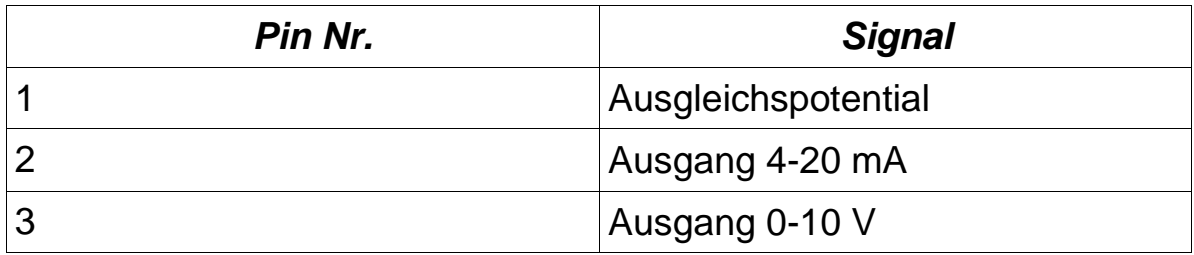

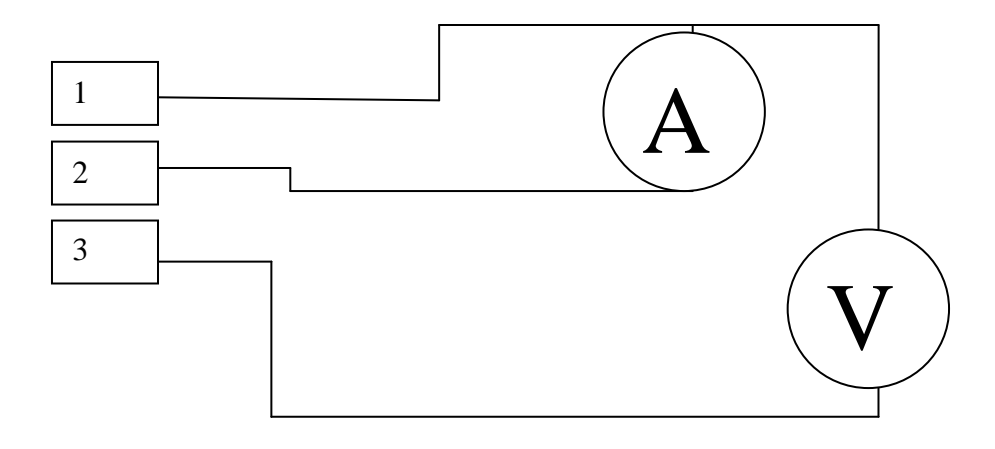

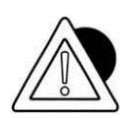

## *ACHTUNG*

Technische Eigenschaften: Auflösung = 10.000 Punkte Genauigkeit =  $0,05\%$  FS Mindestlast Spannungsausgang = 100 kOhm Mindestlast Stromausgang = 250 Ohm

# **6.3 Serielle Erweiterungskarte**

Die Karte sieht eine 9-polige Buchse vor.

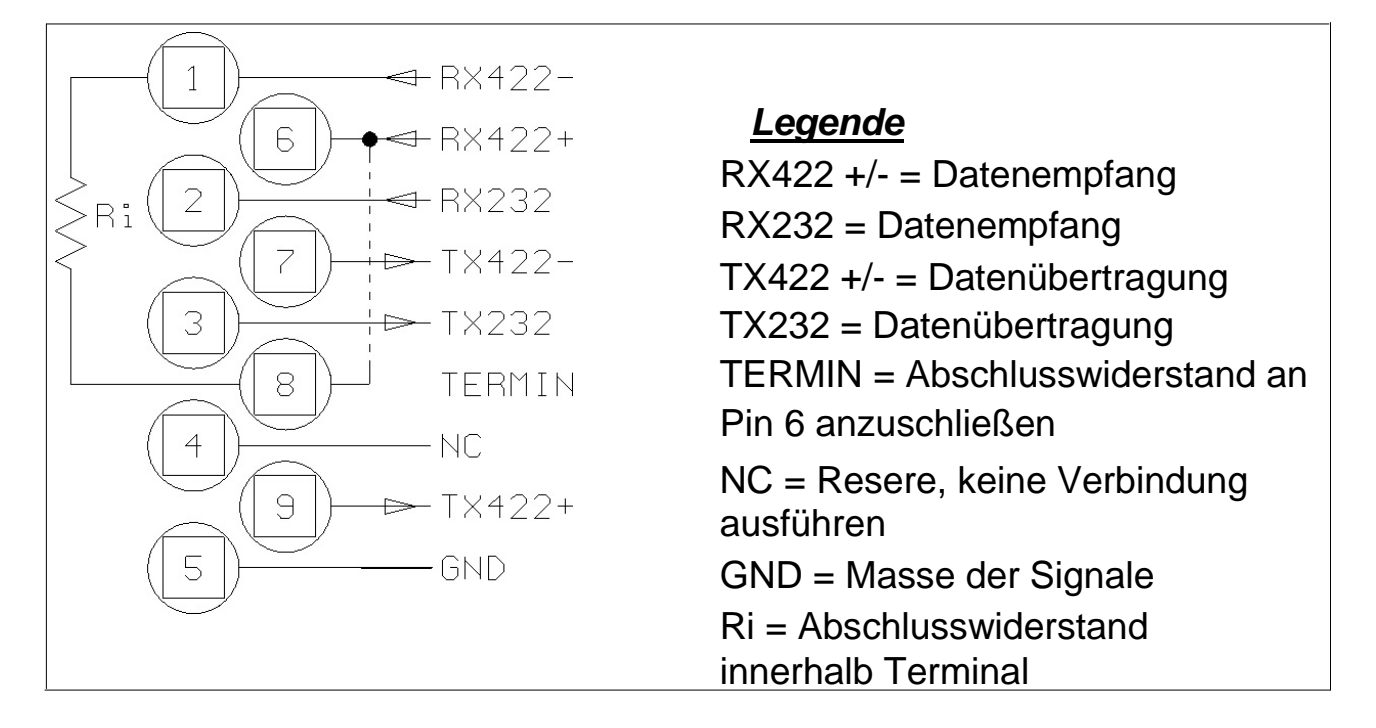

**Abbildung 6.3.1 - Verbindungsstecker serieller Ausgang zusätzlich (9-polige Sub-D-Buchse)**

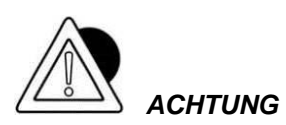

Die Bedingungen für die max. Einsatzgrenzen, die von den Standards RS232/422/485 vorgesehen sind, wurden bereits spezifiziert. Anschlüsse RS232 und RS422 Anschlüsse.

# **6.4 Optionale Karte 4 Input/ 4Output**

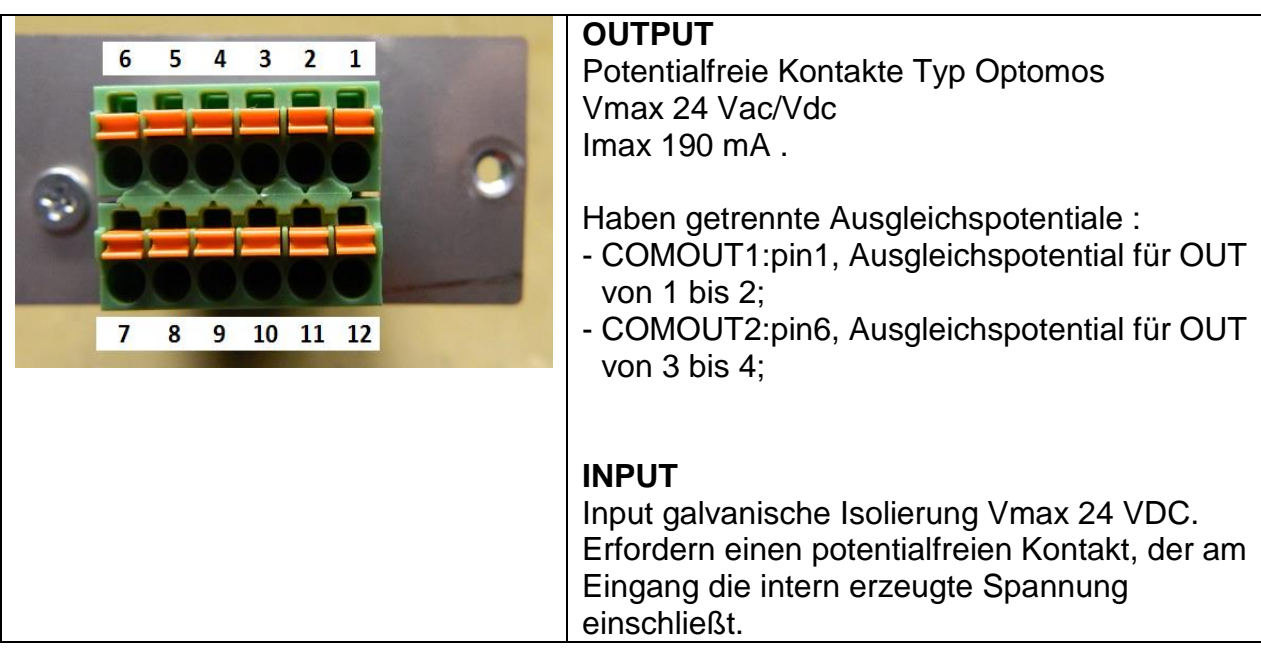

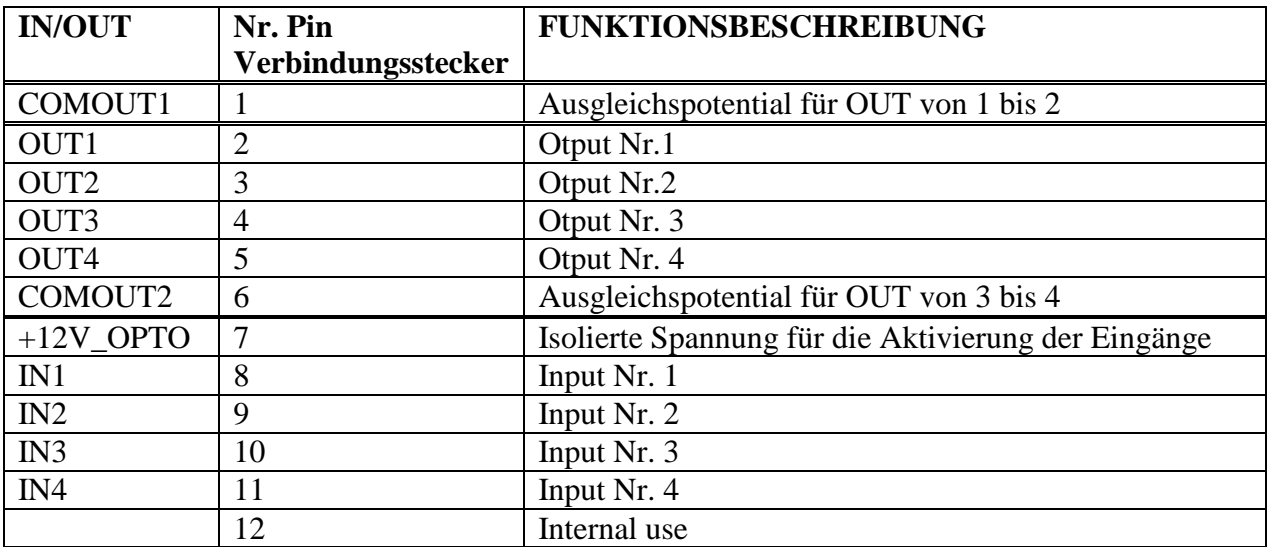

# **6.5 Karte Ethernet 10/100 Mbit**

Entsprechendes Handbuch der Erweiterungskarte konsultieren.

## **6.6 Karte Profibus DP**

Entsprechendes Handbuch der Erweiterungskarte konsultieren.

# **6.7 Karte Ethernet/IP**

Entsprechendes Handbuch der Erweiterungskarte konsultieren.

# **6.8 Nivelliert (\*\*)**

Neigungssensor, falls PTE/PTM verwendet.

# **7 STÖRUNGSSUCHE**

Falls der Lösungsvorschlag keine Abhilfe verschafft, verständigen Sie den Kundendienstservice.

# **7.1 Betriebsfehler**

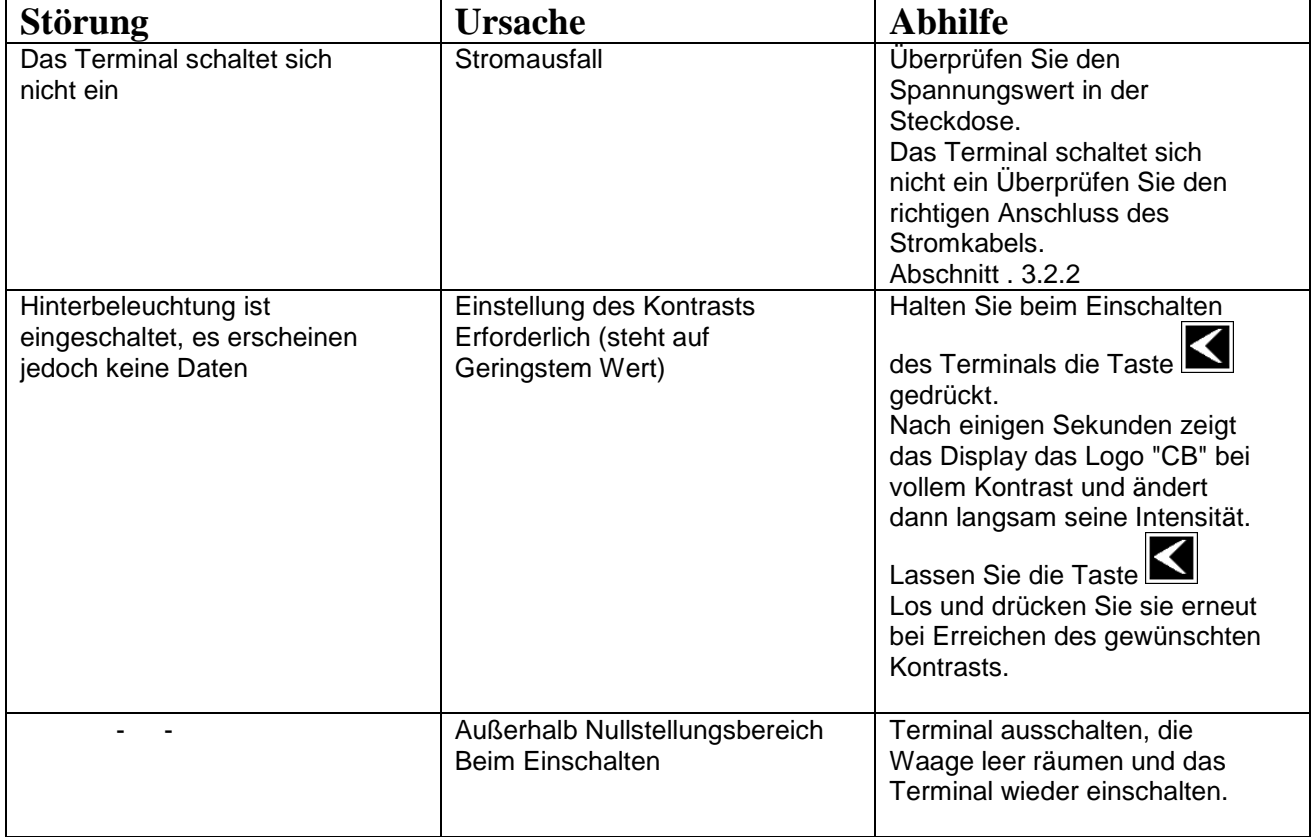

# **7.2 Fehlermeldungen**

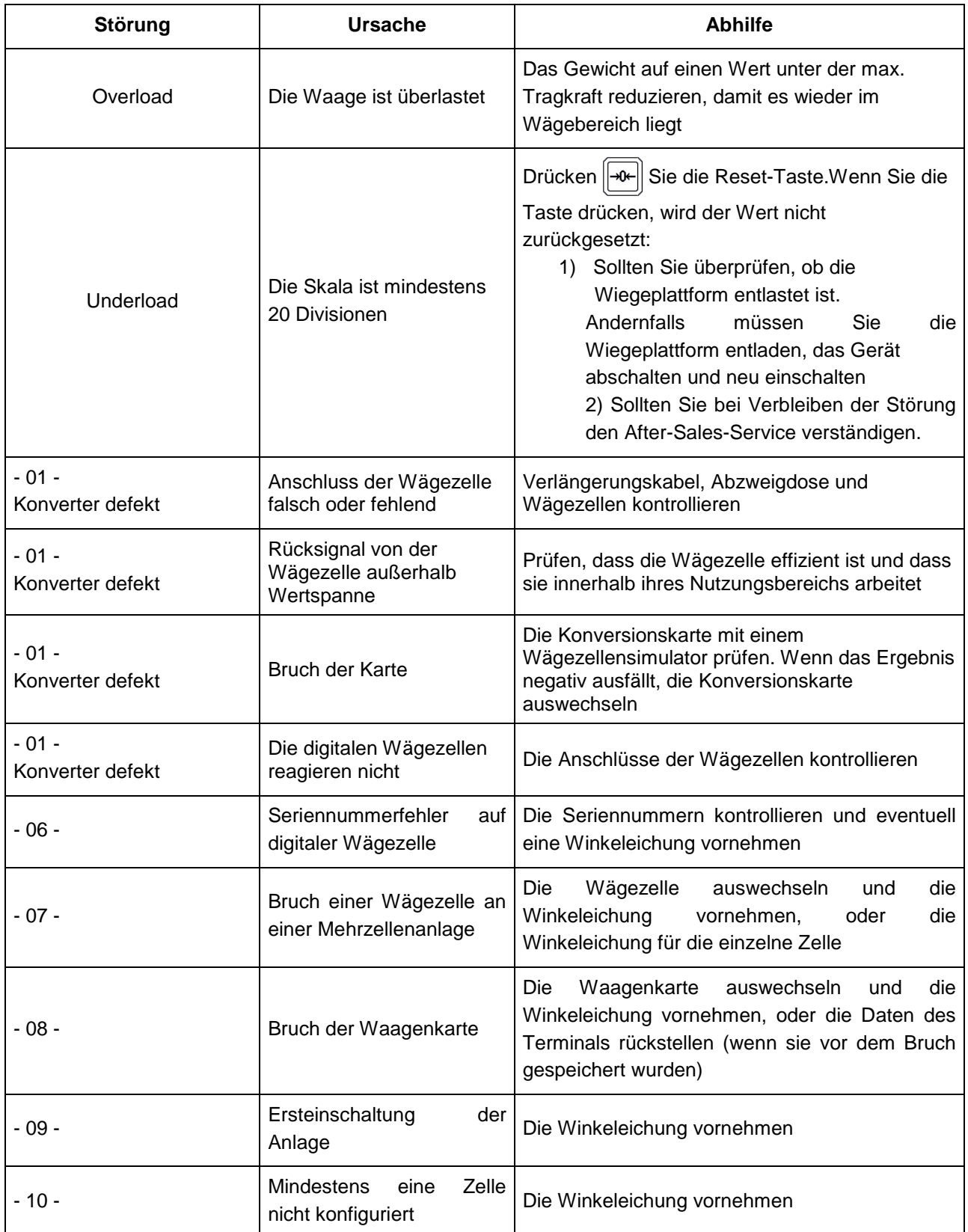

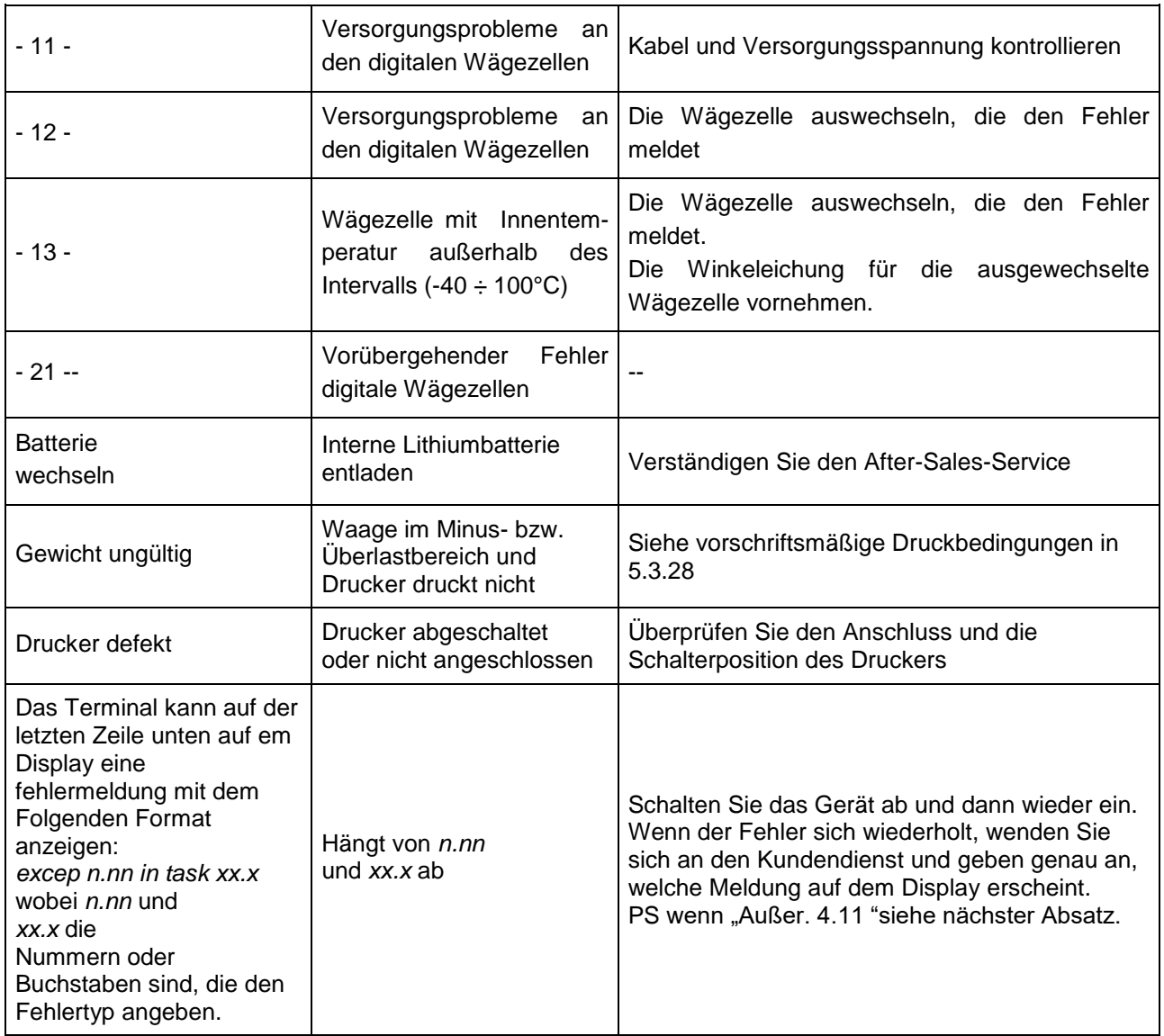

Bei Fehlern an den digitalen Zellen gestattet die Option *Diagnostik* im Benutzermenü es, die Ursache des Fehlers zu finden. Dazu siehe man

## **7.2.1 Meldung zum Füllen des Speichers**

Wenn der Füllstand des Speichers 96 % erreicht (freier Speicher 4 %), zeigt das Terminal nach jedem Wägevorgang die Meldung auf dem Display an:

"Außer. 4.11 in Aufgabe xx"

Wenn diese Meldung angezeigt wird, müssen Sie eine Taste (zB "EN") drücken, um fortzufahren. Diese Meldung ist eine Warnung, die Wägungen werden in jedem Fall aufsummiert (sowohl die Summen als auch die progressive Erhöhung) und alle gedruckten Datenstrings SIND gespeichert.

Nach dieser Meldung empfiehlt es sich, die Ursache zu prüfen, die zu diesem Füllzustand geführt hat; eine wahrscheinliche Ursache ist, dass ein gedruckter Datenstring aktiviert ist (über Seriell / Ethernet oder mit Speicherung auf einem USB-Stick) und die Wägungen nicht von einem PC heruntergeladen wurden oder kein USB-Stick eingesteckt wurde, um die Wägung durchzuführen. Wenn der Bediener i immer noch mit Wiegevorgängen fortfährt, die 2% erreicht haben, ist das Wiegen nicht mehr möglich.

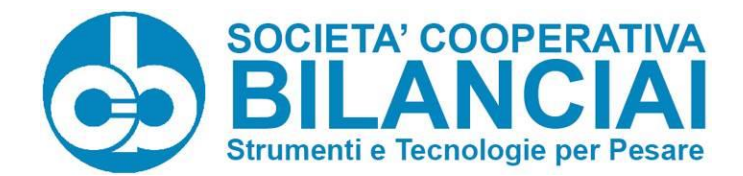

**Società Cooperativa Bilanciai Campogalliano** - 41011 Campogalliano (MO) Italy Via S. Ferrari, 16 - Tel. +39 (0)59 893 611 - Fax +39 (0)59 527 079 Web: http://www.coopbilanciai.it - E-mail:cb@coopbilanciai.it Kundendienst Tel. +39 (0)59 893 612 - Fax +39 (0)59 527 294

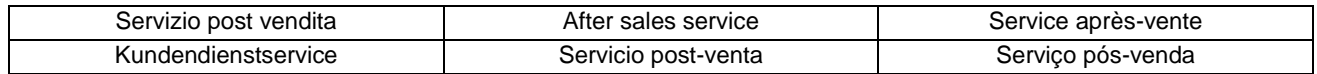

Tel. +39 (0)59 893 612 – Fax +39 (0)59 527 294